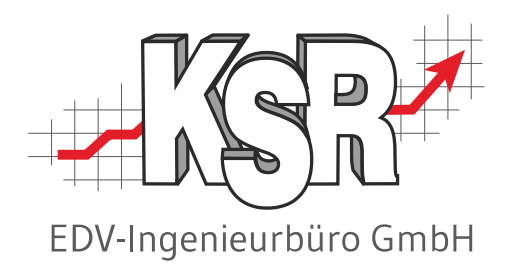

# Inventur - Teil1

## Standard-Inventur mit Zähllisten oder Scanner

©by KSR EDV-Ingenieurbüro GmbH Nummer: 4020 Stand: 16.01.2023 Autor: Ringhut/Turejko/Strölin/Reinhard

*… optimieren Sie Ihre Prozesse!*

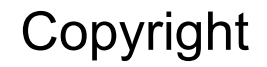

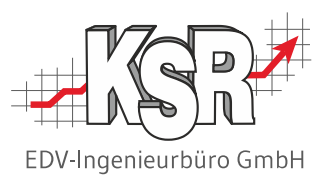

Diese Dokumentation und die KSR-Software sind urheberrechtlich geschützt. Das Handbuch und das Programm dürfen ausschließlich für eigene Zwecke genutzt werden. Die Software darf ausschließlich zur einmaligen Installation und zum Zwecke der Datensicherung kopiert werden. Jede Lizenz der Software darf nur auf einem Computerarbeitsplatz oder durch Verwendung des Lizenzservers in einer Mehrplatzinstallation installiert werden. Die Software darf nicht geändert, angepasst, übersetzt oder vermietet werden. Die Software darf weder dekomprimiert noch disassembliert werden. Des weiteren dürfen Werkzeuge, die auf die Software zugreifen, ausschließlich die durch die Software zur Verfügung stehenden Schnittstellen verwenden. Es dürfen keine auf der Software basierenden Werkzeuge erstellt werden.

Diese Dokumentation und das Programm dürfen ohne schriftliche Genehmigung weder ganz noch teilweise vervielfältigt, veröffentlicht oder übertragen werden, gleichgültig auf welche Art und Weise oder mit welchen Mitteln dies geschieht.

Copyright 2000-2023 by KSR EDV-Ingenieurbüro GmbH Adenauerstr. 13/1 89233 Neu-Ulm Burlafingen Alle Rechte vorbehalten.

**Änderungen**, die dem technischen Fortschritt dienen und Irrtum bleiben vorbehalten.

Bei allen Fallbeispielen handelt es sich um typische Fallgestaltungen, nicht um reale Kundenfälle. Alle Namen und Daten sind frei erfunden. Ähnlichkeiten oder Übereinstimmungen mit Namen lebender Personen sind rein zufällig.

**Warenzeichen:** Im Handbuch genannte Firmen- und Produktnamen sind eingetragene Warenzeichen der jeweiligen Firmen. Windows ist ein eingetragenes Warenzeichen der Microsoft Corporation.

**Bildquellenverzeichnis:** Industrieblick, Bacho, Iconshow, Fotolia 66404528, Fotolia 63917583, 123rf 58943640

### Inhaltsverzeichnis

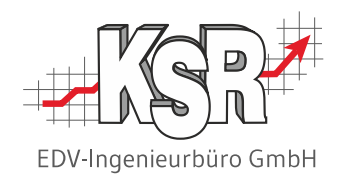

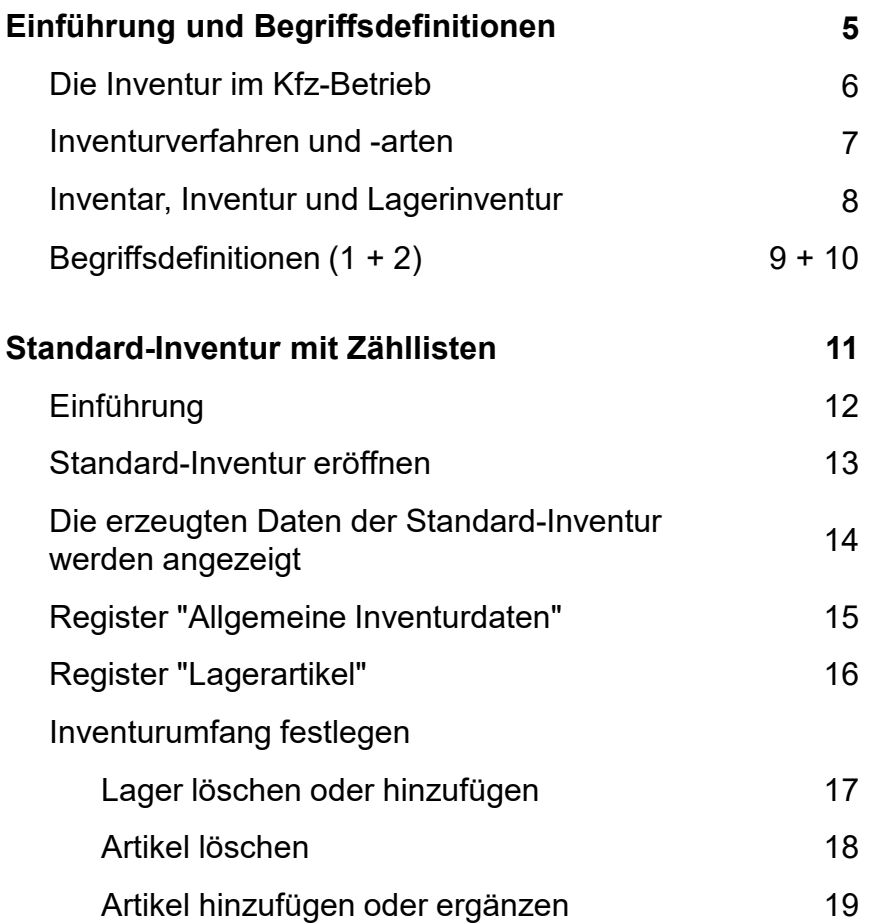

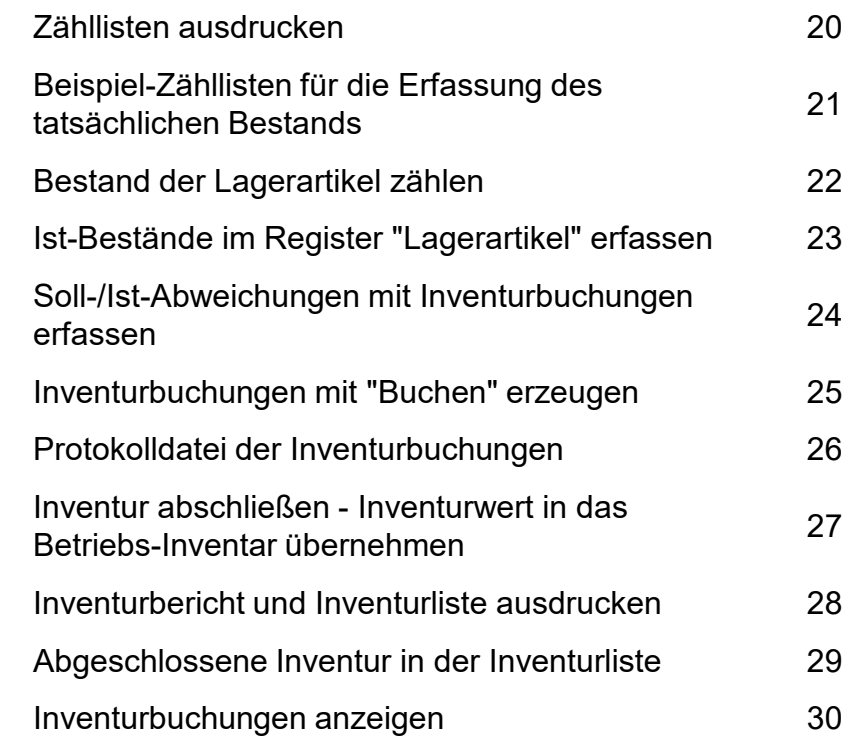

### Inhaltsverzeichnis

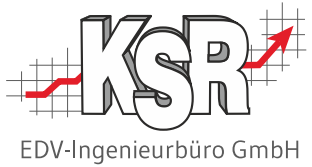

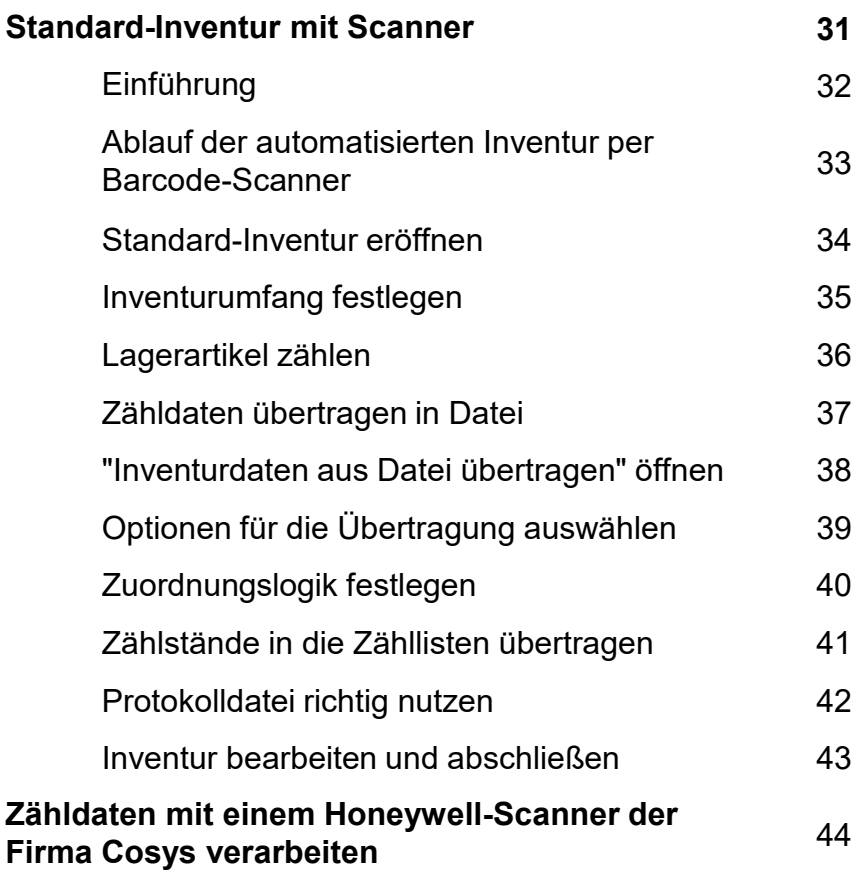

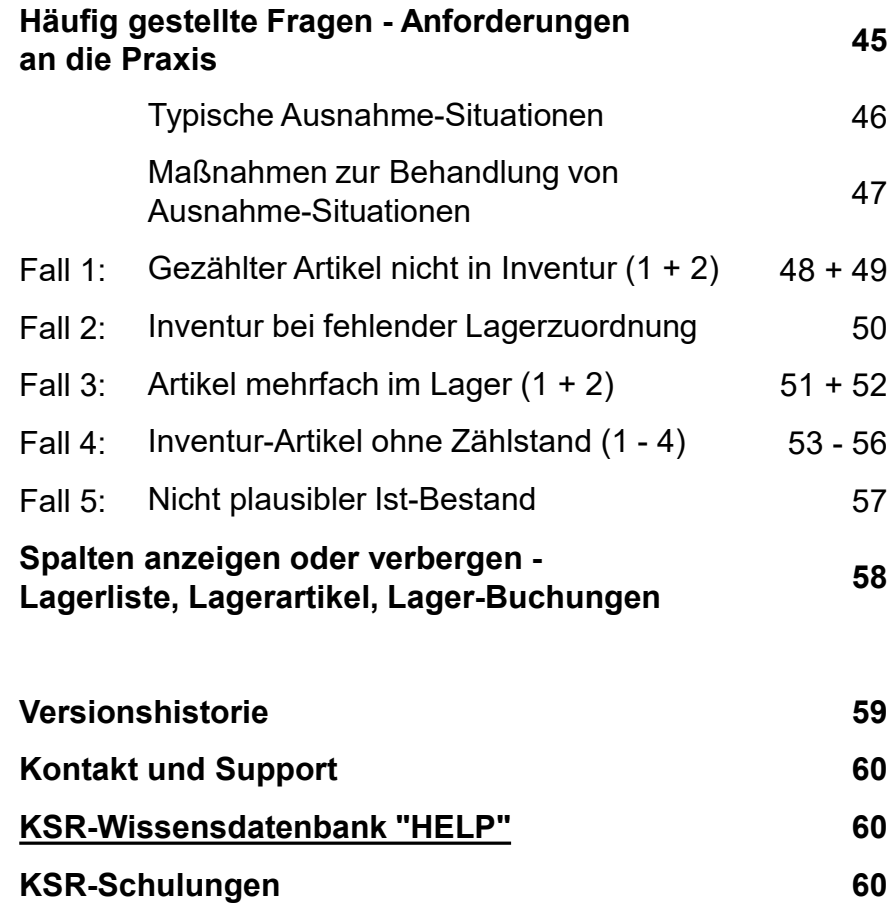

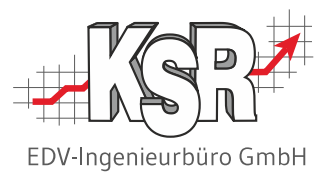

# Einführung und Begriffsdefinitionen

#### Die Inventur im Kfz-Betrieb

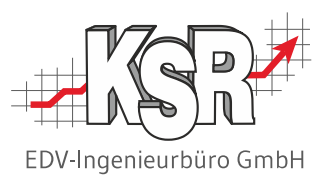

Jeder Kaufmann ist gemäß § 240 HGB und §§ 140, 141 AO im Rahmen der ordnungsmäßigen Buchführung zur Inventur verpflichtet, und zwar wenn er ein Unternehmen gründet oder übernimmt, wenn er es schließt, sowie **zum Schluss eines jeden Geschäftsjahres**.

Die Inventur ist die Erfassung aller vorhandenen Bestände eines Geschäftsbetriebs. Durch die Inventur werden alle Vermögenswerte und Schulden eines Unternehmens zu einem bestimmten Stichtag ermittelt und schriftlich niedergelegt.

Auch aus unternehmerischer Sicht ist es sinnvoll, regelmäßig eine Bestandsaufnahme der Werte durchzuführen. Bessere Planungen für die Zukunft, für Investitionen bzw. für Betriebsabläufe, usw. werden dadurch ermöglicht.

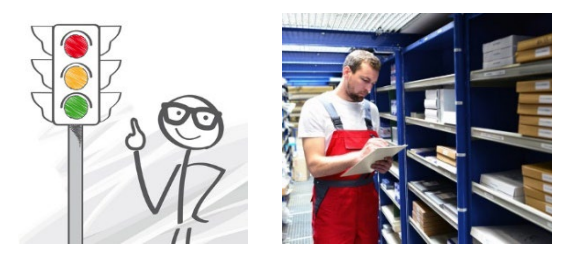

Die Inventurfunktionen von VCS unterstützen Sie bei der Durchführung Ihrer **Lagerinventur**.

Alle anderen Inventurposten stammen i.d.R. aus speziellen Systemen zur Finanz- und Anlagenbuchhaltung und werden in diesem Dokument nicht näher betrachtet.

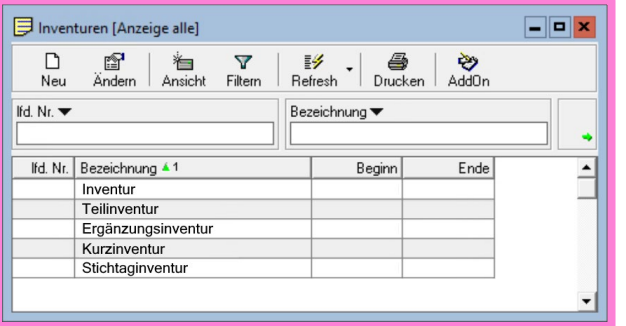

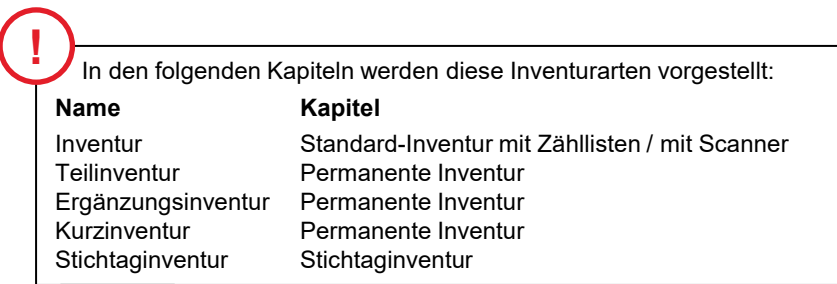

#### Inventurverfahren und -arten

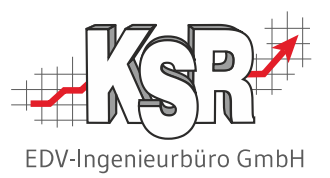

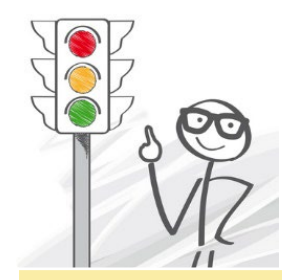

Die Inventurfunktionen von VCS werden variabel für verschiedene Inventurverfahren und -arten genutzt. Die VCS-Bezeichnungen z. B. im Menü weichen daher von den in der Betriebswirtschaft üblichen Bezeichnungen ab.

Die Tabellen zeigen Ihnen, unter welcher VCS-Bezeichnung Sie - im Kfz-Betrieb übliche - Inventurverfahren und Inventurarten durchführen.

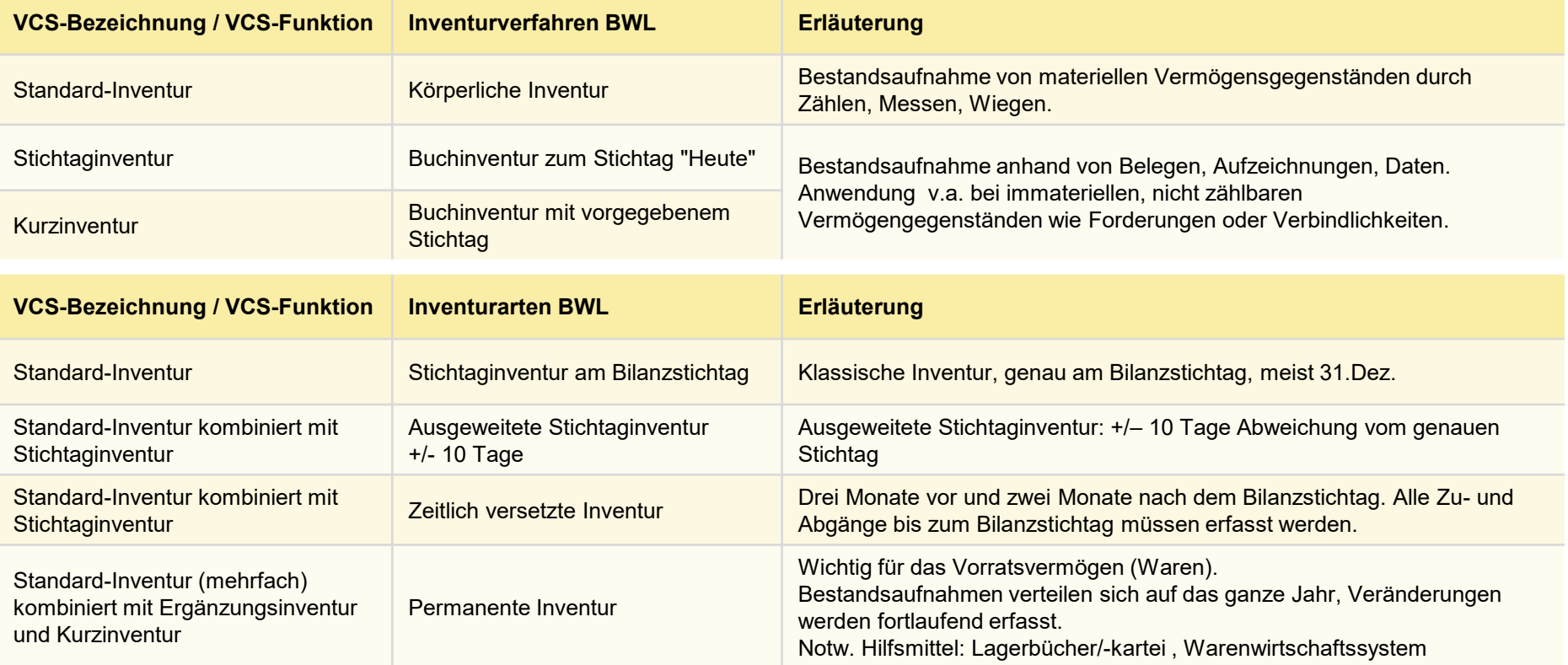

#### Inventar, Inventur und Lagerinventur

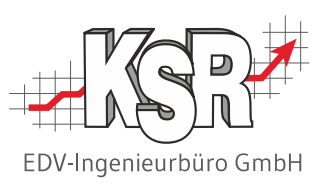

Ergebnis einer Inventur ist ein Bestandsverzeichnis, das "Inventar".

Es führt alle zum Betrieb gehörenden Einrichtungsgegenstände, Vermögenswerte und Schulden nach Art, Menge und Wert auf.

Das Beispiel zeigt das Inventar eines fiktiven Autohauses.

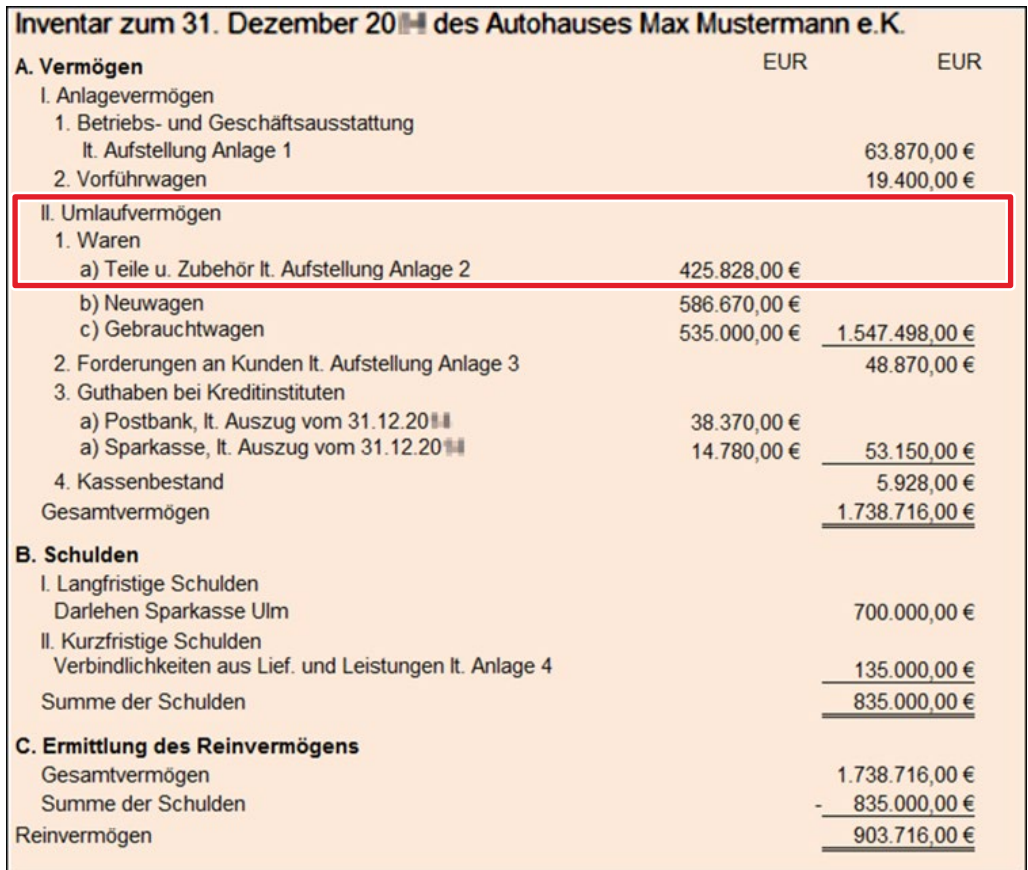

Ein Posten des Inventars ist das "Umlaufvermögen". Bei einem Kfz-Betrieb ist in diesem Posten u.a. der Gesamtwert des aktuellen Lagerbestands an Teilen und Zubehör enthalten:

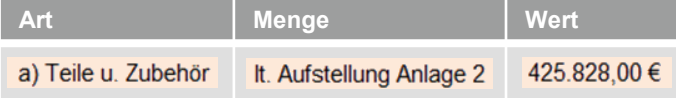

Die Inventarisierung dieses Bereichs stellt aufgrund hoher Lagerbestände im Teilelager eine besondere Herausforderung für jeden Kfz-Betrieb dar.

Eine solche Lagerinventur ist ohne EDV-Unterstützung kaum zu bewältigen.

VCS bietet Ihnen spezielle Inventurfunktionen, die Ihre jährliche Lagerinventur wesentlich vereinfachen.

### Begriffsdefinitionen (1)

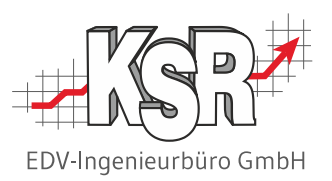

Diese Begriffe helfen Ihnen, diese Dokumentation effektiv zu nutzen:

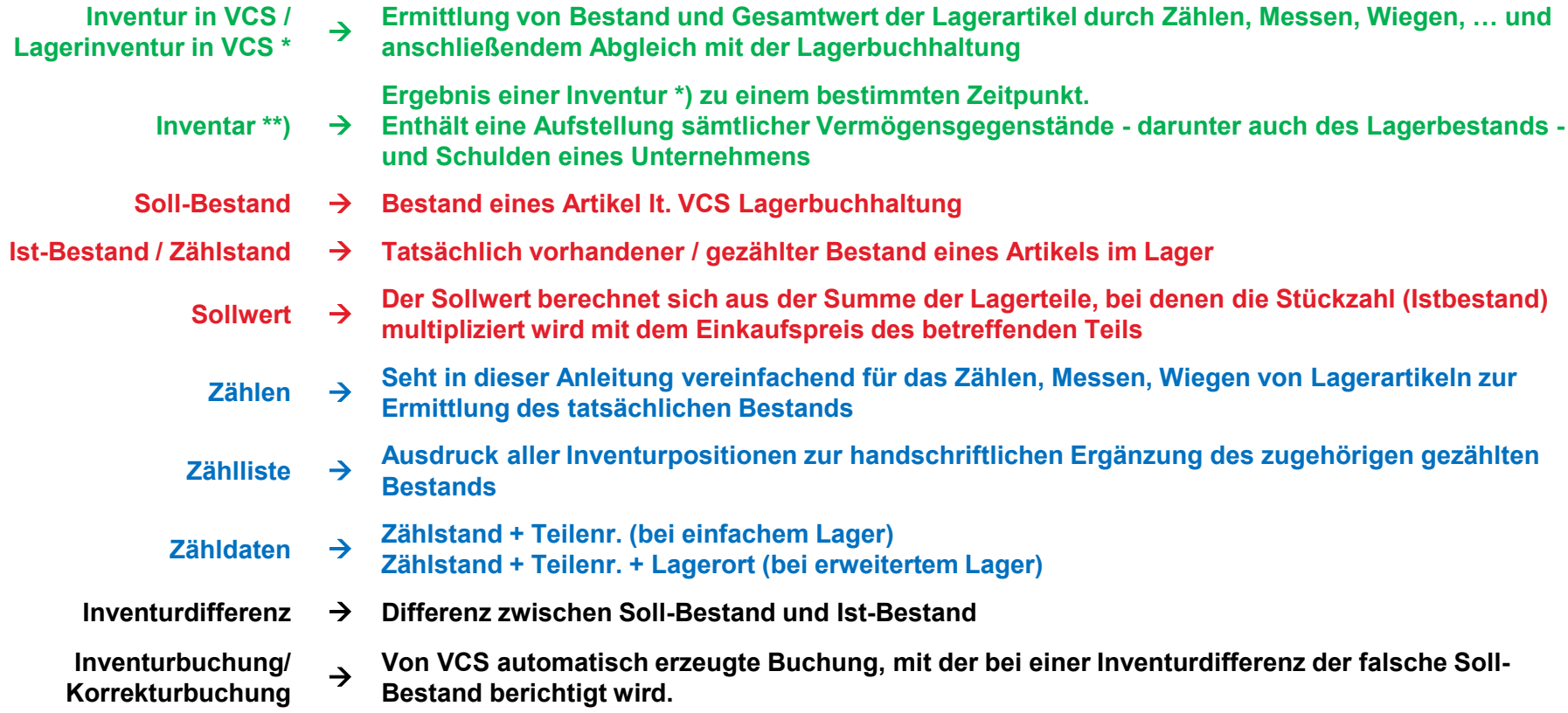

\*) In VCS und in dieser Schulungsunterlage bezieht sich der Begriff "Inventur" ausschließlich auf die Aufnahme des Lagerbestands. Eine Inventur im betriebswirtschaftlichen Sinn zur Aufnahme aller Vermögensteile und Schulden eines Unternehmens ist hier nicht gemeint.

\*\*) Dieser Begriff wird hier zum besseren Verständnis und zur Abgrenzung genannt. In dieser Schulungsunterlage wird darauf nicht weiter eingegangen.

## Begriffsdefinitionen (2)

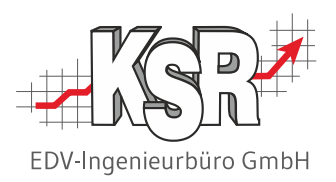

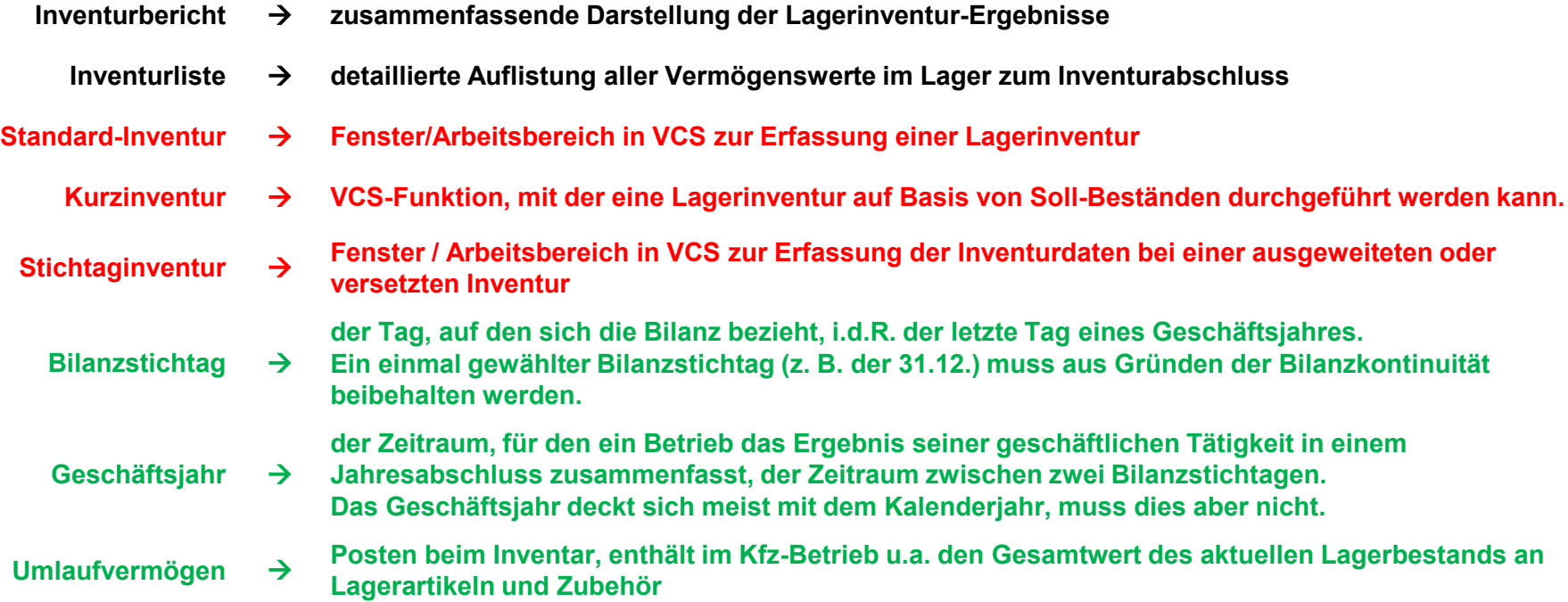

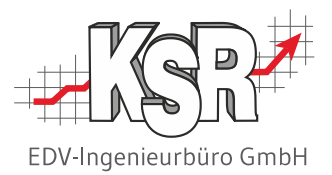

# Standard-Inventur mit Zähllisten

#### Einführung

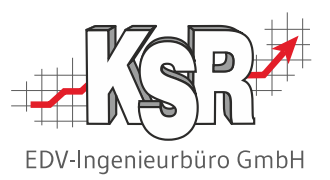

Die folgenden Seiten zeigen die Abwicklung einer Standard-Inventur des Lagers mit VCS.

Zur besseren Verständlichkeit und Übersicht des Ablaufs werden folgende Annahmen getroffen:

- Während der Inventur ist der Betrieb geschlossen. Dadurch entstehen keine Lagerbewegungen, weder physisch im Lager, noch buchhalterisch in VCS.
- Die EK-Preise sind aktuell; sie wurden in VCS fortlaufend gepflegt.
- Bei einfachem Lager ist die Lagerort-Angabe im Feld "Info1" aktuell für alle Teile.
- **-** Die Inventur ist innerhalb eines Tages zu bewältigen.
- Die Inventur wird am Bilanzstichtag durchgeführt.
- Das Zählen der Teile erfolgt anhand von Zähllisten.

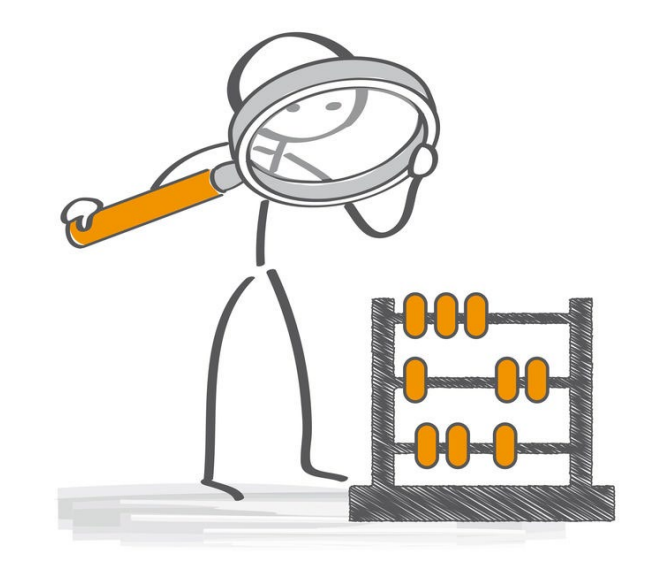

#### Standard-Inventur eröffnen

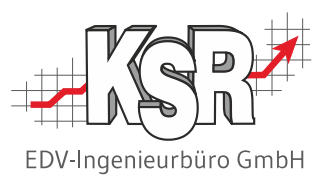

Beim Eröffnen einer neuen Inventur werden alle in VCS angelegten Lager mit den jeweils zugehörigen Lagerartikeln automatisch in die Inventur übernommen.

Nachdem Sie "Standard-Inventur eröffnen" ausgewählt haben, folgt "Erzeuge Inventurdaten", bei der die Daten der definierten Lager übertragen werden und der zusammenfassend beschreibt, was in diesem Schritt erzeugt wird. Wenn Sie den Dialog mit "Ja" bestätigen, wird die Stichtag-Inventur berechnet und erstellt.

Während dieses Vorgangs informiert Sie ein Fortschrittsbalken in "Erzeuge Inventurdaten..." über den Stand. Anschließend werden die erzeugten Daten in "Bearbeiten - Inventur" angezeigt.

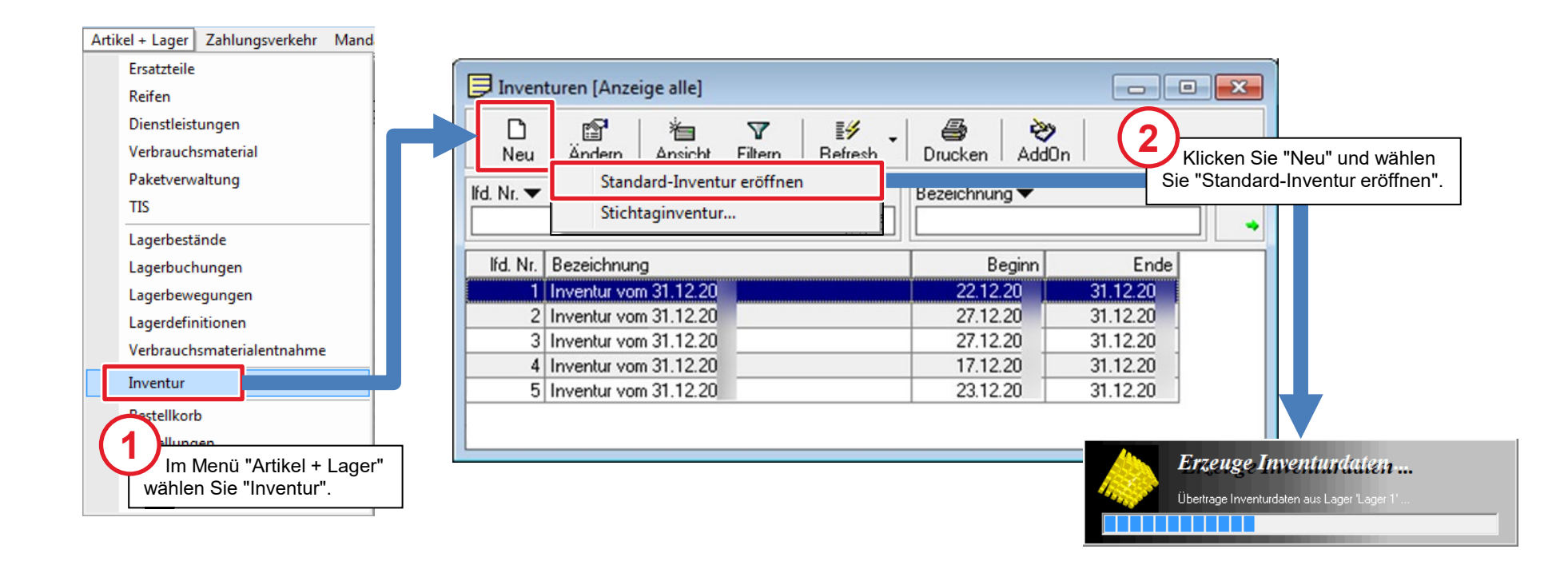

#### Die erzeugten Daten der Standard-Inventur werden angezeigt

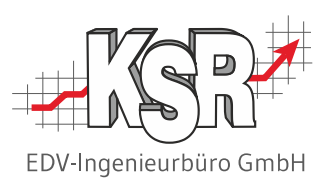

Nach der vollständigen Erzeugung der Daten öffnet sich "Bearbeiten - Inventur" mit den beiden Registern "Allgemeine Inventurdaten" und "Lagerartikel". Die Inventuranfangswerte sind nun vorhanden, die Inventur kann durchgeführt werden.

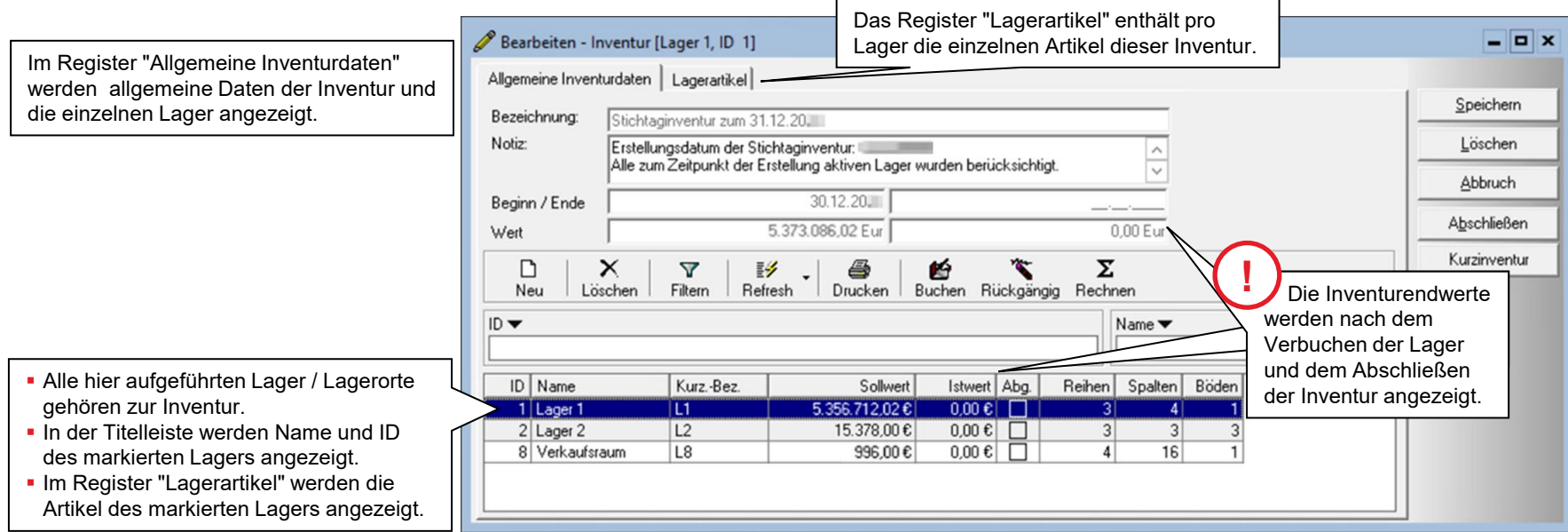

Auf den beiden folgenden Seiten werden die Register "Allgemeine Inventurdaten" und "Lagerartikel" genauer betrachtet, bevor in der Inventur weitergegangen wird.

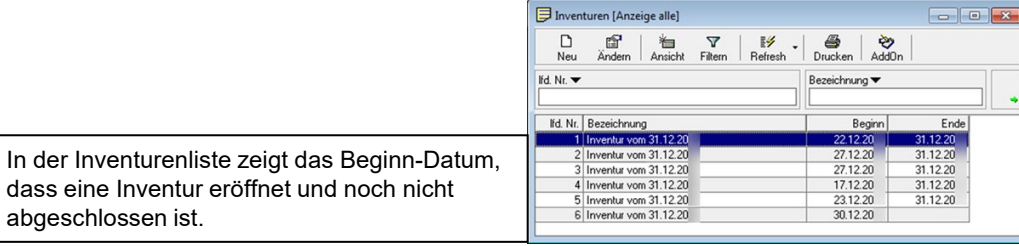

### Register "Allgemeine Inventurdaten"

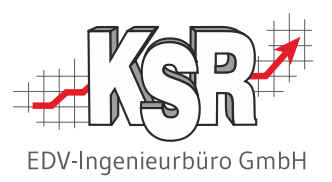

Hier sind die einzelnen Lager mit dem Sollwert (dem Wert, der im Lager liegen sollte) aufgeführt; Wichtige Kennwerte der Inventur wurden ebenfalls automatisch eingetragen und können nicht mehr geändert werden.

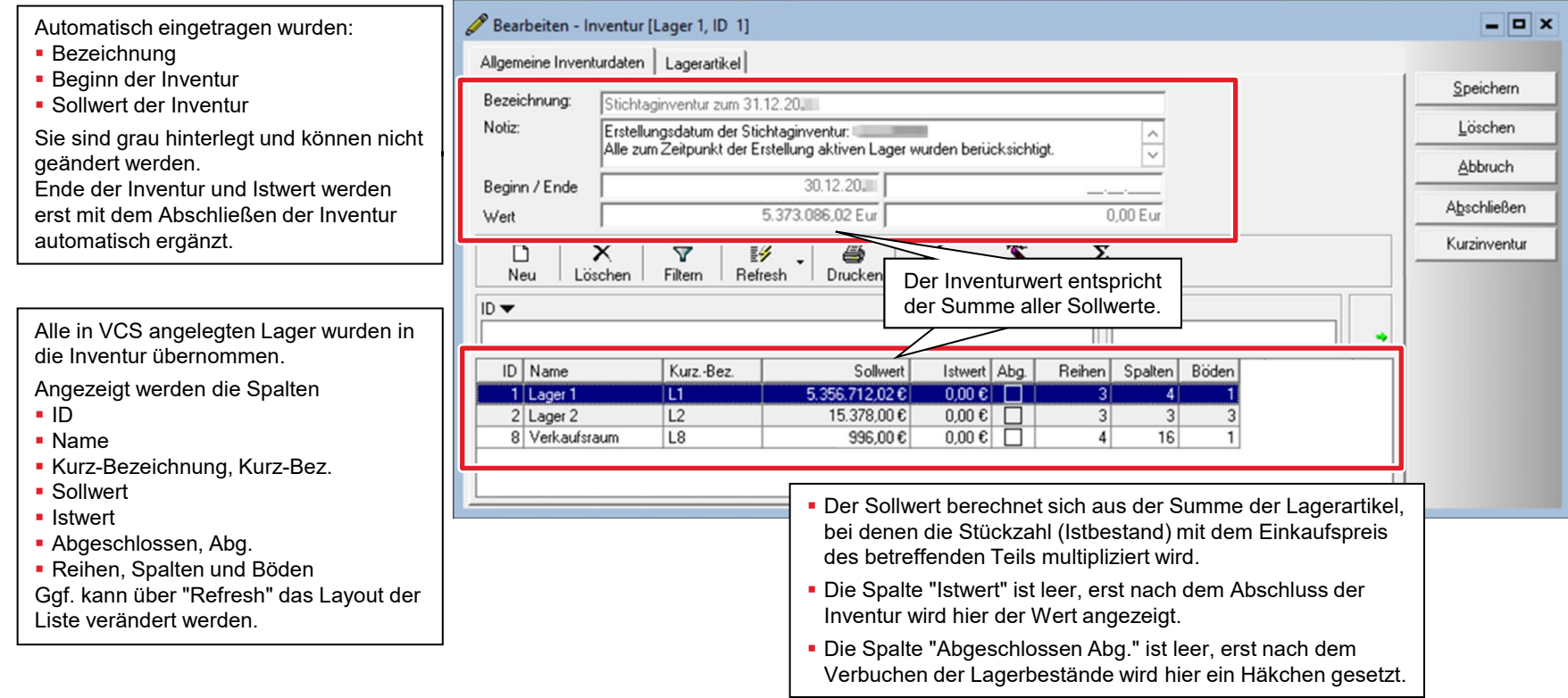

### Register "Lagerartikel"

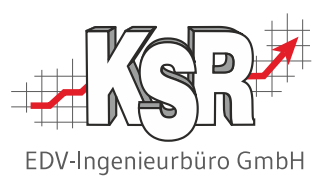

Im Register "Lagerartikel" wird für jedes Lager angezeigt, welche Artikel zu diesem Lager und damit gleichzeitig zum Inventurumfang gehören. Als Beispiel wird ein einfaches Lager gezeigt.

Die Liste der Lagerartikel dient als Basis für den Zähllisten-Druck und später als Erfassungsmaske für die Zähldaten. Sie muss daher vor dem Ausdruck kontrolliert werden, siehe Seite "Inventurumfang festlegen - Artikel hinzufügen, löschen oder ergänzen".

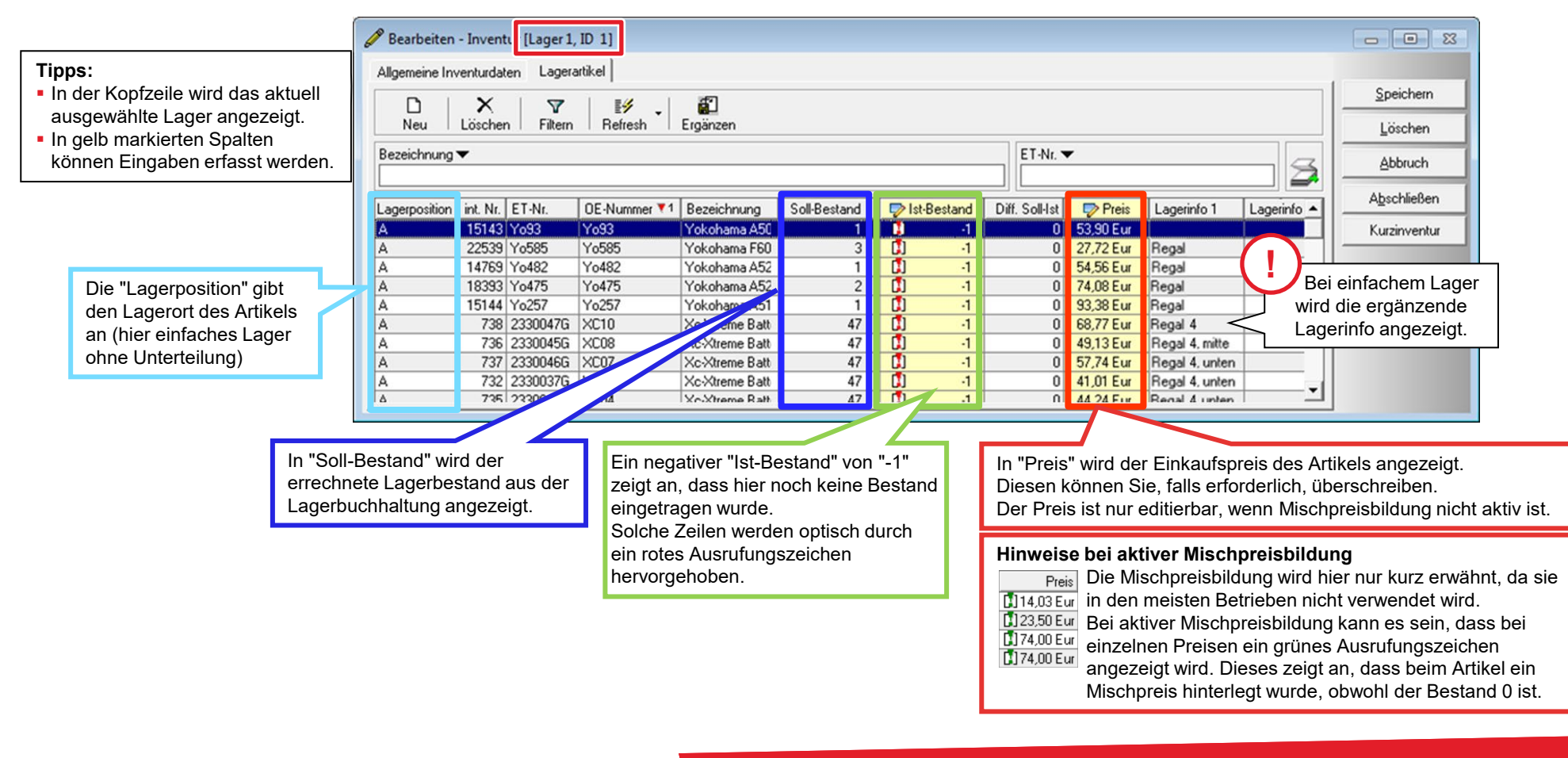

### Inventurumfang festlegen - Lager löschen oder hinzufügen

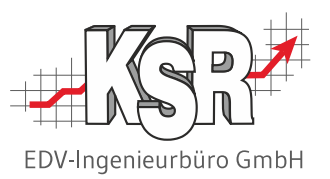

Welche Lager zum Inventurumfang gehören, legen Sie im Register "Allgemeine Inventurdaten" fest. Sie können Lager aus der Liste löschen oder Lager hinzufügen.

Typisches Beispiele für Lager, die nicht in der Inventur enthalten sein sollen, sind sog. "Kommissionslager/ Konsignationslager", die von einem Lieferant in Ihrem Betrieb bereitgestellt werden. Die zugehörige Ware ist Eigentum des Lieferanten und muss deshalb von der Inventur ausgeschlossen werden.

#### **Löschen von Lagern aus der Inventur Hinzufügen von Lagern zur Inventur**

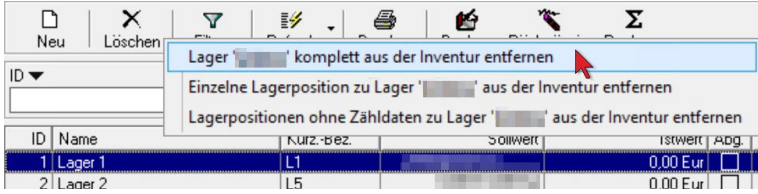

Einzelne Lager entfernen Sie aus der Inventur, indem Sie auf der Registerkarte "Allgemeine Inventurdaten" das zu entfernende Lager in der Liste markieren und anschließend "Löschen" betätigen.

Ggf. können Sie zwischen diesen Optionen wählen:

- Lager '…' komplett aus der Inventur entfernen
- Einzelne Lagerpositionen zu Lager '…' aus der Inventur entfernen
- Lagerpositionen ohne Zähldaten zu Lager '…' aus der Inventur entfernen

Oder das Lager wird nach Bestätigen einer Sicherheitsabfrage gelöscht: Möchten Sie wirklich sämtliche Daten zum Lager '…' löschen? Ggf. durchgeführte Buchungen werden rückgängig gemacht, Zähldaten gehen durch die Löschung verloren! ACHTUNG:

Sie können diese Änderung nicht mehr rückgängig machen!

Bei erweitertem Lager können mit "Neu" einzelne Lagerorte in die Inventur aufgenommen werden, falls nur ein Teil eines Lagers zum Inventurumfang gehört. Oder es existierten noch Lager in Ihrem System, die der Inventur noch nicht oder nicht mehr zugeordnet sind.

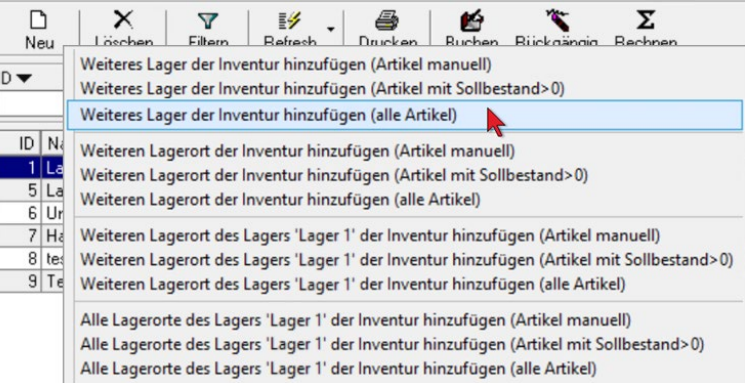

In der Auswahl werden Optionen zum Hinzufügen eines weiteren Lagers oder eines weiteren Lagerorts angezeigt. Lager bzw. Lagerort können direkt der Inventurliste zugeordnet werden oder dem markierten Lager, im Beispiel "Halle".

Für jedes Lager / jeden Lagerort gibt es drei Optionen:

- Bei "Artikel manuell" müssen anschließend die gewünschten Artikel einzeln zugeordnet werden.
- Bei "Artikel mit Sollbestand > 0" werden sofort alle Artikel übertragen, die laut System einen Bestand aufweisen.
- Bei "alle Artikel" werden generell alle Artikel des Lagers hinterlegt.

**Hinweis:** Die Optionen betreffen immer nur aktive Artikel mit aktiver Zuordnung zum Lager.

### Inventurumfang festlegen - Artikel löschen

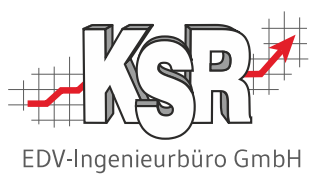

Die Liste im Register "Lagerartikel" dient als Basis für den Zähllisten-Druck und später als Erfassungsmaske für die Zähldaten. Es ist daher erforderlich, die Listen der einzelnen Lager zu prüfen und ggf. zu berichtigen.

#### **Bitte beachten Sie:**

- Artikel mit Soll-Bestand = "0" werden von VCS standardmäßig nicht in die Inventur übernommen. Falls im Lager doch ein Bestand vorhanden sein sollte, kann der Artikel nachträglich in der Liste ergänzt werden.
- Sortimentsartikel werden für die Inventur nicht berücksichtigt, da sie keinem Lager zugeordnet sind.
- Alle Aktionen auf der Registerkarte "Lagerartikel" werden nur für das auf dem Register "Allgemeine Inventurdaten" ausgewählten Lager durchgeführt.

Bei Bedarf können Sie zum ausgewählten Lager der Inventur einzelne Artikel entfernen, hinzufügen oder ergänzen.

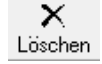

#### **Löschen von Artikel aus der Inventur**

Nur aktuelle Position entfernen

Alle Positionen des Artikels 'Testartikel' zum aktuellen Lager aus Inventur entfernen

Alle Positionen zum aktuellen Lager aus Inventur entfernen

Alle Artikel ohne erfassten Ist-Bestand zum aktuellen Lager aus der Inventur entfernen

Mit Klick auf "Löschen" öffnet sich diese Auswahl:

**Nur aktuelle Position entfernen**

Löscht den selektierten Datensatz aus der Inventur.

**Alle Positionen des Artikels ... zum aktuellen Lager aus der Inventur entfernen**

Löscht alle Datensätze mit derselben Ersatzteil-ID aus dem Lager der zugeordneten Inventur. Diese Aktion unterscheidet sich nur dann von "Nur aktuelle Position entfernen",

- wenn es sich beim angegebenen Lager um ein mehrdimensionales Lager handelt und
- der selektierte Artikel auf mehr als einer Position liegt.
- **Alle Positionen zum aktuellen Lager aus Inventur entfernen** Löscht sämtliche Artikel aus dem aktuellen Lager der Inventur.
- **Alle Artikel ohne erfassten Ist-Bestand zum aktuellen Lager aus der Inventur entfernen** Löscht alle Artikel ohne erfassten Ist-Bestand zum aktuellen Lager aus der Inventur.

Das Entfernen von Artikeln aus einem Lager der Inventur hat natürlich NICHT zur Folge, dass Änderungen an der Zuordnung des Artikels selbst zu Lager vorgenommen werden, d.h. der Artikel bleibt Lagerartikel, sein Bestand bleibt unverändert. **!**

### Inventurumfang festlegen - Artikel hinzufügen oder ergänzen

EDV-Ingenieurbüro GmbH

Beachten Sie die Hinweise auf der Seite "Inventurumfang festlegen - Artikel löschen".

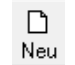

"Neu" ist aktiviert, sofern es Lagerartikel gibt, die der Inventur nicht zugeordnet sind. Mit Klick auf "Neu" öffnet sich die Liste der Lagerartikel zum aktuellen Lager. Einzelne Artikel können mit "OK" der Inventur hinzugefügt werden. Als Sollbestand wird der Bestand laut System zum Zeitpunkt der Übernahme übertragen.

Beantworten Sie die Rückfrage:

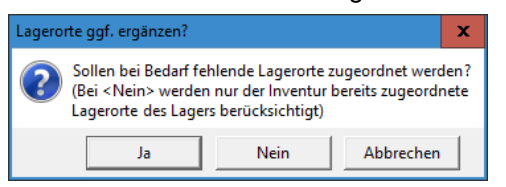

#### **<Ja>**

Sämtliche Lagerorte das aktuellen Lagers werden berücksichtigt. Ggf. noch nicht zugeordnete Lagerpositionen werden der Inventur hinzugefügt.

**<Nein>**

Es werden nur bereits zugeordnete Lagerpositionen berücksichtigt.

- **Hinweis:** Die Aktionen bei <Ja< und <Nein> unterscheiden sich nur,
- wenn es sich um ein mehrdimensionales Lager handelt,
- der gewählte Artikel mehr als einer Position zugeordnet ist und mindestens einer der Lagerorte der Inventur noch nicht zugeordnet ist.
- **<Abbrechen>** nimmt keine Zuordnung vor.

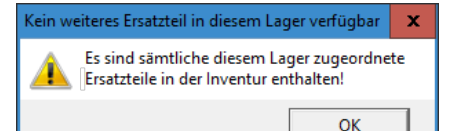

Ggf. weist Sie eine Infobox darauf hin, dass alle Lagerartikel zugeordnet sind.

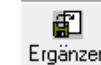

#### **Zuordnen einzelner Artikel Ergänzen von Lagerartikeln**

Alle nicht vorhandenen Lagerartikel mit Bestand 0 zum Lager 'Lager 2' in Inventurliste eintragen Alle nicht vorhandenen Lagerartikel zum Lager 'Lager 2' in Inventurliste eintragen Alle nicht vorhandenen Lagerartikel mit angegebenem Mindestbestand (in Zuordnung) zum Lager 'Lager 2' in Inventurliste eintragen

Mit Klick auf "Ergänzen" öffnet sich diese Auswahl:

**Alle nicht vorhandenen Lagerartikel … zum Lager '…' in Inventurliste eintragen**

**"… mit Bestand 0 …."**

Alle Artikel, die noch nicht zugeordnet sind und deren Soll-Bestand 0 ist, werden der Inventurliste hinzugefügt.

**"… zum Lager ... "**

Ergänzt das Lager der Inventur um alle noch nicht zugeordneten Lagerartikel, unabhängig vom theoretischen Bestand.

 **"… mit angegebenem Mindestbestand (in Zuordnung) ..."** Ergänzt das Lager der Inventur um alle Artikel, für die explizit ein Mindestbestand auf einer Lagerposition des Lagers angegeben ist. D.h. es ist in der Zuordnung zur Lagerposition ein Mindestbestand angegeben, ein im Artikel definierter Gesamt-Mindestbestand wird dabei nicht berücksichtigt.

 $\mathbf x$ 

OK

#### formation

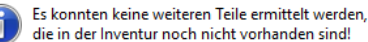

Ggf. weist Sie eine Infobox darauf hin, dass alle Lagerartikel zugeordnet sind.

#### Zähllisten ausdrucken

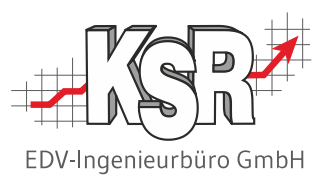

Um die Inventur manuell durchführen zu können und die ermittelten Daten korrekt in VCS zu erfassen, benötigen die Mitarbeiter eine Inventurzählliste. Diese dient zur Kontrolle des tatsächlichen Bestandes mit dem im System gespeicherten Stand.

Auf der Zählliste wird je Lager jeder Inventurartikel mit Lagerort ausgewiesen. Die Liste ist idealerweise in der Anordnung der Regale und Fächer sortiert, so dass Ihr Inventurteam möglichst wenig "Laufarbeit" hat.

**Tipp:** Drucken Sie die Zählliste ohne den in VCS erfassten Bestand aus.

So vermeiden Sie, dass die Mitarbeiter den Bestand schätzen und nicht zählen.

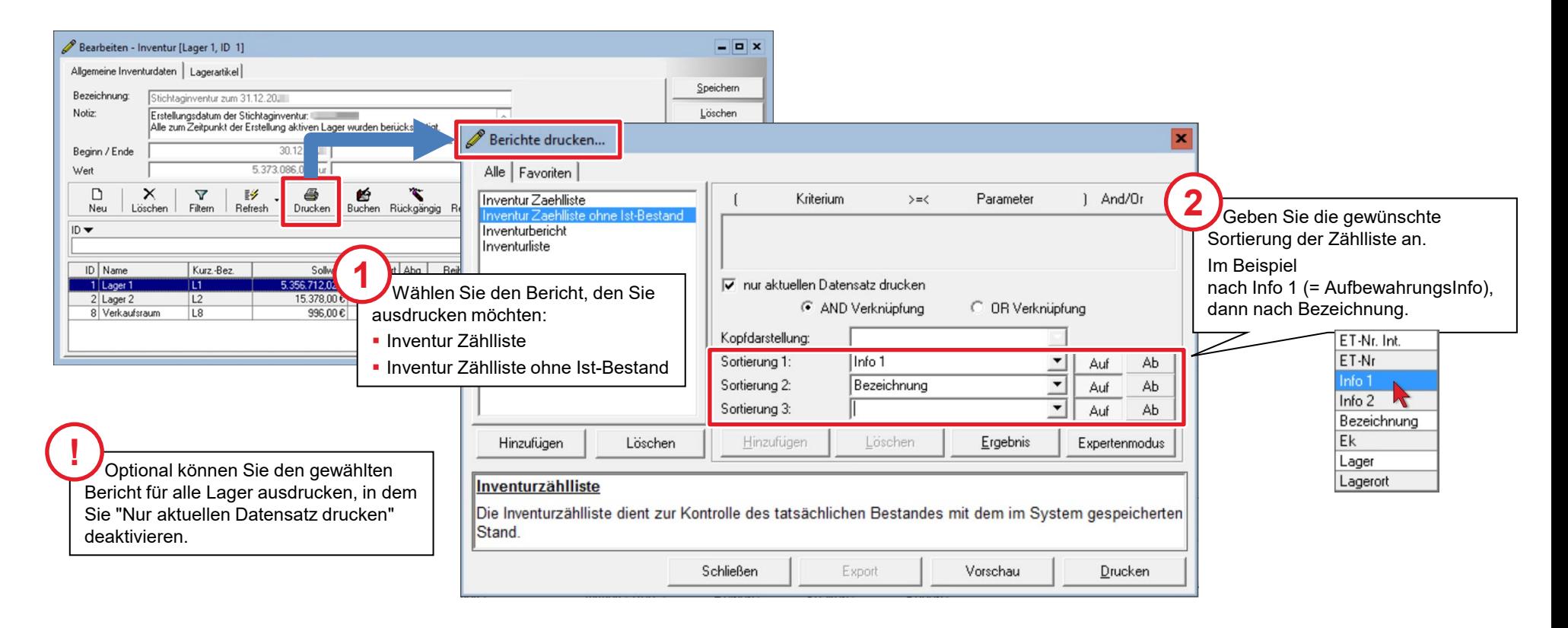

### Beispiel-Zähllisten für die Erfassung des tatsächlichen Bestands

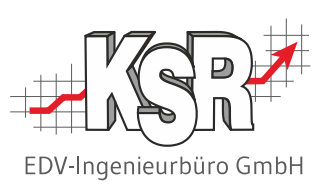

Im Kopfbereich werden angezeigt: Name der Liste, Datum des Drucks, Für welches Lager zu welchem Stand. Im Fußbereich wird die Sortierung angezeigt.

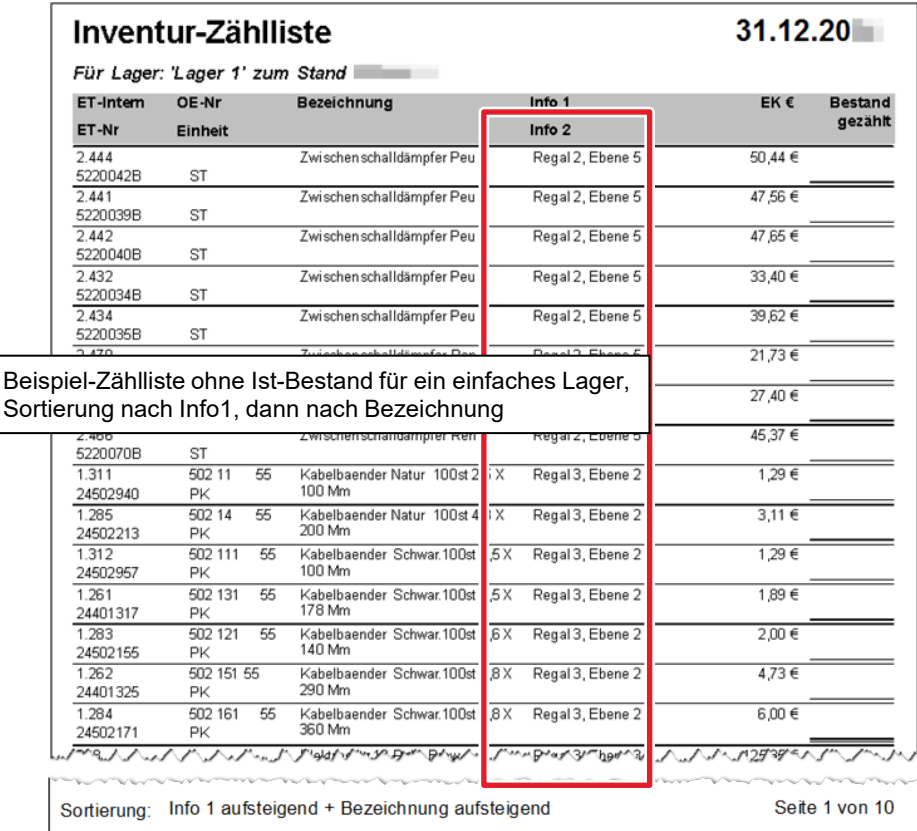

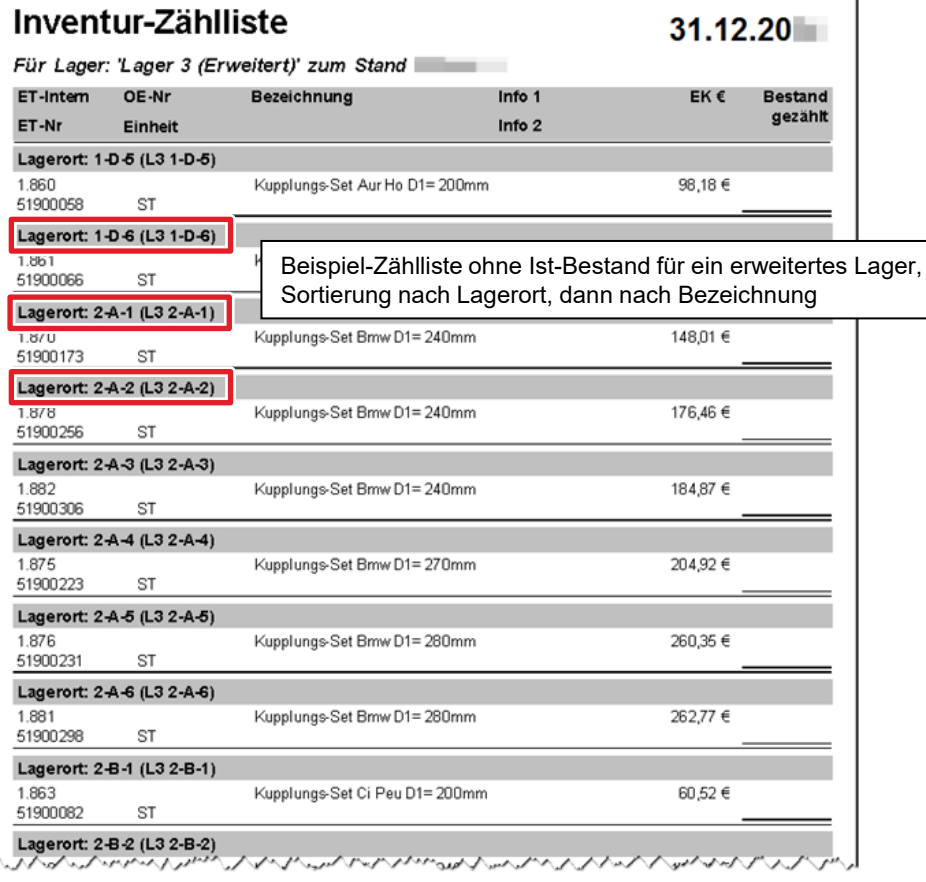

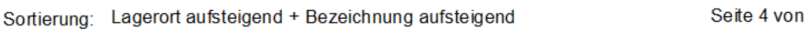

15

### Bestand der Lagerartikel zählen

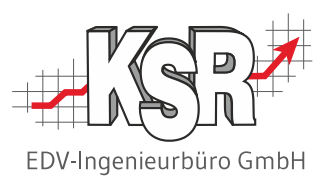

Nachdem die Zähllisten gedruckt sind, werden diese an die Zählteams verteilt. Die Zählteams zählen jeden aufgeführten Artikel und tragen den gezählten Bestand (= Zählstand) mit einem Stift (nicht Bleistift!) in die Liste ein.

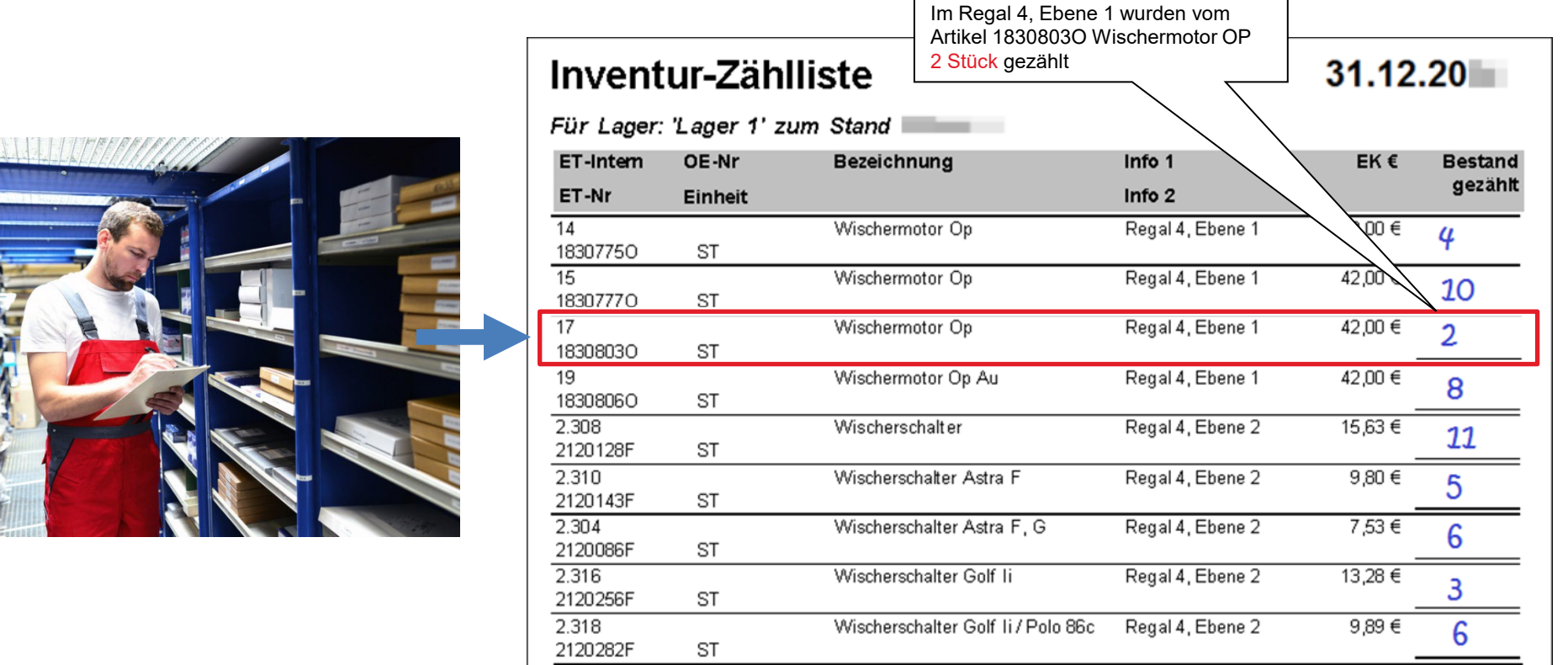

~37 ~~~~~~~~40B^3J/30P^\D~~ssell/aprenstytzea/~~dj/Yw/\, Reanl?~Ebe^~\/\,\/\12JGP\E\.\/^

**Hinweis:** Bei den ausgefüllten Zähllisten handelt es sich um Originalbelege, die vom jeweiligen Zählteam unterschrieben werden müssen und anschließend aufzubewahren sind.

### Ist-Bestände im Register "Lagerartikel" erfassen

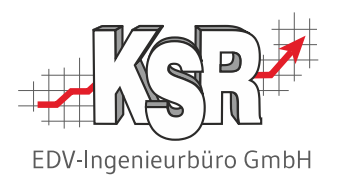

Nach dem Zählen der Bestände werden die ermittelten Werte in VCS nacherfasst. VCS bietet dafür eine spezielle Eingabemaske, in der die Werte zügig nacheinander eingetippt werden können.

**Hinweis:** Achten Sie unbedingt darauf, dass Ihre Erfassungsliste genauso sortiert ist wie Ihre Zählliste.

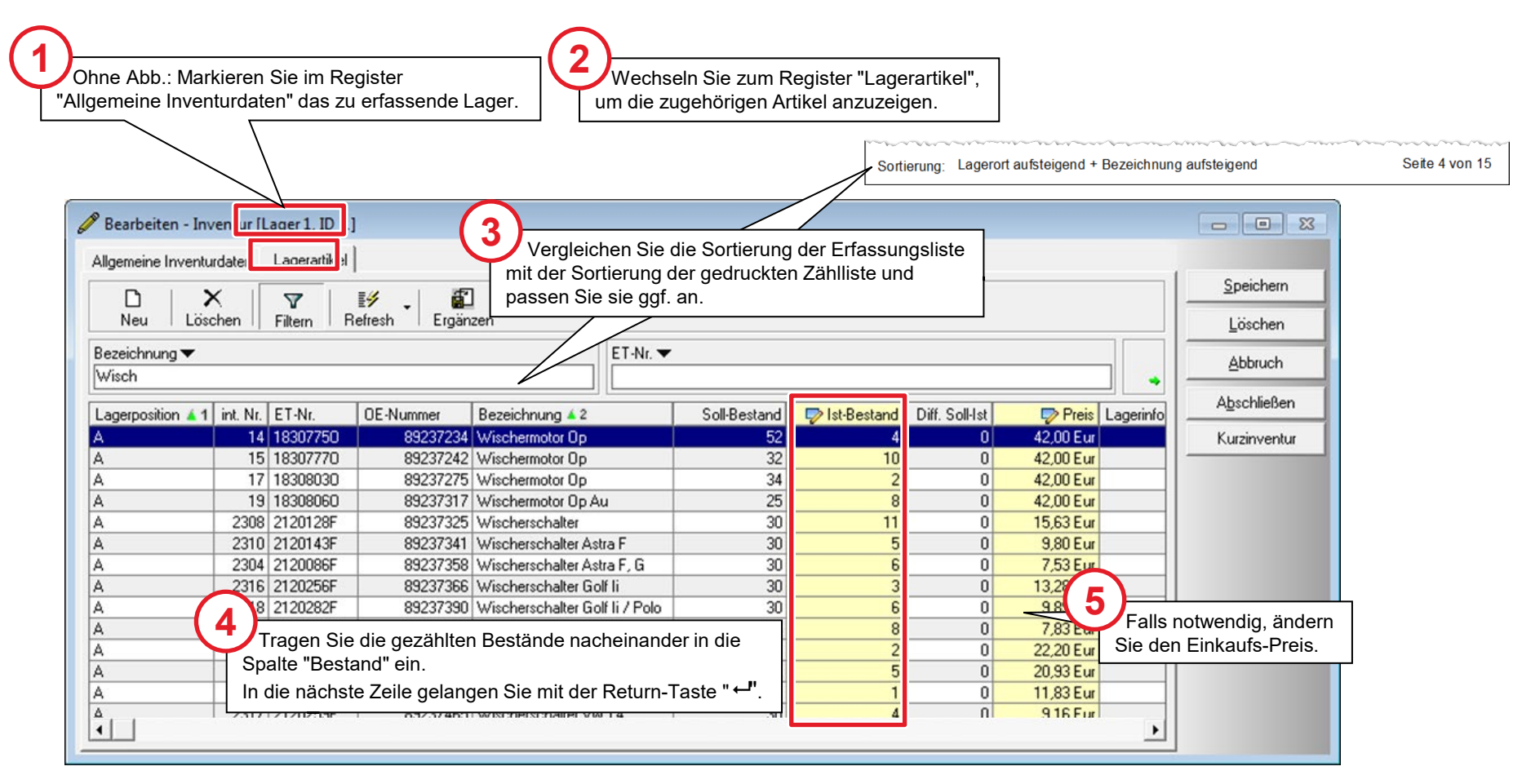

#### Soll-/Ist-Abweichungen mit Inventurbuchungen erfassen

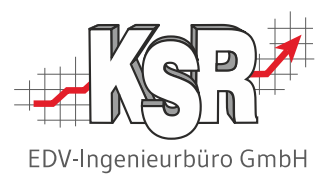

Nachdem alle Bestände erfasst sind, muss nun geprüft werden, ob Abweichungen zwischen dem Soll-Bestand der Lagerbuchhaltung und dem gezählten tatsächlichen Ist-Bestand bestehen.

Falls ja, muss die Lagerbuchhaltung entsprechend berichtigt werden.

#### **Bitte beachten Sie:**

- Der Ist-Bestand in der Lagerbuchhaltung darf nicht einfach überschrieben werden, da die Änderungen jederzeit nachvollziehbar sein müssen.
- Stattdessen wird in Höhe der Differenz von Soll-Ist eine Lagerbuchung erzeugt, die sog. "Inventurbuchung":
	- 1. Die Differenz wird angezeigt, wenn Sie die Eingaben zum Lager speichern.
	- 2. Die Inventurbuchung wird erzeugt, wenn Sie das Lager verbuchen.
	- 3. Für Artikel, deren Soll- und Ist-Bestände identisch sind, werden keine Inventurbuchungen erzeugt.

Die beiden Beispiele mit den Sitzbezügen und den Keilriemen zeigen solche Bestandsabweichungen. Wie Sie vorgehen, um solche Abweichungen automatisch herauszufinden und zu- oder abzubuchen, sehen Sie auf den nächsten Seiten.

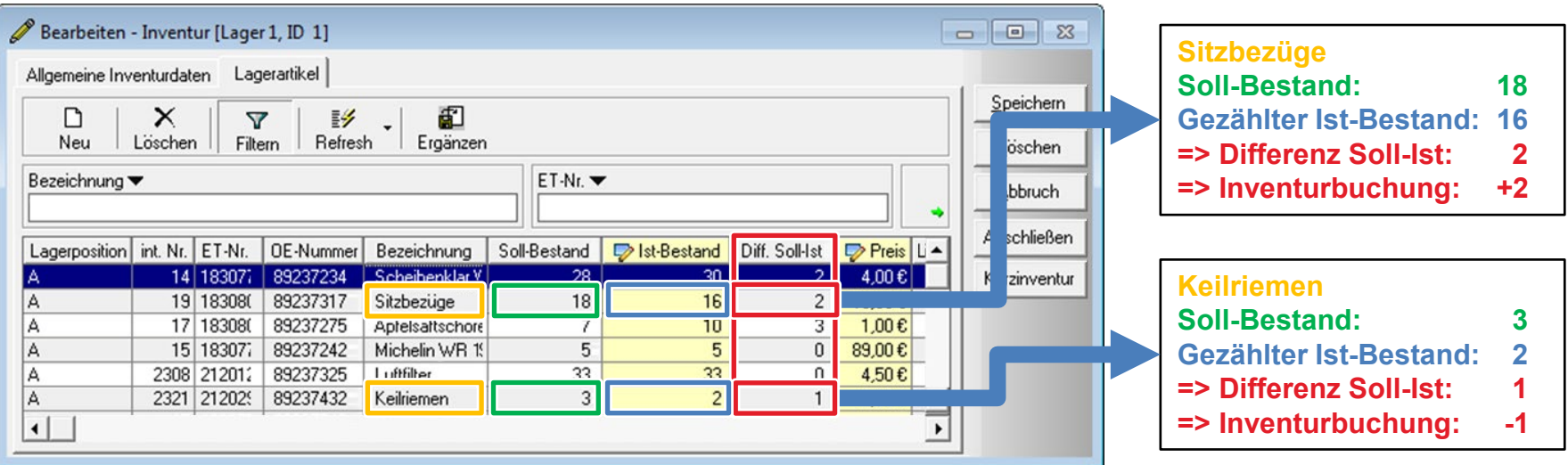

#### Inventurbuchungen mit "Buchen" erzeugen

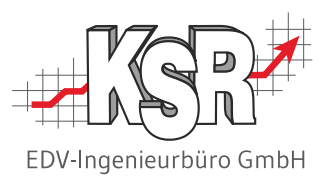

Nach der Eingabe der festgestellten tatsächlichen Bestände beendet ist, werden sämtliche notwendigen Inventurbuchungen im System über "Buchen" vorgenommen.

Diese Arbeitsschritte werden von VCS vollautomatisch durchgeführt:

- Soll-Bestand und Ist-Bestand (= gezählter Bestand) werden verglichen.
- Falls VCS Bestandsabweichungen findet, werden die erforderlichen Inventurbuchungen erzeugt.
- **Im Register "Ergebnis" wird jeder Schritt mitprotokolliert**

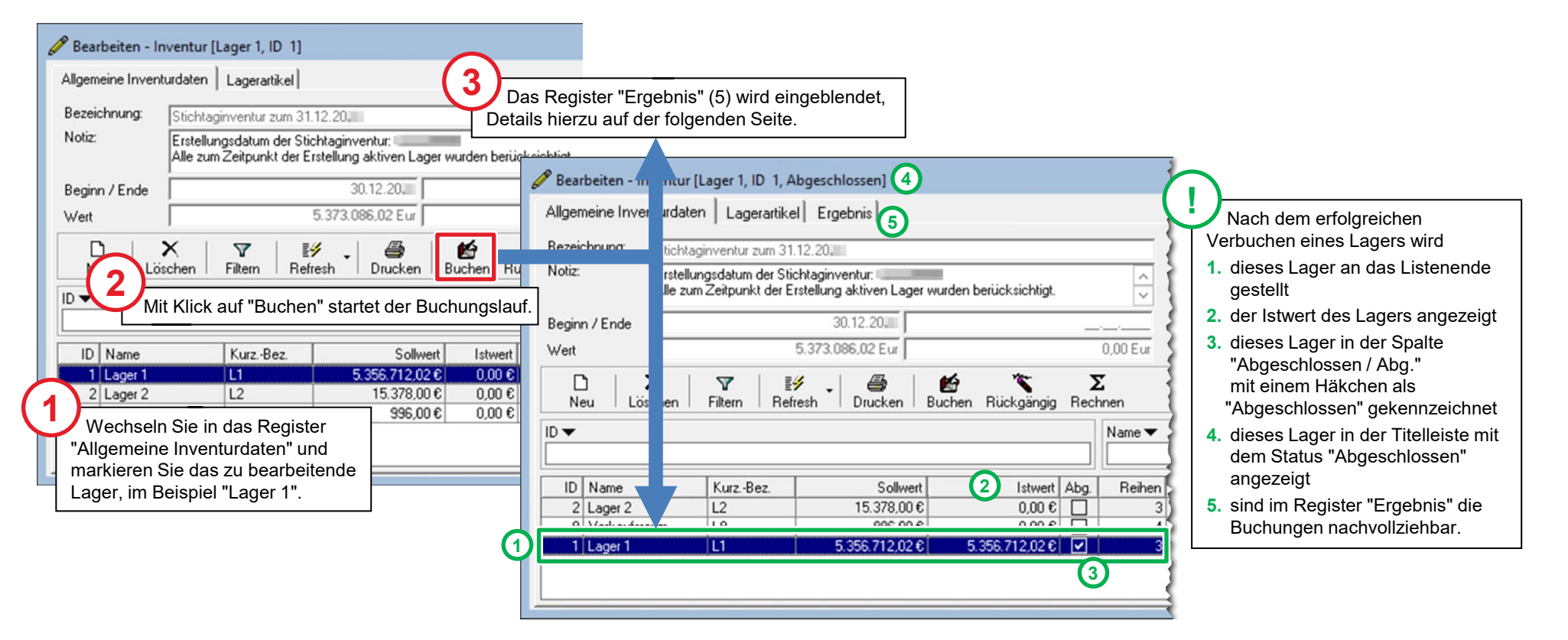

#### Protokolldatei der Inventurbuchungen

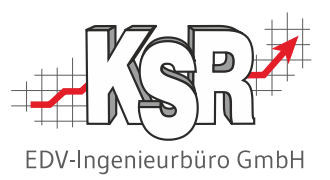

Während der Durchführung des Buchungslauf können Sie im Register "Ergebnis" die Schritte verfolgen, mit denen der Buchungslauf abläuft.

Nach Beenden des Buchungslaufes können Sie die zugehörige Protokolldatei mit Doppelklick auf die Zeile "Ergebnisprotokoll...." öffnen und ggf. ausdrucken.

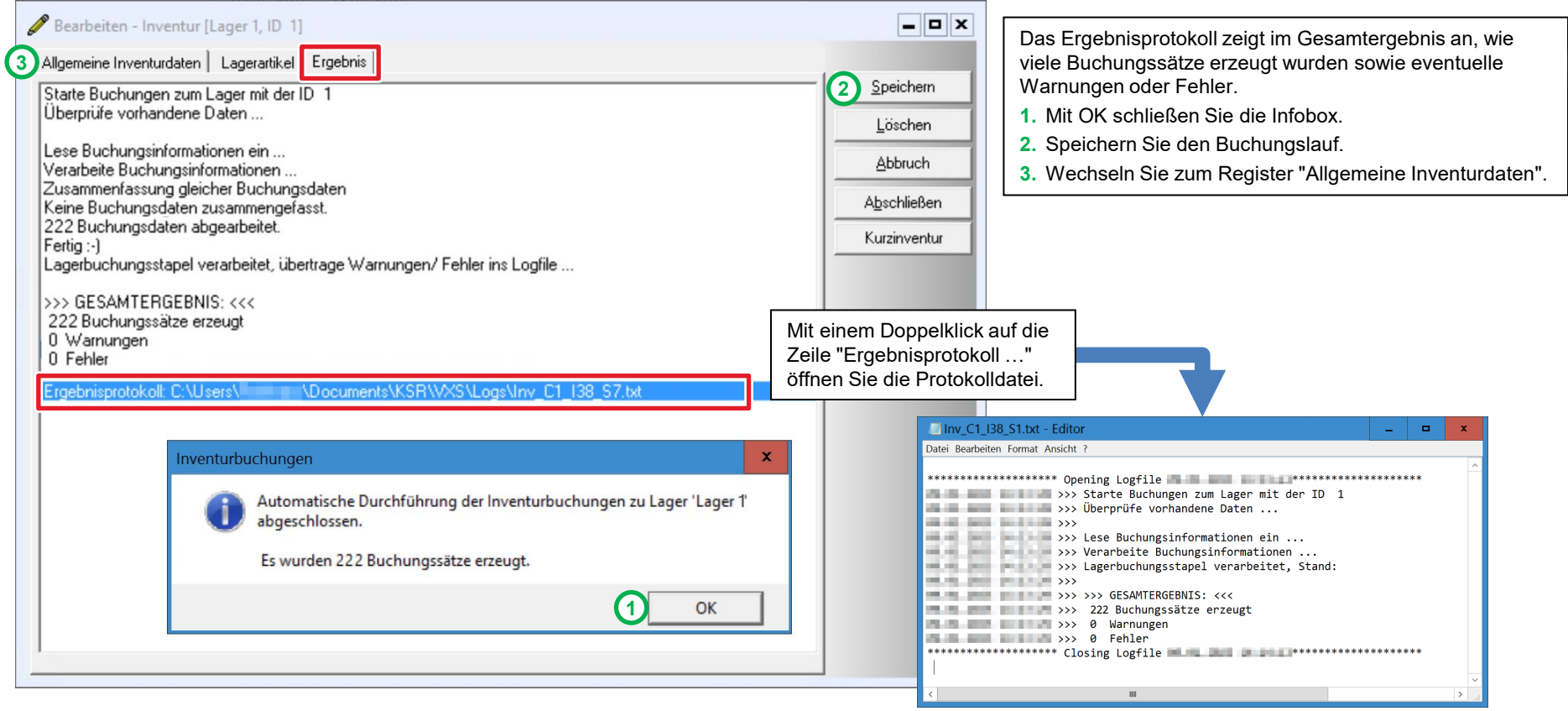

### Inventur abschließen - Inventurwert in das Betriebs-Inventar übernehmen

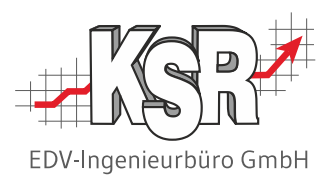

Wurde für sämtliche in der Inventur enthaltenen Lager die Funktion "Buchen" durchgeführt, können Sie die Inventur abschließen.

#### **Hinweise:**

- Mit dem Abschließen wird automatisch der Gesamtinventurwert der Lager ermittelt.
- Nach dem Abschließen ist die Inventur schreibgeschützt; weitere Zugriffe sind nicht mehr möglich.
- Der Inventur-Abschluss kann nur von Benutzern mit entsprechenden Zugriffsrechten durchgeführt werden.

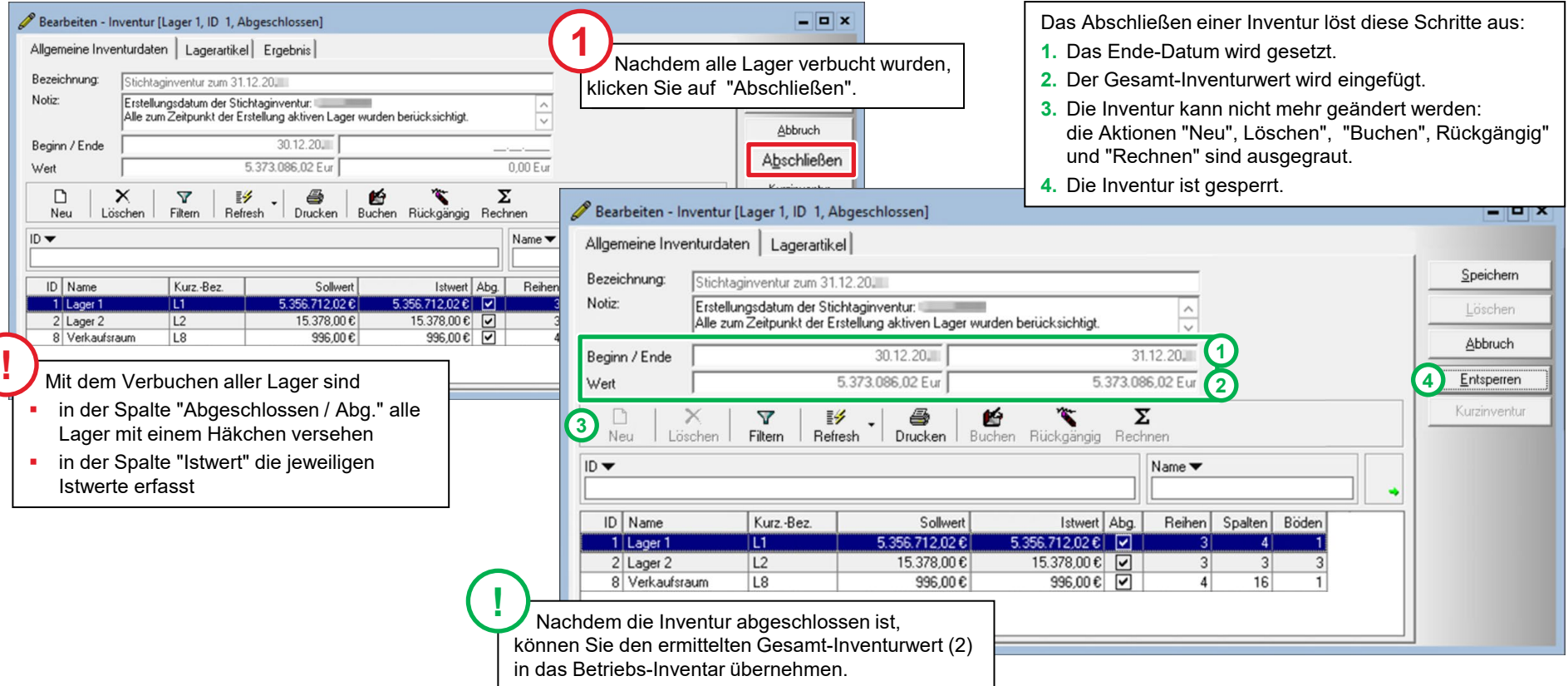

#### Inventurbericht und Inventurliste ausdrucken

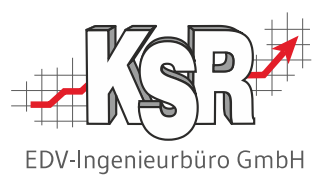

Zur Dokumentation der Inventur stehen Ihnen die Inventurliste und der Inventurbericht zur Verfügung. Öffnen Sie über "Drucken" die Auswahl der direkt zur Inventur gehörenden Berichte.

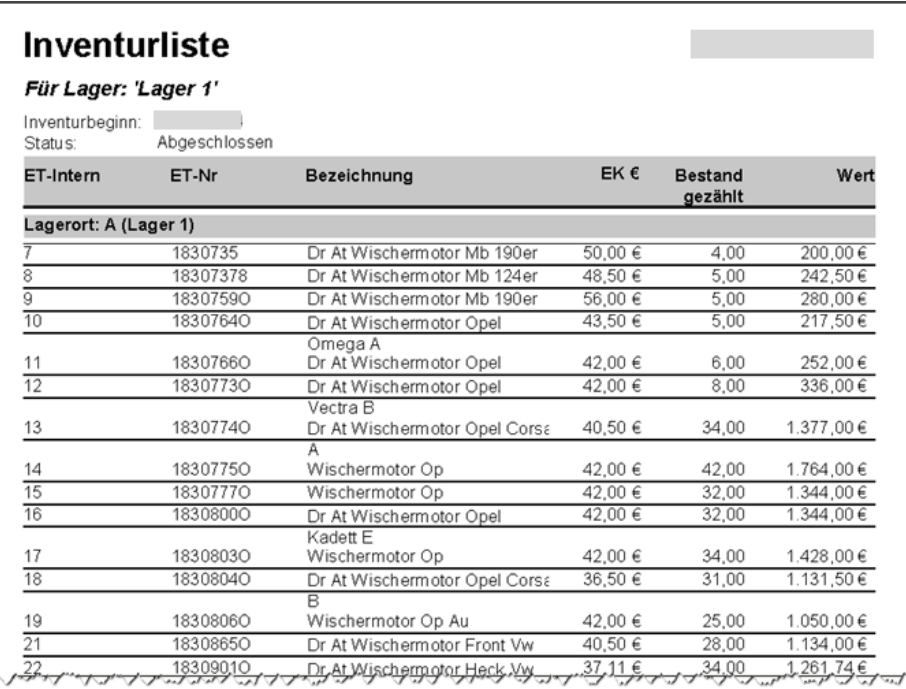

Die Inventurliste

- **ist eine Kontrollliste**
- führt die gezählten Bestände auf, die nach der Zählung im Lager erfasst wurden
- gibt die gezählten Bestände und den sich daraus ergebenden Wert je Lager und Artikel aus

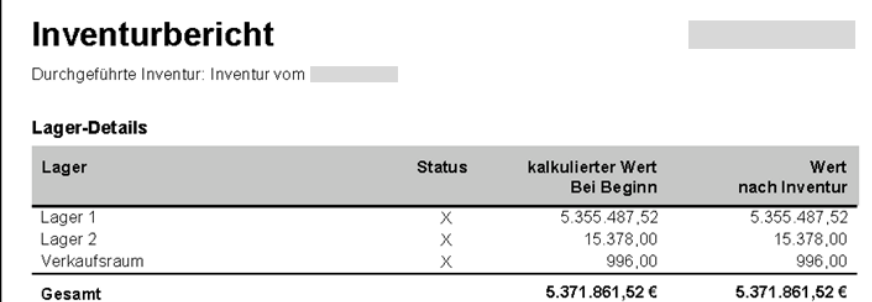

**Status**  $X = Inv$ . Lager bereits abgeschlossen O = Inv. Lager noch nicht abgeschlossen Inventurbeginn:

#### Der Inventurbericht

Inventurabschluß

- dokumentiert die durchgeführte Inventur
- gibt das Gesamtergebnis (Wert) einer durchgeführten Inventur aus
- zeigt den Wert des Lagers bei Beginn und nach der Inventur

#### Abgeschlossene Inventur in der Inventurliste

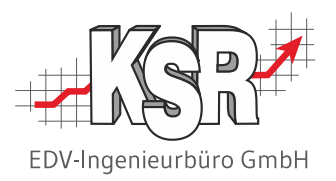

Alle in VCS erfassten Lagerinventuren werden in der Liste "Inventuren" angezeigt. Optional können über "Refresh | Layout verändern" Gesamtwert bei Beginn und bei Ende angezeigt werden, so dass ein schneller Überblick über die Entwicklung der Lager möglich ist.

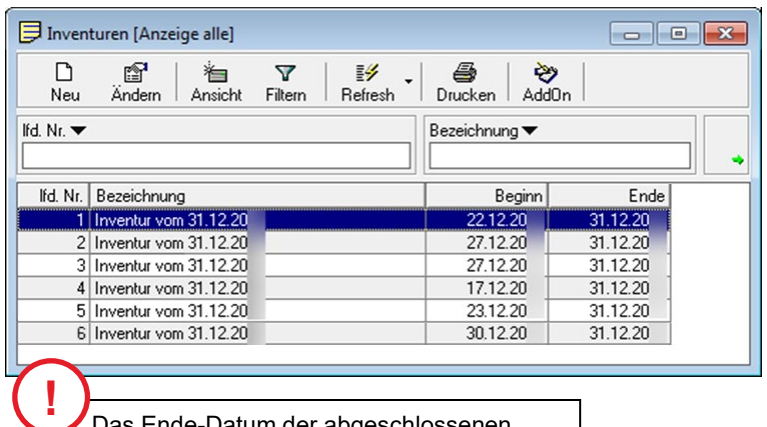

Das Ende-Datum der abgeschlossenen Inventur wurde in die Inventurliste übernommen.

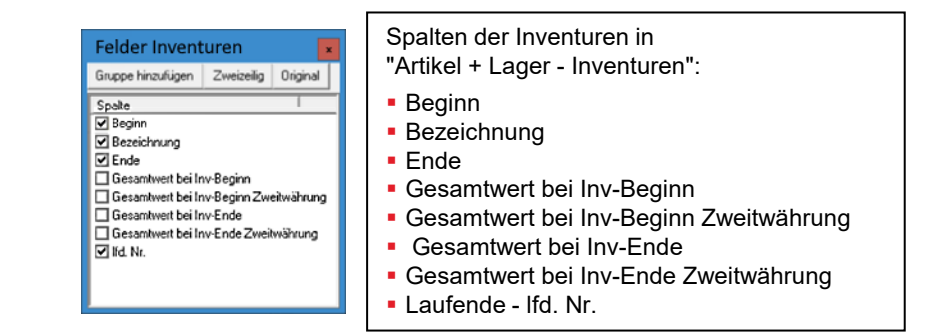

#### Inventurbuchungen anzeigen

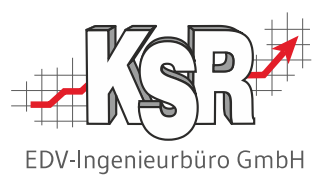

Nach Abschluss des Buchen-Vorgangs können Sie die erzeugten Inventurbuchungen anzeigen oder auch ausdrucken.

Öffnen Sie "Artikel + Lager | Lagerbuchungen".

In der Liste "Lager-Buchungen" werden die erzeugten Buchungen in der Spalte "Art" mit "Inventurbuchung" gekennzeichnet. Die Inventur-Nummer, zu der eine Inventurbuchung gehört, entnehmen Sie der Spalte "Auftrag", im Beispiel Nr. "6".

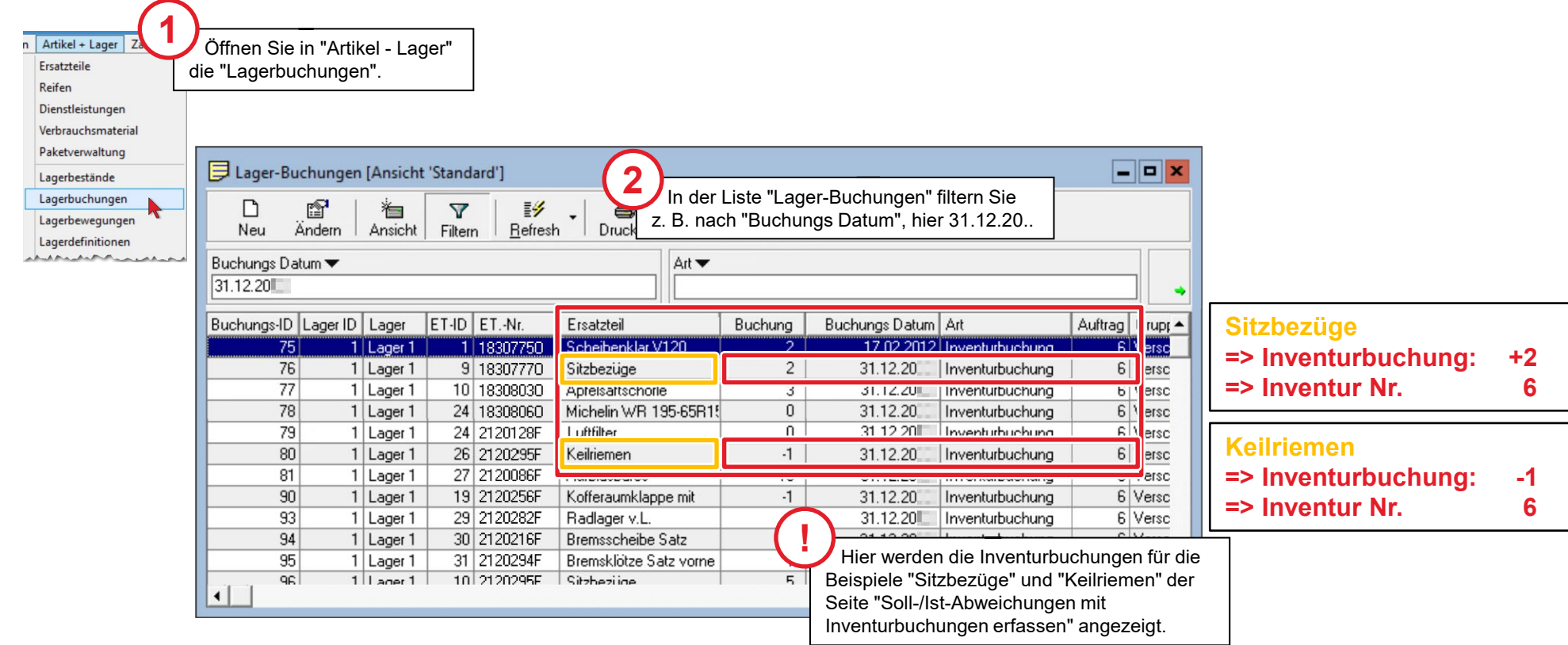

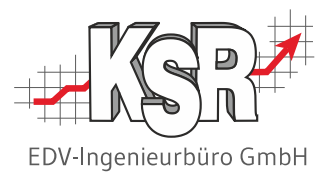

# Standard-Inventur mit Scanner

#### Einführung

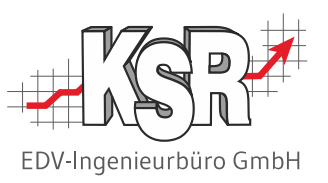

Bei einem großen Teilebestand (Inventuraufwand > 1 Tag) können Sie die Inventur auch mit Hilfe eines inventurfähigen Barcode-Scanners durchführen.

Den Zählaufwand kann dieses Hilfsmittel zwar nicht verkürzen, aber das anschließende manuelle Erfassen der Zählstände in VCS entfällt komplett. Stattdessen importieren Sie die Zählstände aus einer Datei.

#### **Voraussetzungen**

- 1. Sie benötigen einen mobilen, inventurfähigen Barcode-Scanner, der die Zähldaten als CSV-Datei bereitstellt. Detaillierte Vorgaben zum Dateiaufbau finden Sie auf der Seite "Zähldaten übertragen in Datei".
- 2. Alle inventurrelevanten Teile und bei einem erweiterten Lager ggf. auch alle Lagerorte, müssen mit einem Barcode versehen sein.

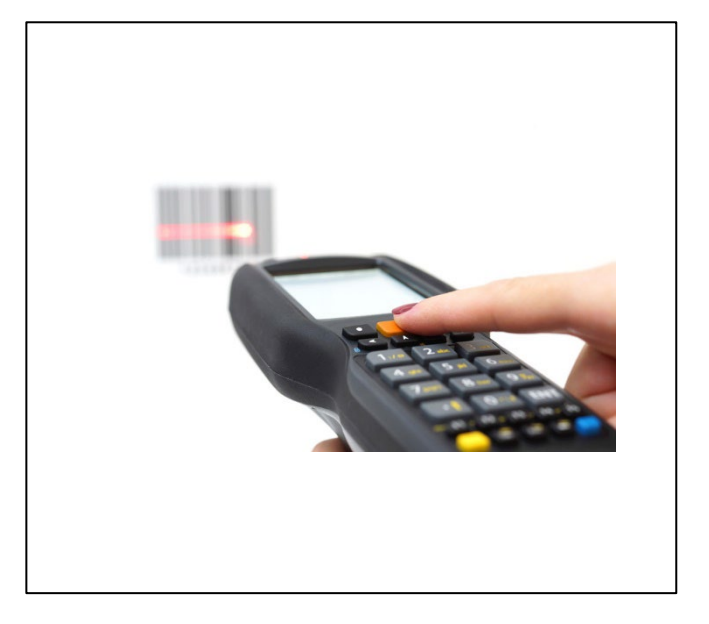

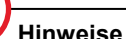

**!**

Informationen zu Scannern, die Exportdateien benötigen, finden Sie auf der Seite "Zähldaten mit einem Honeywell-Scanner der Firma Cosys verarbeiten".

Das Gerät Honeywell von Cosys wird von VCS unterstützt und ersetzt das Gerät Metrologic Optimus, das vom Hersteller abgekündigt wurde.

### Ablauf der automatisierten Inventur per Barcode-Scanner

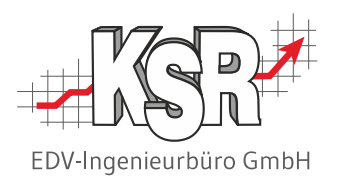

Die nachfolgenden Abbildungen zeigt die wichtigsten Schritte der automatisierten Inventur per Barcode-Scanner.

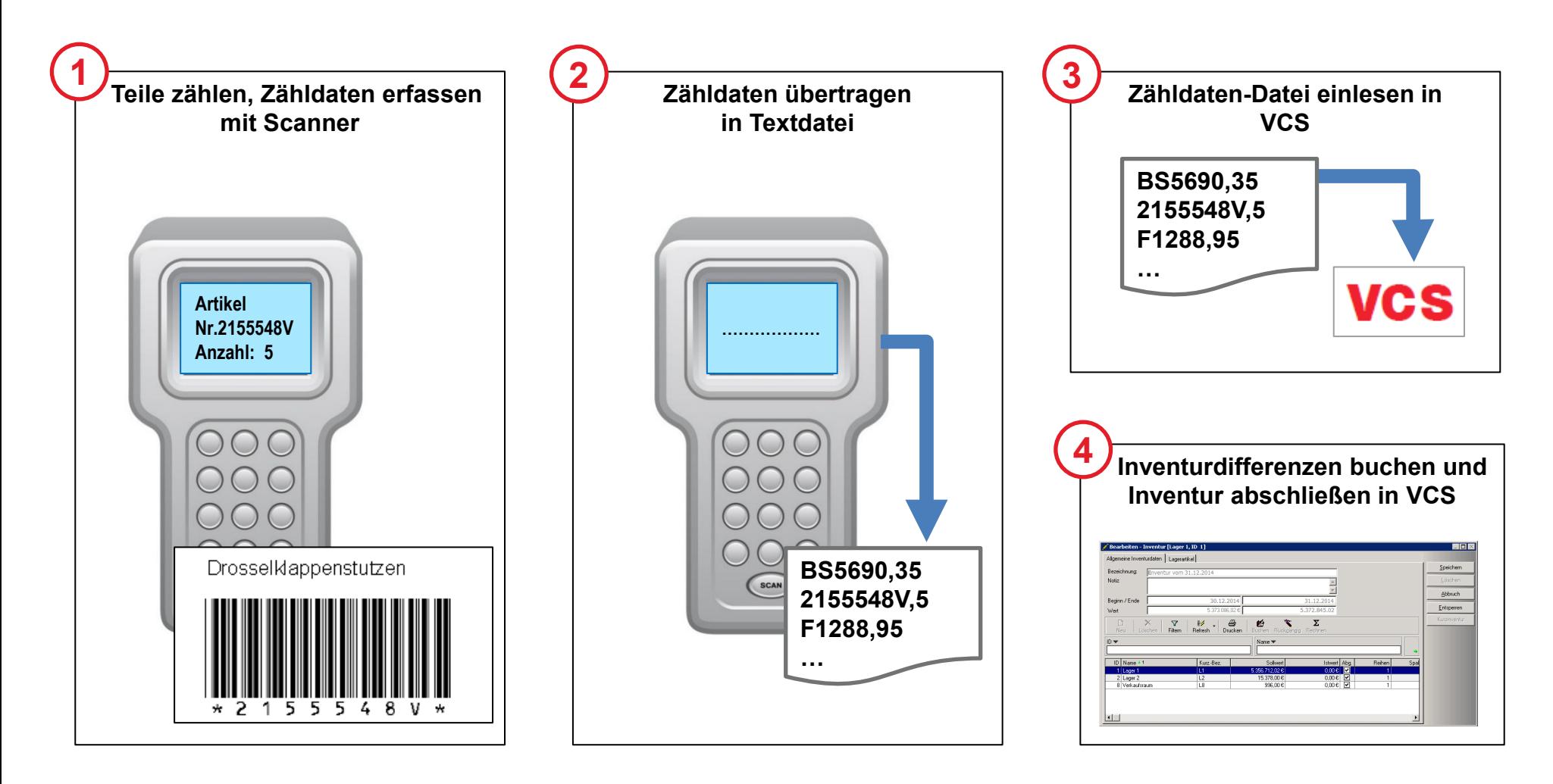

#### Standard-Inventur eröffnen

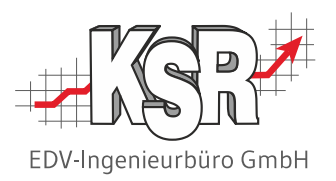

Auch bei der digitalen Zähldaten-Erfassung per Scanner muss in VCS eine neue Standard-Inventur eröffnet werden, und zwar spätestens vor dem Import der Zähldaten.

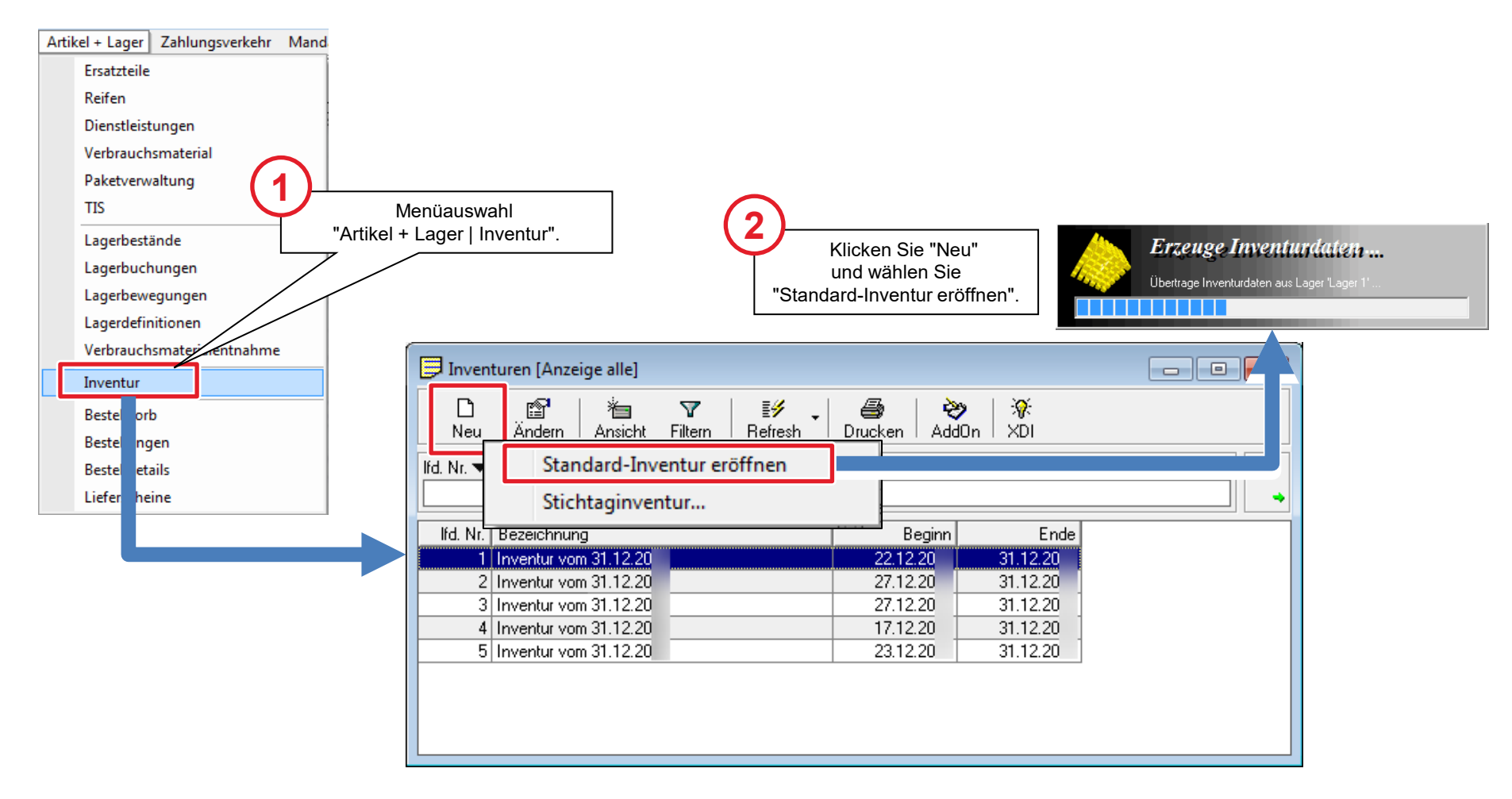

#### Inventurumfang festlegen

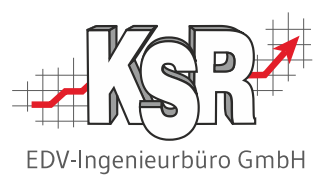

Beim Eröffnen einer neuen Inventur werden standardmäßig alle Lager und Lagerartikel aufgelistet, die in VCS angelegt sind. Lager und Lagerartikel, die nicht zum Inventurumfang gehören, müssen aus der Liste gelöscht werden. Detaillierte Informationen finden Sie im Kapitel "Standard-Inventur mit Zähllisten" auf den Seiten "Inventurumfang festlegen …".

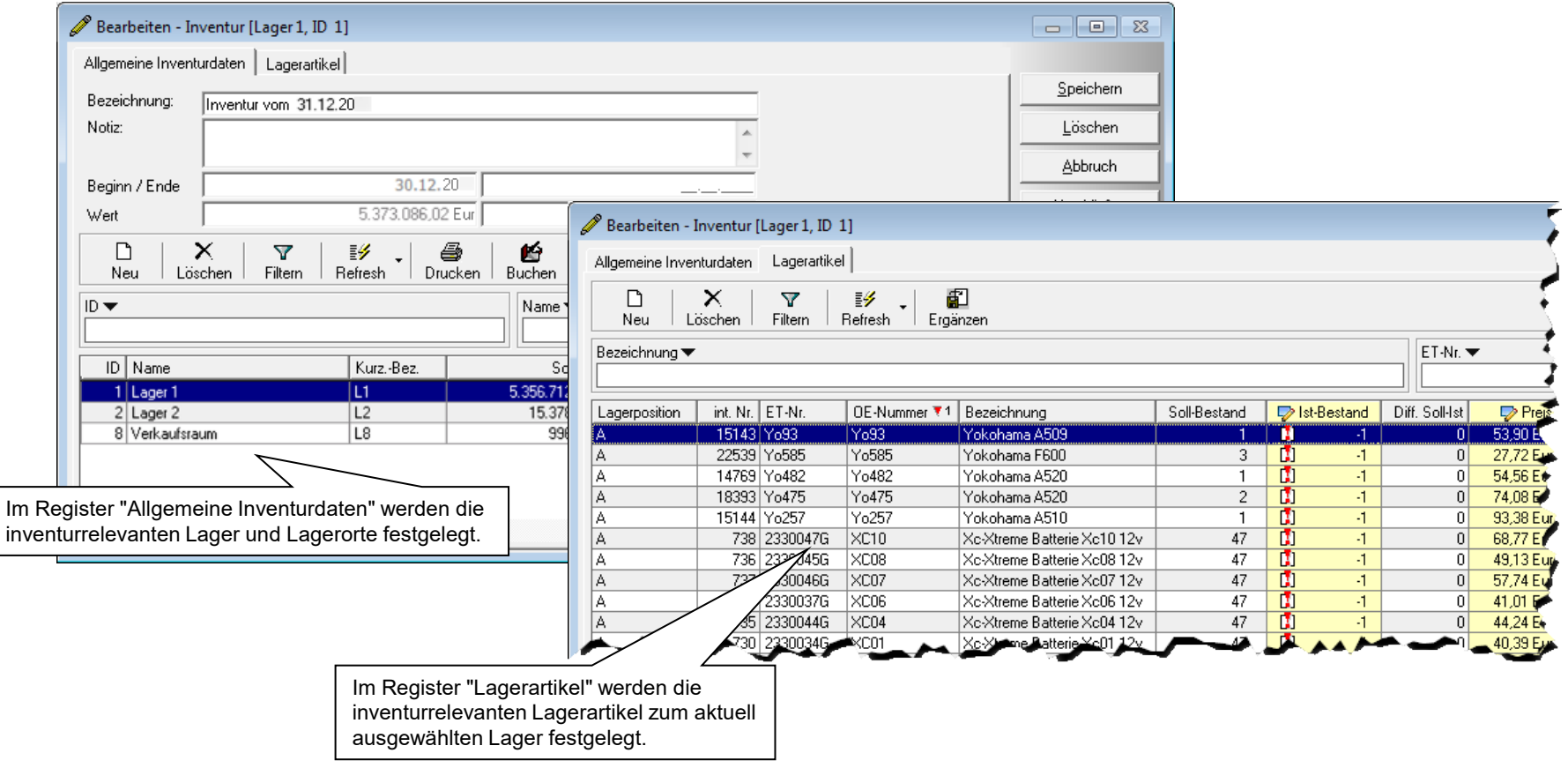

#### Lagerartikel zählen

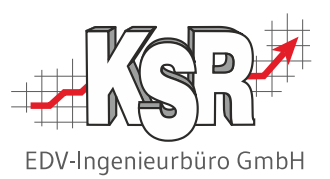

Für die Zählarbeiten werden alle Zählteams mit je einem Barcode-Scanner ausgestattet. Welches Team welchen Lagerbereich zu bearbeiten hat, wurde vorab festgelegt und den Teams mitgeteilt.

Nach Abschluss der Zählarbeiten werden die Scanner an einem zentralen Platz gesammelt.

#### **Ablauf**

Die nachfolgende Abbildung zeigt die Vorgehensweise bei der Zähldatenerfassung mit dem Barcode-Scanner.

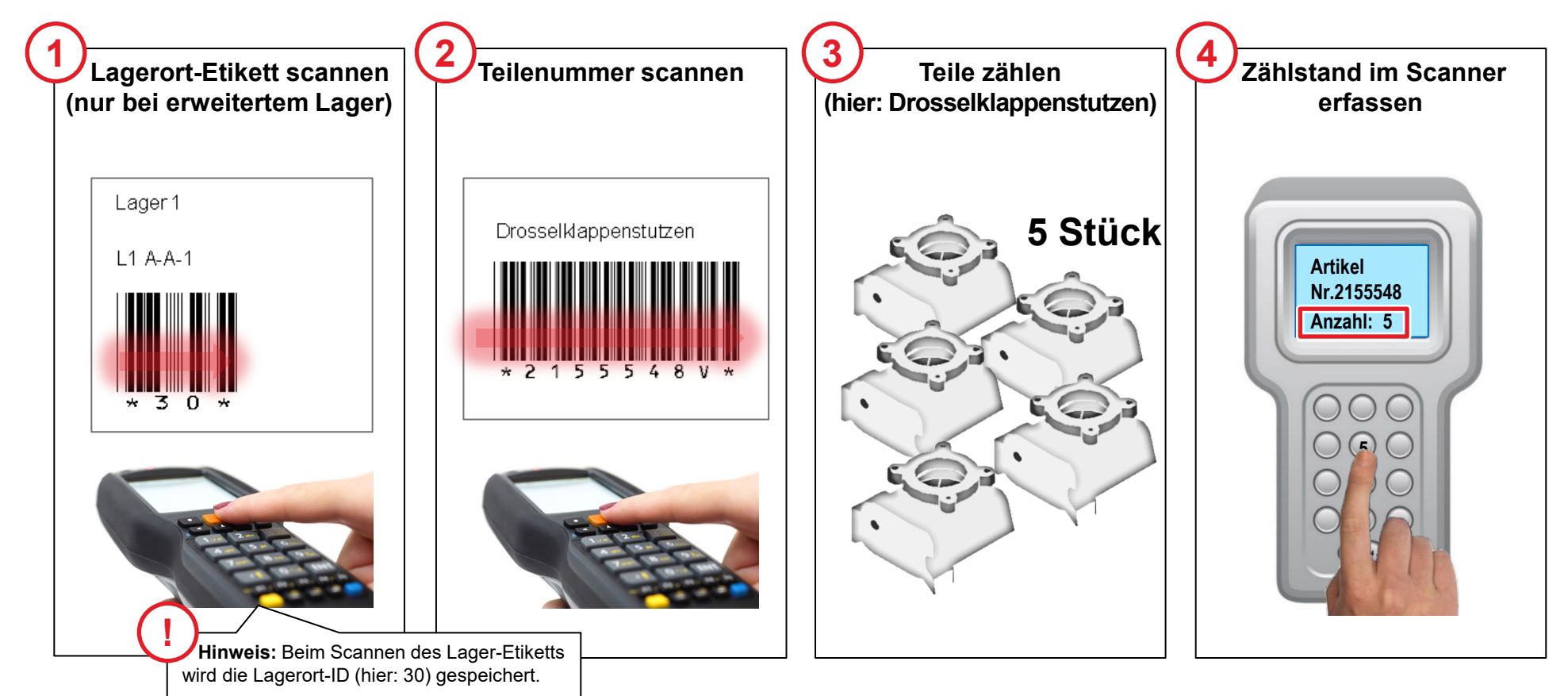

### Zähldaten übertragen in Datei

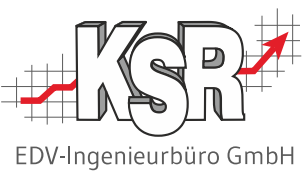

Nach Abschluss der Zählarbeiten müssen aus den erfassten Zähldaten Textdateien im **CSV-Format (\*.csv)** erzeugt werden.

Die Vorgehensweise finden Sie in der Dokumentation Ihres Barcode-Scanners.

Beachten Sie bei der Dateierstellung die nachfolgenden Bedingungen, damit VCS die Datei einlesen kann:

#### **Speicherort**

Die Dateien müssen in ein Verzeichnis gespeichert oder kopiert werden, auf das Sie von VCS aus Zugriff haben.

**Tipp:** Wählen Sie als Dateiname eine aussagekräftige Bezeichnung, ebenso für das Verzeichnis. So ist sichergestellt, dass Sie die Datei schnell finden und die richtigen Daten in VCS einlesen.

Beispiel: "C:\Inventur2014\ZähldatenL1.csv" für die Zähldaten zu Lager 1.

#### **Dateiinhalt ("Satzaufbau")**

Damit VCS die Zähldaten richtig einliest, muss die Datei nach einem bestimmten Schema aufgebaut sein.

Je nachdem, ob die Zähldaten zu einem einfachen oder erweiterten Lager gehören, ist das Schema unterschiedlich.

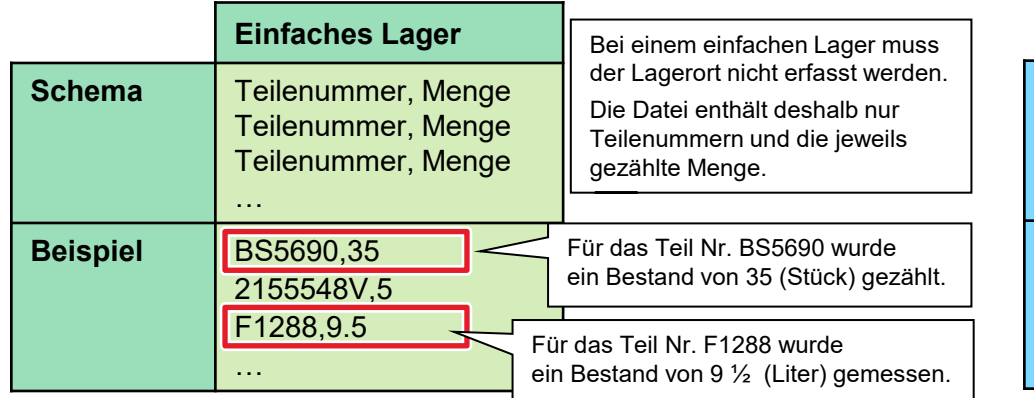

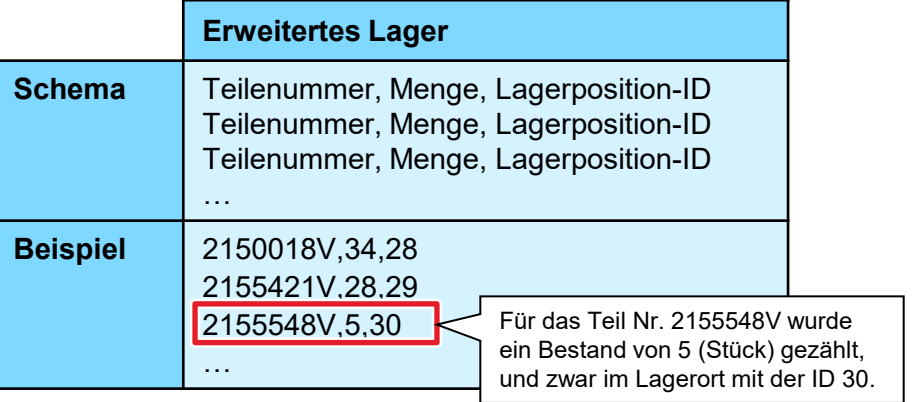

#### **Allgemeine Regeln zum Datei- / Satzaufbau:**

- **Nur ein Lager je Datei**
- Trennzeichen zwischen den einzelnen Angaben ist ein Komma
- Dezimaltrennzeichen für die Menge ist ein Punkt

### "Inventurdaten aus Datei übertragen" öffnen

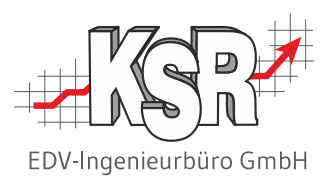

Sobald alle Zähldaten als Datei(en) verfügbar sind, können Sie mit dem Einlesen der Zähldaten beginnen.

In den Einstellungen von "Inventurdaten aus Datei übertragen" können Sie den Namen der einzulesenden Datei, die betreffende Ziel-Inventur sowie weitere Optionen vorzugeben.

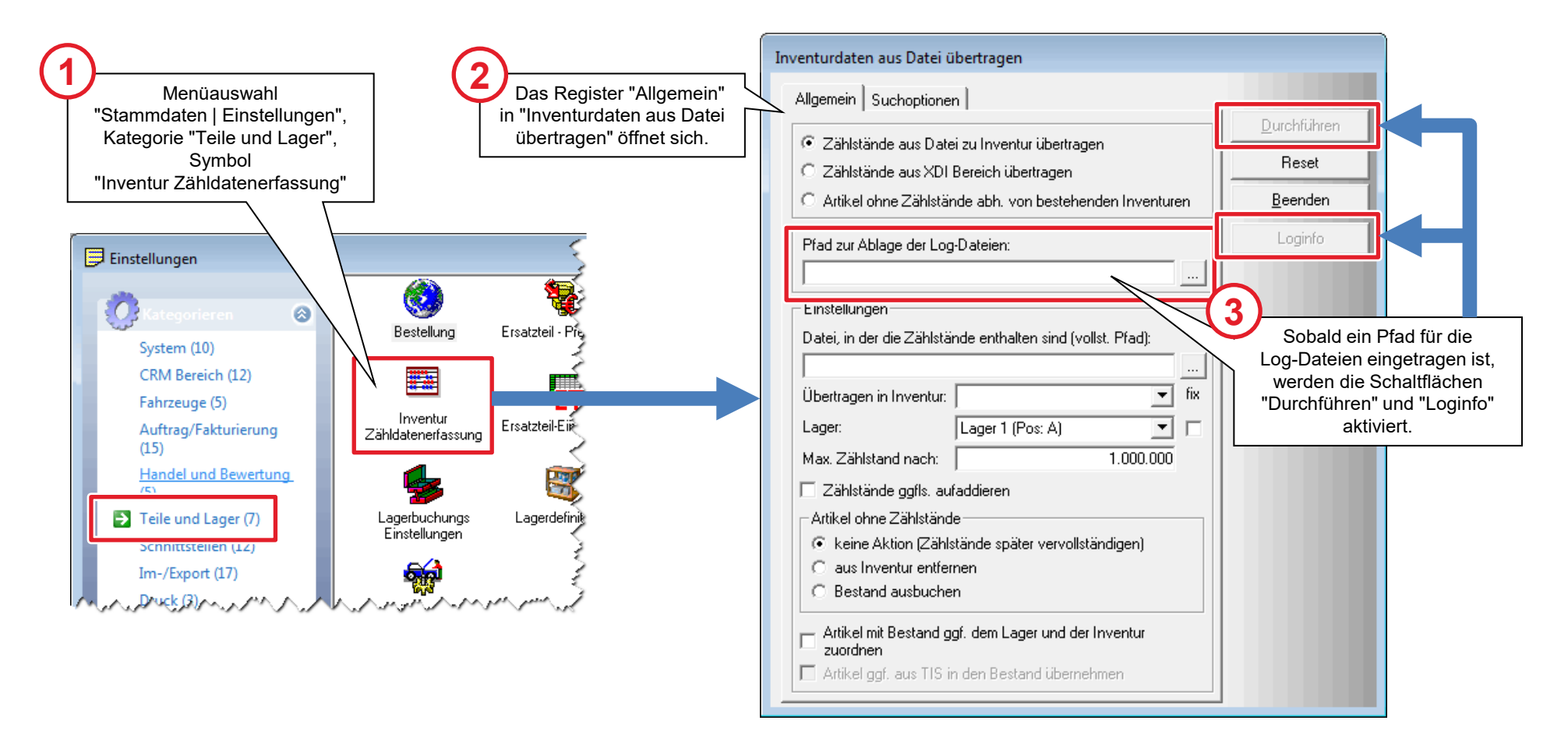

### Optionen für die Übertragung auswählen

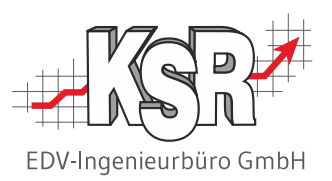

Im Register "Allgemein" legen Sie fest, welcher Inventur und welchem Lager die Zählstände zuzuordnen sind.

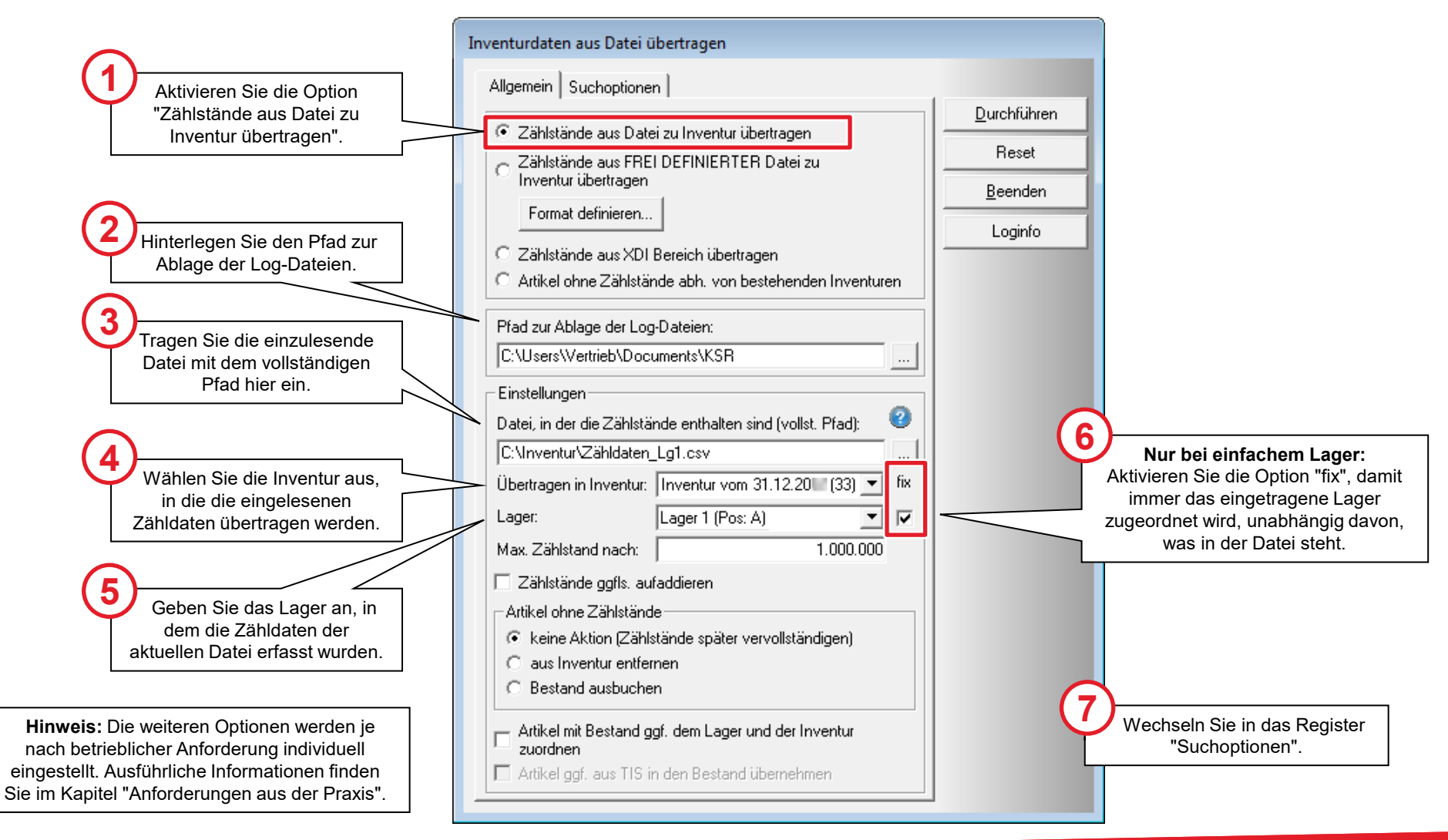

### Zuordnungslogik festlegen

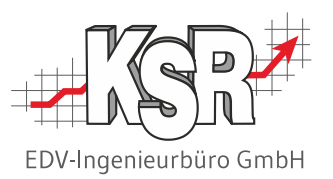

Der wichtigste Aspekt beim Einlesen der Zähldaten ist die korrekte Zuordnung eines Zählstandes zur Inventurposition. Diese Zuordnung wird im Register "Suchoptionen" festgelegt.

Die Zuordnungslogik für die Teilenummern ist im Register "Suchoptionen" beschrieben und kann dort bei Bedarf auch manuell vorgegeben werden.

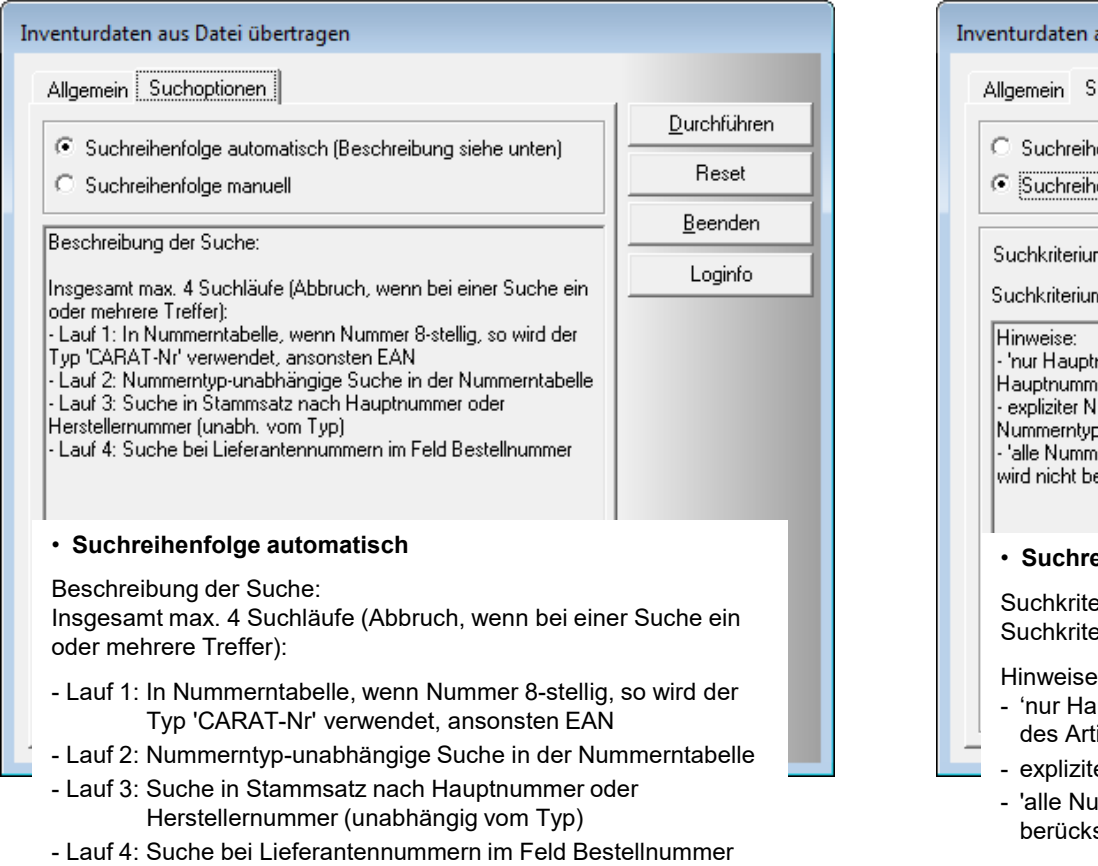

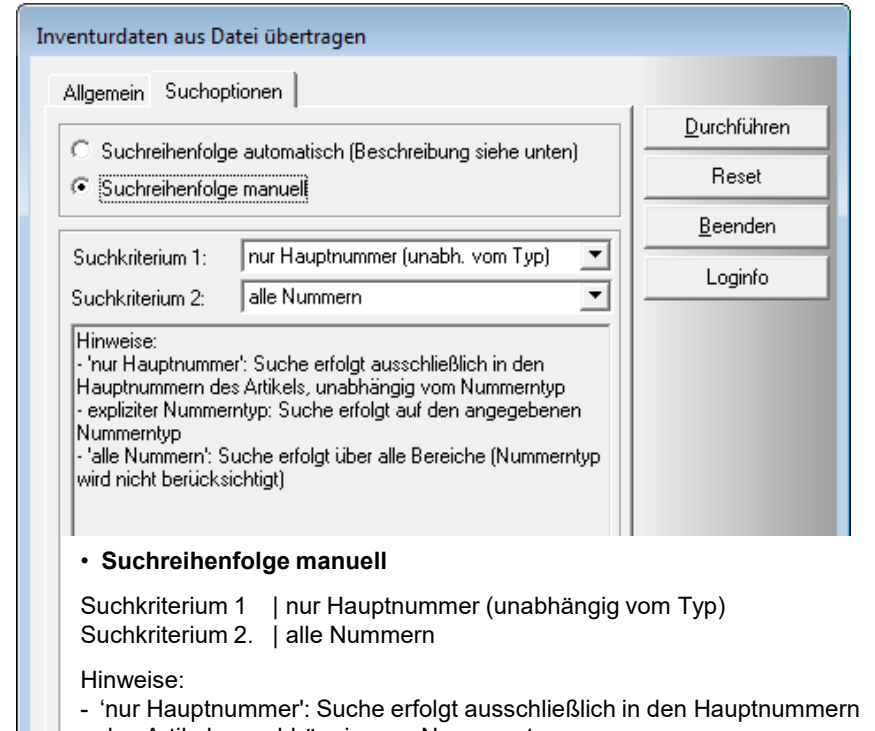

- ikels, unabhängig vom Nummerntyp
- ter Nummerntyp: Suche erfolgt auf den angegebenen Nummerntyp
- ummern': Suche erfolgt über alle Bereiche (Nummerntyp wird nicht sichtigt)

### Zählstände in die Zähllisten übertragen

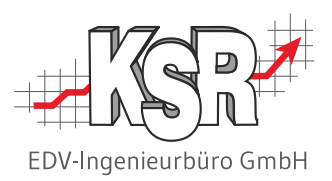

Haben Sie alle Angaben vorgenommen, können Sie die Übertragung der Zählstände in die Zähllisten der einzelnen Lager starten. VCS protokolliert dabei jeden Schritt. Kontrollieren Sie in den Log-Dateien, ob die Zähldaten erfolgreich eingelesen wurden.

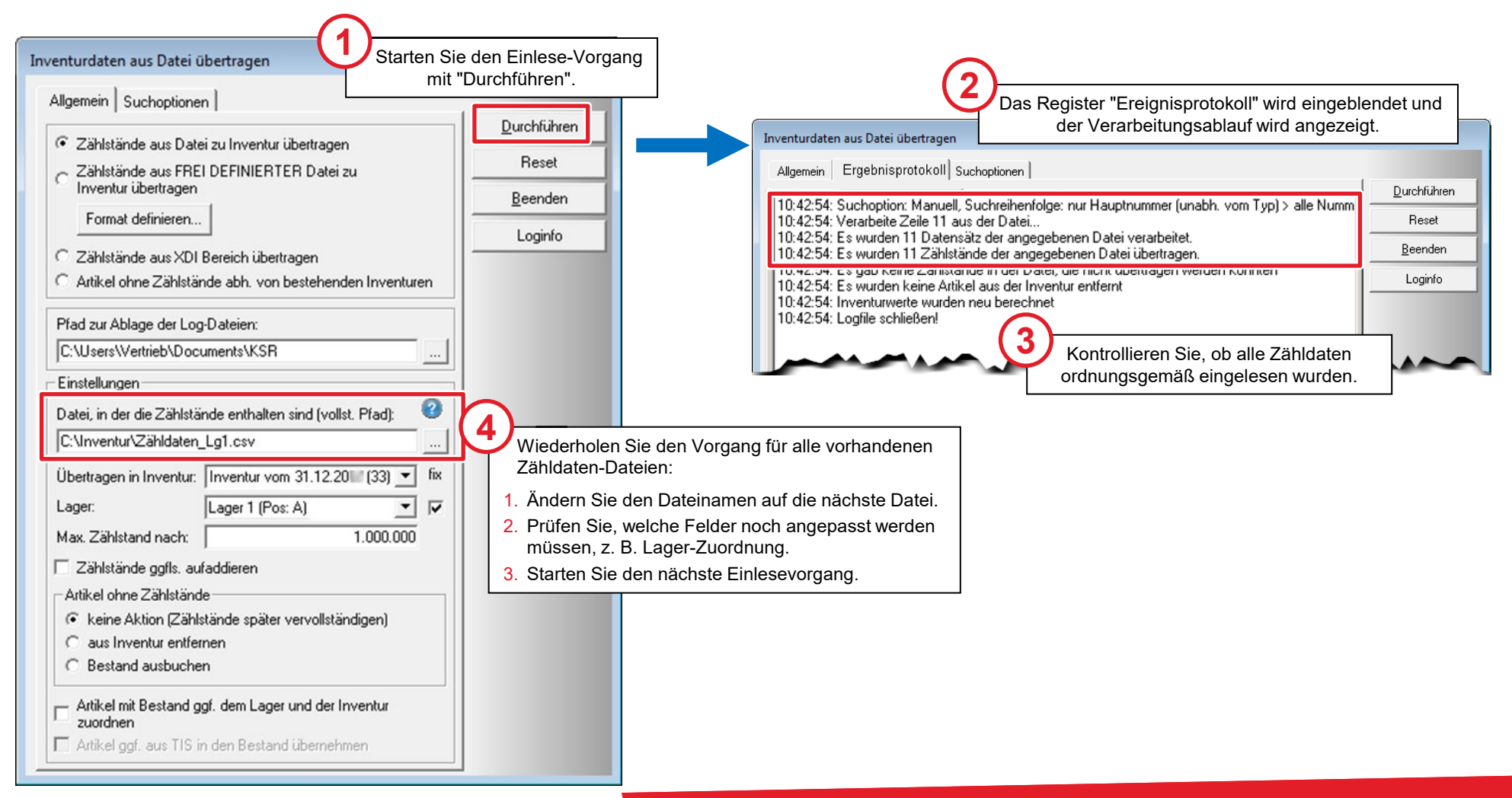

### Protokolldatei richtig nutzen

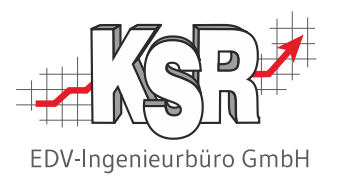

Falls einzelne Zähldaten nicht eingelesen oder zugeordnet werden konnten, müssen diese gesondert behandelt werden. Deshalb werden die Protokoll-Einträge nicht nur online angezeigt, sondern zusätzlich in einer eigenen Datei gespeichert. Im Fehlerfall können Sie diese Protokoll-Datei öffnen und zur einfacheren Bearbeitung oder Weitergabe auch ausdrucken. Außerdem wird eine weitere Datei erzeugt, die nur die nicht eingelesenen Zähldaten enthält. Verwenden Sie diese Datei für den Wiederholungslauf, nachdem Sie die Ursache der nicht verarbeiteten Daten geklärt und behoben haben.

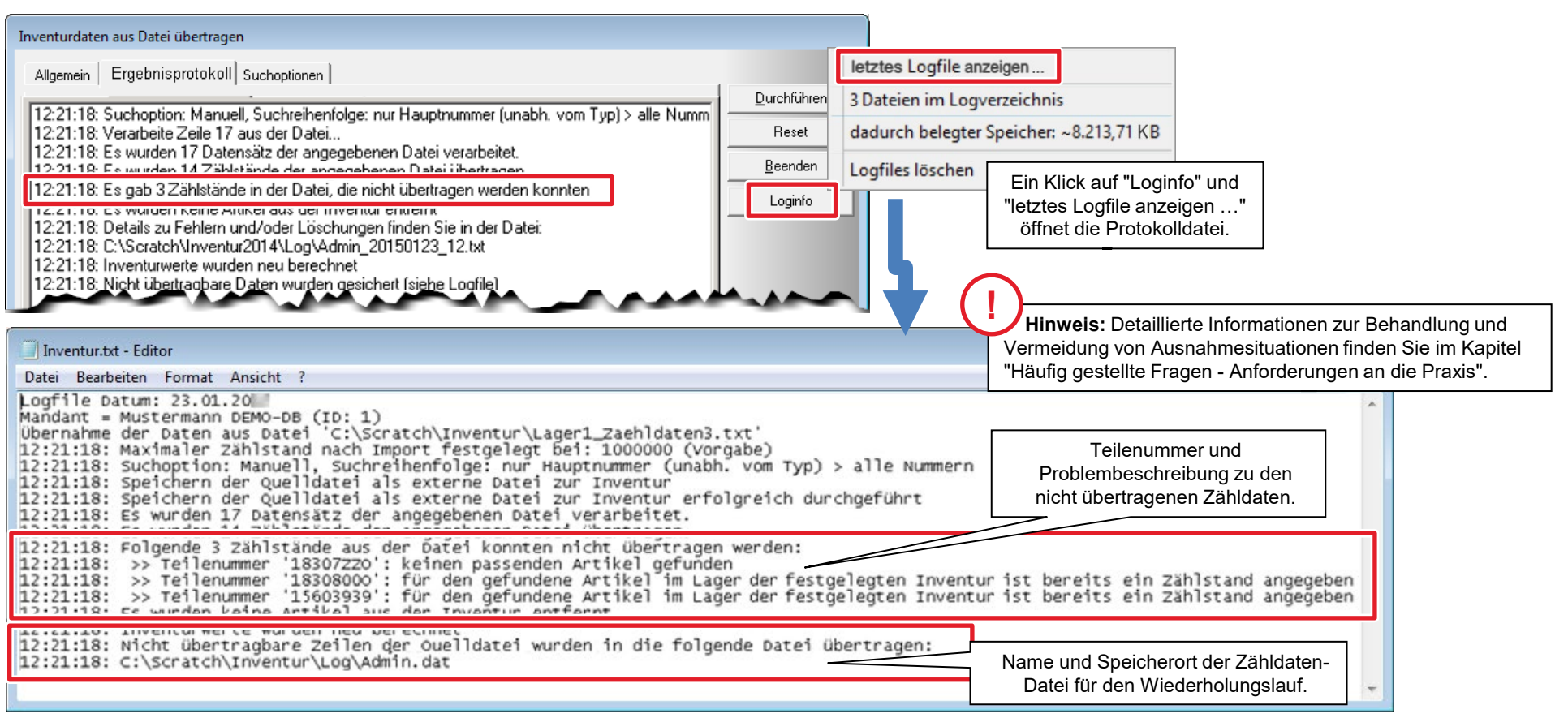

#### Inventur bearbeiten und abschließen

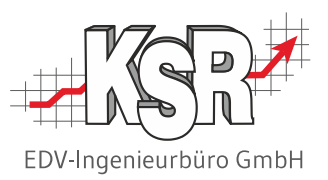

Nachdem alle Zähldaten erfolgreich eingelesen wurden, können Sie die Inventur nun weiter bearbeiten und abschließen. Öffnen Sie dazu die betreffende VCS-Inventur.

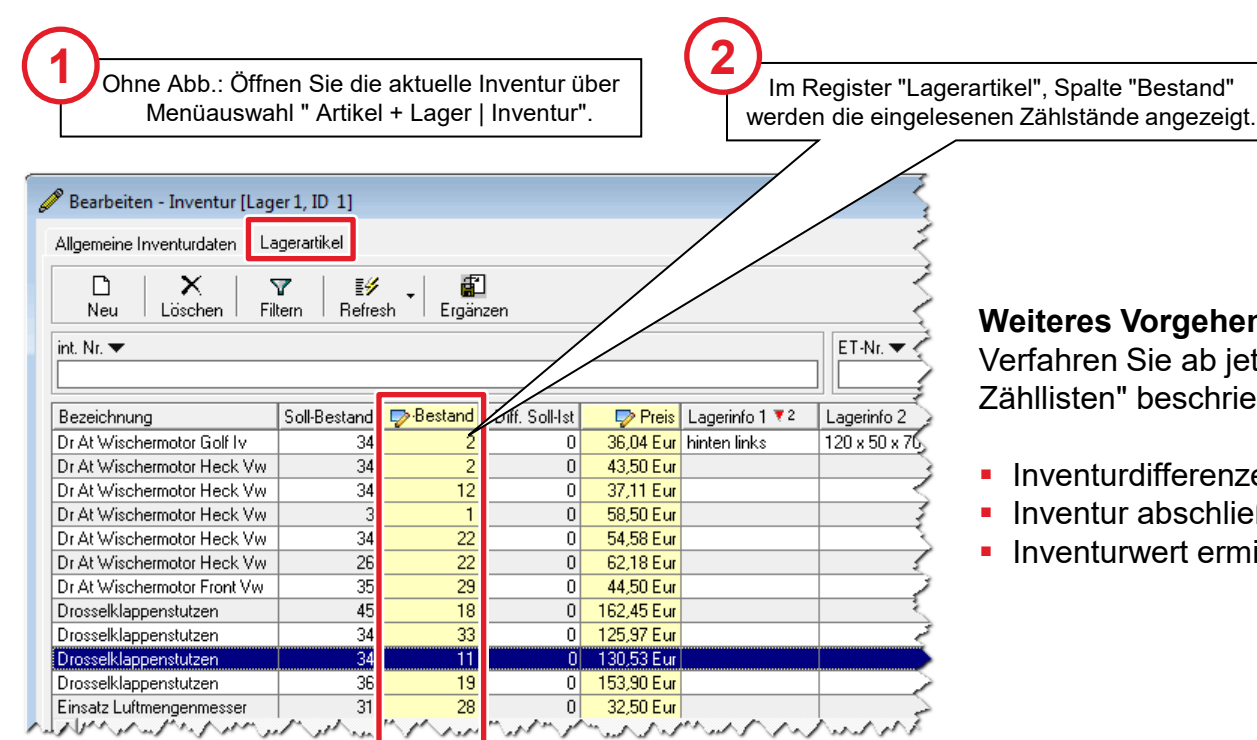

#### **Weiteres Vorgehen**

Verfahren Sie ab jetzt, wie im Kapitel "Standard-Inventur mit Zähllisten" beschrieben:

- **Inventurdifferenzen buchen (je Lager)**
- **Inventur abschließen**
- **Inventurwert ermitteln**

### Zähldaten mit einem Honeywell-Scanner der Firma Cosys verarbeiten

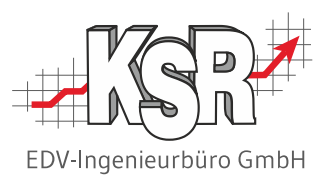

Werden Honeywell-Geräte der Firma Cosys Ident GmbH verwendet, ist eine Exportdatei zu erstellen. Die Vorgehensweise wird in einem Video erläutert, dass Sie über den [HELP-](https://help.ksredv.de/)Artikel ["Inventur in VCS durchführen"](https://help.ksredv.de/de_DE/180079-vcs-fortgeschritten/946167-inventur-in-vcs-durchfuhren) öffnen können. Wechseln Sie im Artikel zum Reiter "Inventur mit Cosys Scanner".

**Wichtig:** Der KSR Support wandelt Ihre Exportdatei um, so dass Sie sie zum Cosys WebDesk hochladen können.

Diese Schritte werden im Video erläutert:

- 1. Exportdatei der Lagerartikel erstellen
	- Umwandlung der Exportdatei durch den KSR Support
- 2. Inventur in VCS eröffnen
- 3. Anmelden beim Cosys WebDesk
	- Umgewandelte Exportdatei hochladen
- 4. Daten auf Honeywell Scanner übertragen
- 5. Inventur durchführen
- 6. Im Cosys WebDesk eine Exportdatei der Inventur erstellen
- 7. Exportdatei nach VCS übertragen
- 8. Zähldaten einlesen aus Datei Zähldaten verarbeiten
- 9. Inventur bearbeiten und abschließen

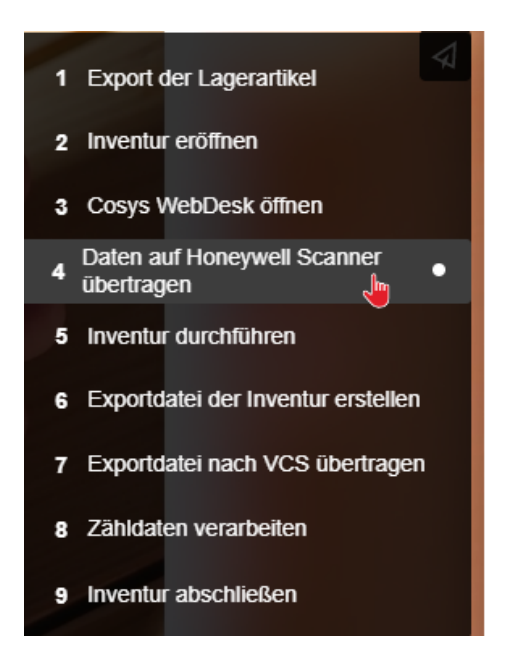

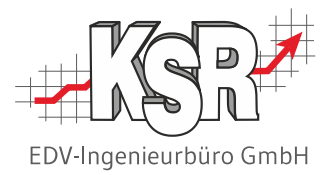

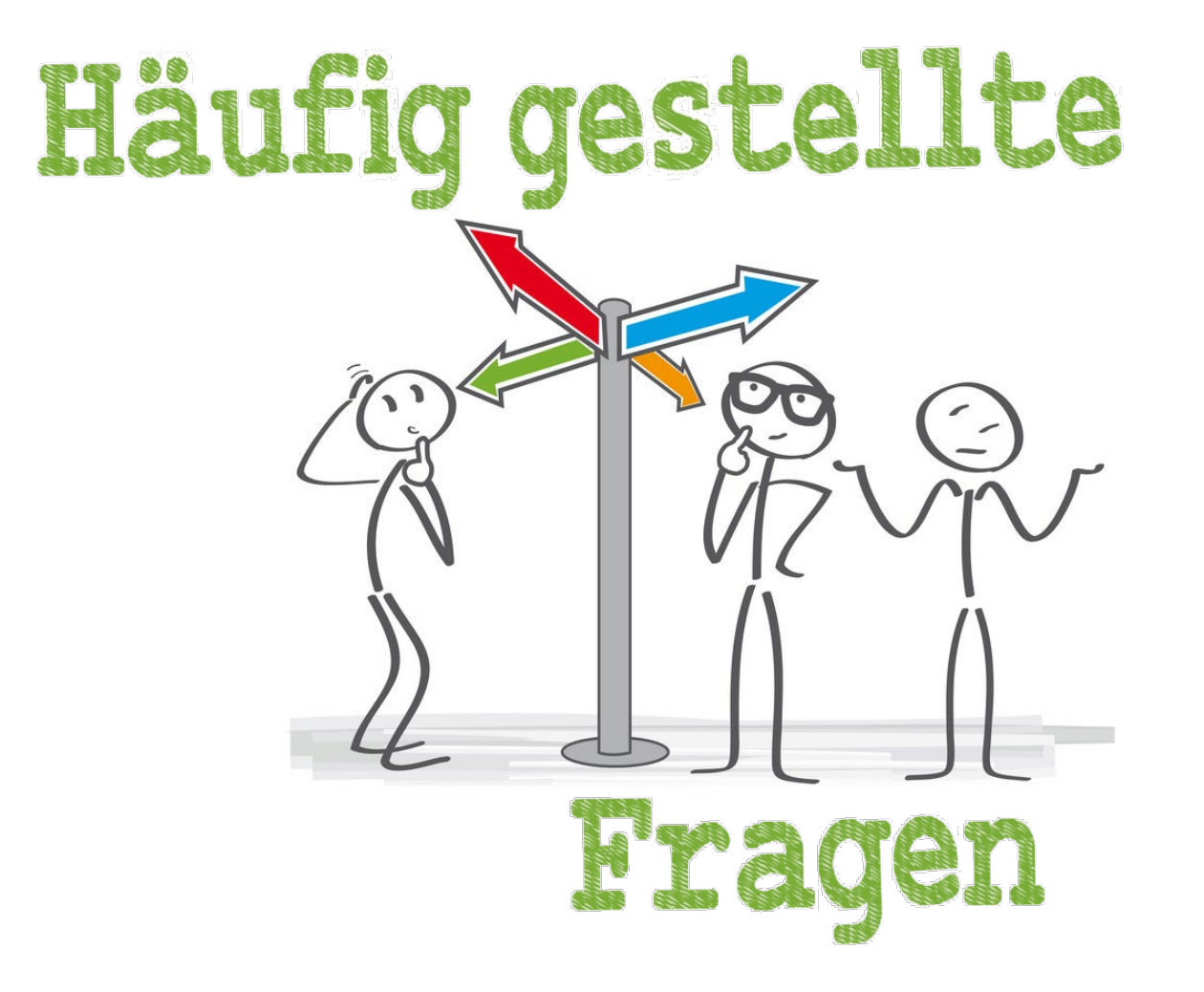

### Typische Ausnahme-Situationen

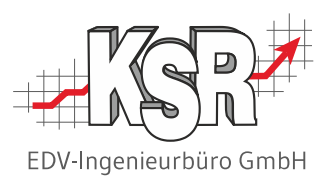

In den beiden zuvor gezeigten Beispielen wurde jeweils der Idealfall eines Inventurablaufs gezeigt. In der Praxis ergeben sich aber zahlreiche Ausnahme-Situationen, die aufgedeckt und behandelt werden müssen.

#### **Typische Ausnahme-Situationen sind:**

- Artikel wurde mehrfach oder gar nicht gezählt
- Artikel liegt am falschen Lagerort/an mehreren Lagerorten
- Artikel mit Soll-Bestand "0" ist doch noch im Lager
- Unbekannter Artikel im Lager
- Statt der Stückzahl wurde die Artikelnummer erfasst
- …

#### **Maßnahmen zur Aufdeckung von Ausnahme-Situationen**

VCS bietet umfassende Protokoll-Funktionen, mit denen Sie die Ausnahmefälle identifizieren können. Insbesondere bei der digitalen Zähldaten-Erfassung können Sie im Protokoll genau verfolgen, ob jeder eingelesene Zählstand eindeutig einer Inventurposition zugeordnet werden konnte.

In diesem Beispiel-Protokoll sehen Sie, wie Ausnahme-Situationen ausgewiesen werden.

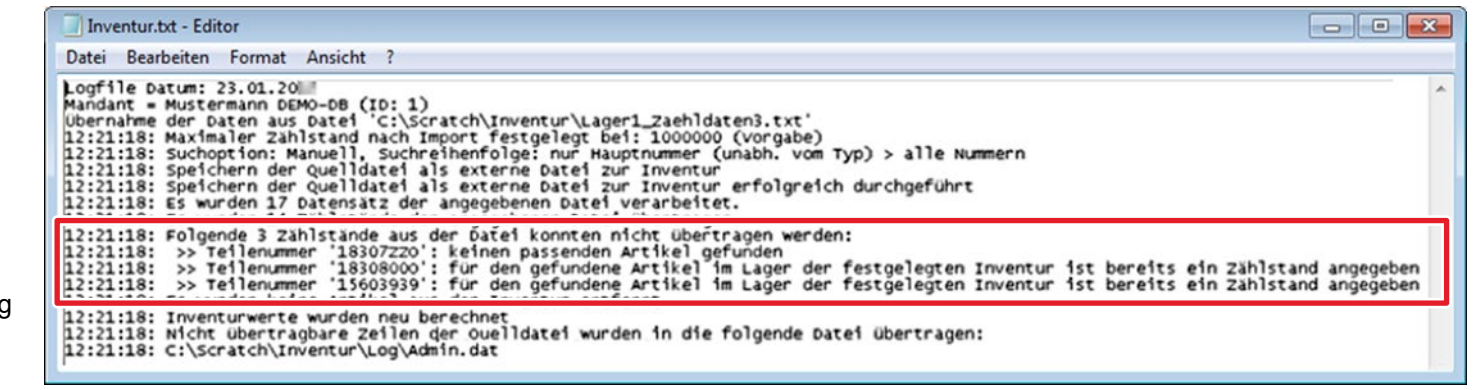

Hier konnten 3 Zählstände nicht übertragen werden.

Zu jedem Teil wird angegeben:

- die Uhrzeit der Übertragung
- die Teilenummer
- der Grund, warum die Übertragung nicht erfolgen konnte

#### Maßnahmen zur Behandlung von Ausnahme-Situationen

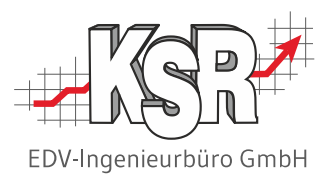

Mit den Funktionen und Optionen, die auf den nächsten Seiten erläutert werden, können Sie auf Ausnahme-Situationen reagieren.

Zuvor sollten Sie aber die Ursache klären und ggf. beheben, so dass bei der nächsten Inventur diese Situationen nicht mehr auftreten.

Prüfen Sie außerdem, ob es sich bei der Ausnahme-Situation tatsächlich um einen "Fehler" handelt, der individuell behandelt werden muss oder um eine Besonderheit Ihres Unternehmens.

Zum besseren Verständnis zeigt das nachfolgende Beispiel, wie zwei Unternehmen den Fall "mehrfach gezählter Artikel" unterschiedlich behandeln könnten.

#### **Betrieb A**

Im Betrieb A ist ein mehrfach gezählter Artikel durchaus normal, weil manche Artikel mehrere Lagerplätze haben, z. B. um Laufwege zu verkürzen.

#### **Maßnahme:**

Betrieb A aktiviert beim Einlesen der Zähldaten die Option "Zählstände ggf. aufaddieren".

**▽** Zählstände ggfls, aufaddieren

#### **Ergebnis:**

- Alle Zählstände desselben Artikels werden automatisch zu einem Gesamt-Bestand aufaddiert.
- Bei mehreren Zählständen gibt es im Protokoll keinen Eintrag.

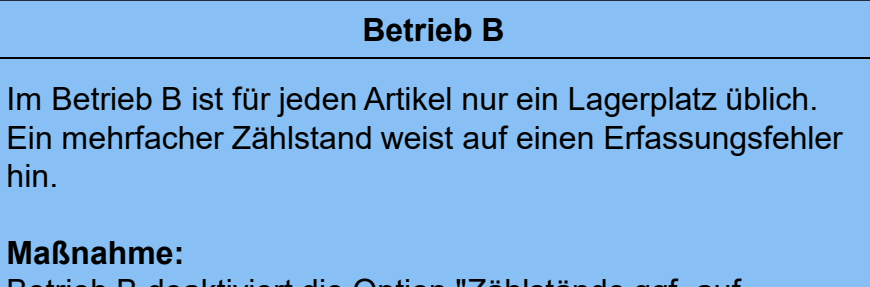

Betrieb B deaktiviert die Option "Zählstände ggf. aufaddieren".

Zählstände ggfls, aufaddieren

#### **Ergebnis:**

- **Artikel mit mehreren Zählstand sind im Protokoll** aufgelistet und können nachkontrolliert werden.
- Der Zählstand muss ggf. manuell geändert werden.

### Fall 1: Gezählter Artikel nicht in Inventur (1)

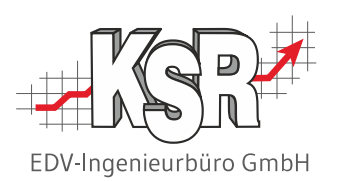

#### **Mögliche Ursachen:**

- Standardmäßig werden Artikel mit Soll-Bestand = 0 nicht in die Inventur aufgenommen, um Inventur- und Zähllisten nicht unnötig aufzublähen. **Maßnahme:** Ergänzen Sie den Artikel manuell in der Inventur, wie auf der nächsten Seite beschrieben.
- Der Artikel wurde versehentlich aus der Inventur gelöscht. **Maßnahme:** Ergänzen Sie den Artikel manuell in der Inventur, wie auf der nächsten Seite beschrieben.
- Der betreffende Artikel wurde in VCS nicht gefunden. **Maßnahme:** Erfassen Sie ggf. einen neuen Lagerartikel. Anschließend können Sie den Artikel in die Inventur einfügen, wie auf der nächsten Seite beschrieben.

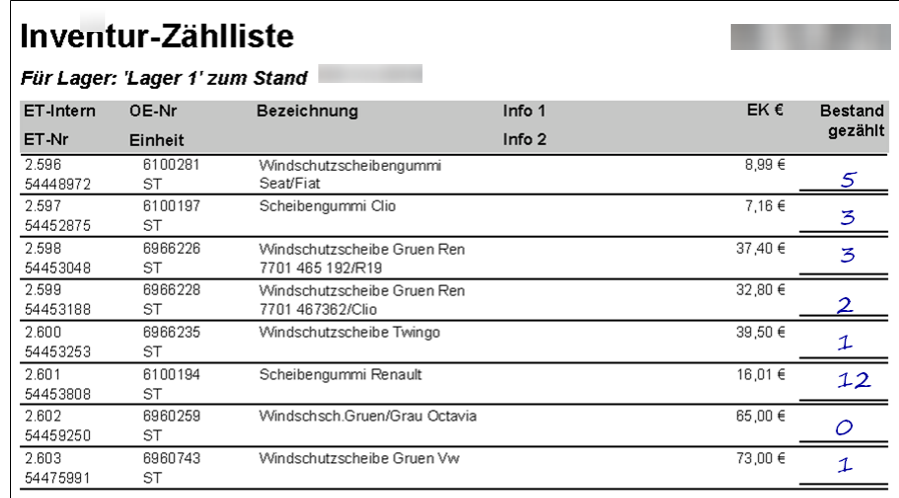

Art.Nr. 861301H201 Zierleiste Frontscheibe

1 Stück

Beispiel eines Protokoll-Eintrags, wenn ein

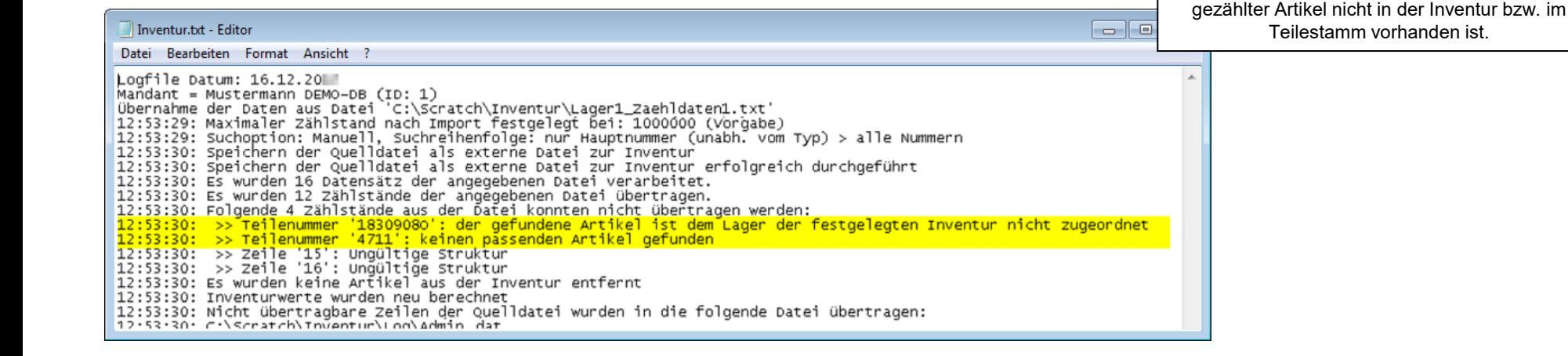

#### 48 4020 | Teil 1 Standardinventur

### Fall 1: Gezählter Artikel nicht in Inventur (2)

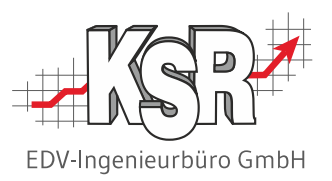

Die nachfolgende Abbildung zeigt, wie Sie einen Artikel nachträglich manuell in die Inventur übernehmen.

**Hinweis:** In der Auswahlliste werden nur Lagerartikel angezeigt, die nicht in der Inventur enthalten sind. Falls Sie den gewünschten Artikel nicht finden, ist er entweder nicht im Teilestamm angelegt, nicht diesem Lager zugeordnet oder wird in VCS nur als Sortimentsartikel geführt.

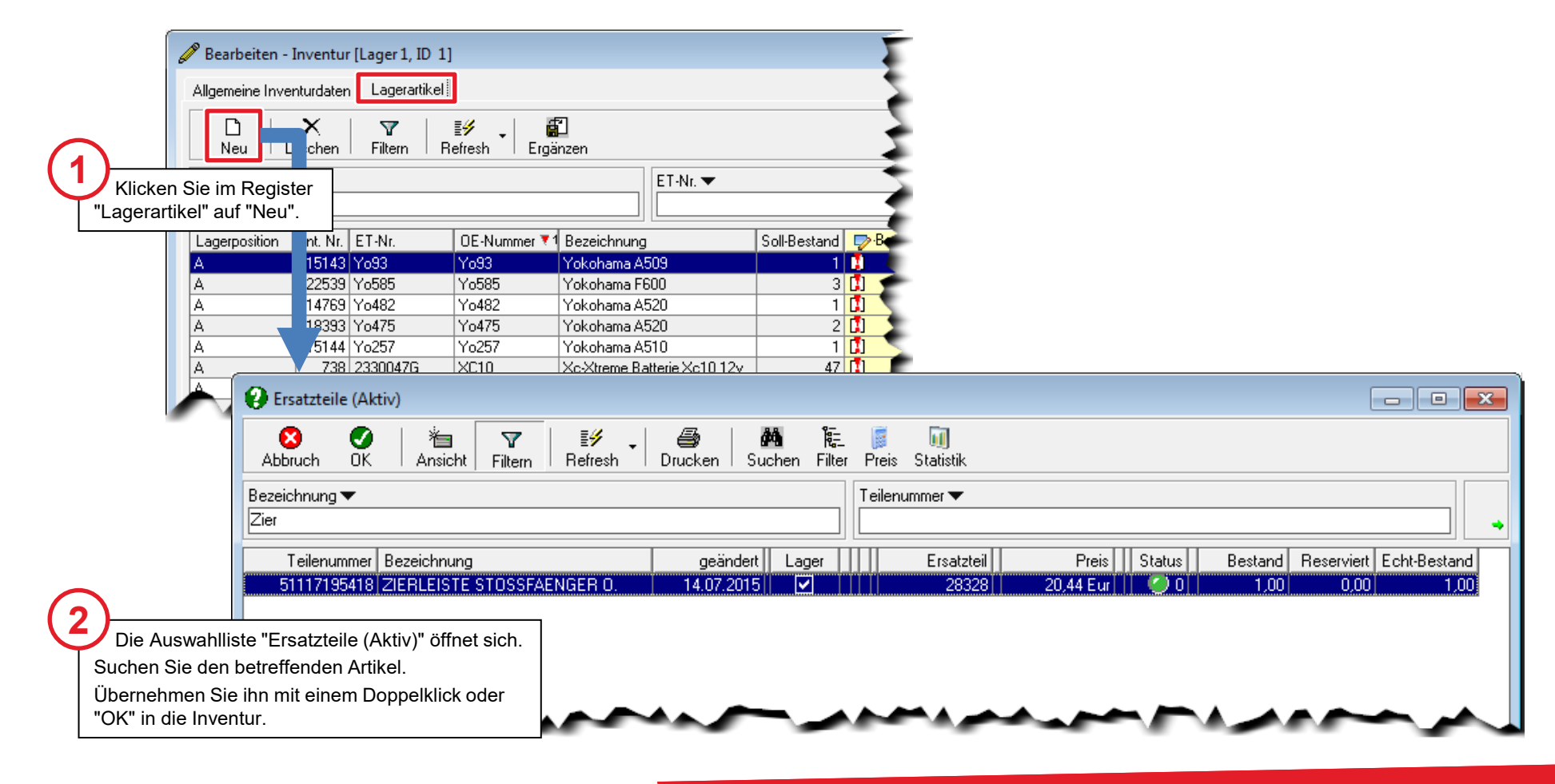

### Fall 2: Inventur bei fehlender Lagerzuordnung

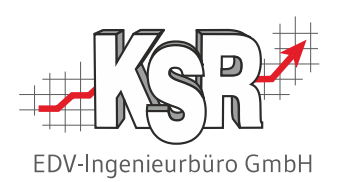

In einer VCS-Inventur werden standardmäßig nur Lagerartikel berücksichtigt.

Falls Sie bisher keine oder nur ausgewählte Lagerartikel mit VCS verwaltet haben und die Inventur trotzdem mit VCS durchführen möchten, müssten Sie also jeden gezählten Artikel erst einem Lager zuordnen.

Diese Lagerzuordnung sowie die anschließende Ergänzung des "neuen" Lagerartikels in der Inventur können Sie automatisch durchführen. Und zwar gleichzeitig mit dem Einlesen Ihrer digital erfassten Zähldaten.

Die nebenstehende Abbildung zeigt, mit welcher Option Sie diese automatische Zuordnung erreichen.

**Hinweis:** Diese Funktion ist in vollem Umfang verfügbar ab Version 2.21.

> Option zur automatischen Inventur- und Lagerzuordnung

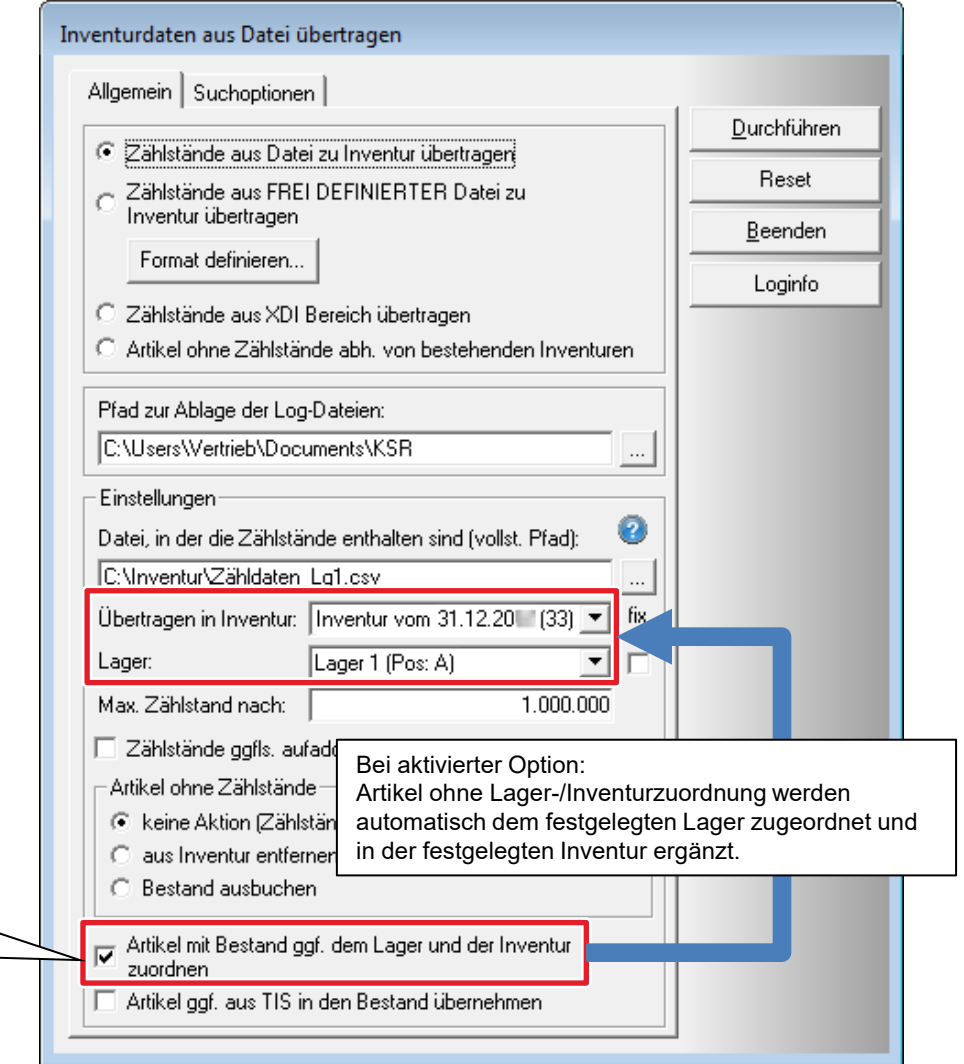

### Fall 3: Artikel mehrfach im Lager (1)

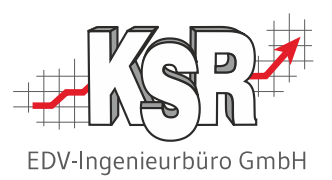

In der Inventur wird jeder Artikel je Lager bzw. je Lagerort (bei erweitertem Lager) genau einmal aufgeführt. Das bedeutet bei einem einfachen Lager ohne Unterteilungen: wenn ein Artikel gewollt an mehreren Plätzen bevorratet wird, müssen die gezählten Bestände dieser verschiedenen Lagerorte zu einem Gesamtbestand aufaddiert werden. Bei der manuellen Inventur müssen Sie den Istbestand anhand der Einträge auf der Zählliste selbst ermitteln.

Bei der digitaler Zähldaten-Erfassung werden Sie von VCS unterstützt.

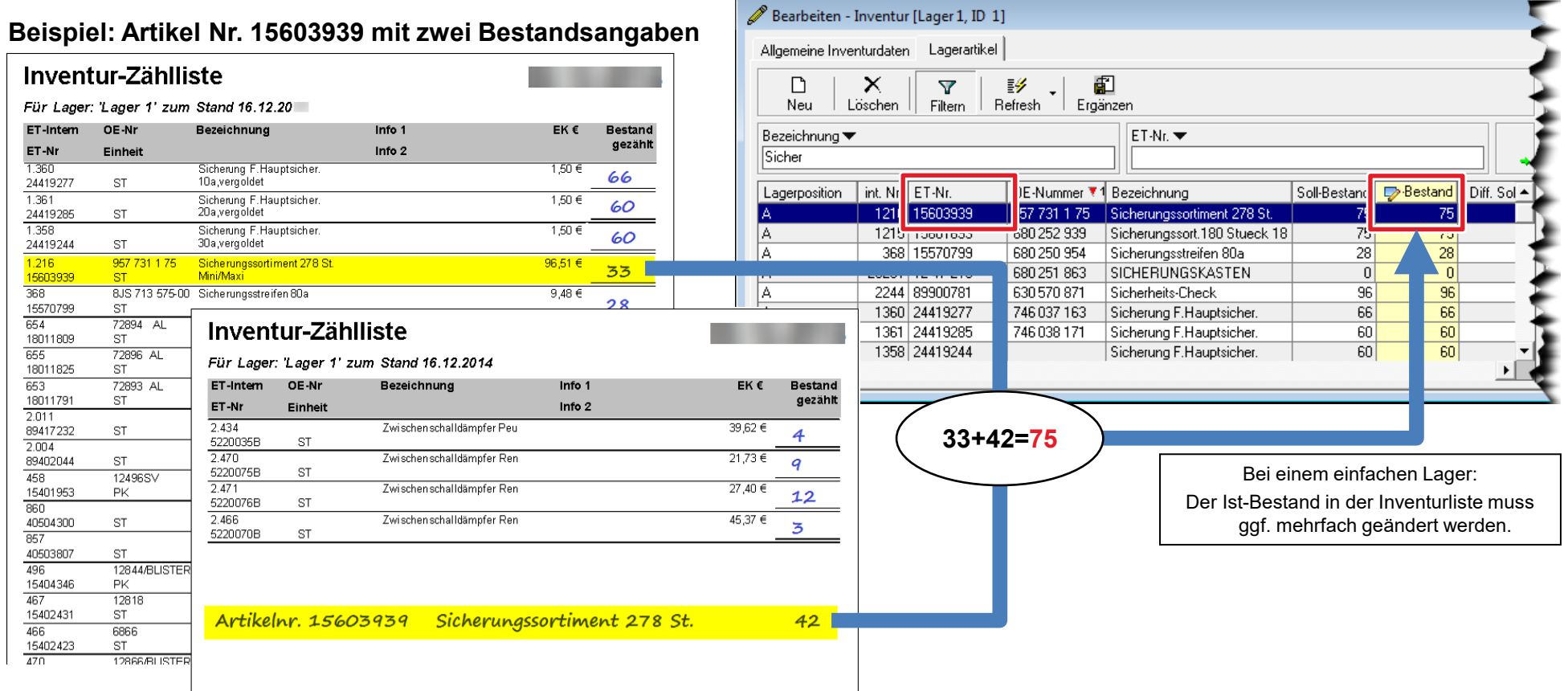

### Fall 3: Artikel mehrfach im Lager (2)

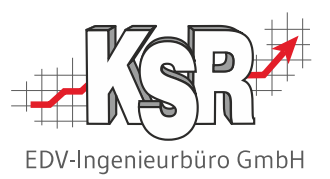

Bei digitaler Zähldaten-Erfassung können Sie die Zählstände gleicher Artikelnummern automatisch aufaddieren lassen. Aktivieren Sie dazu vor dem Einlesen der Zähldaten die Option "Zählstände ggfls. aufaddieren", wie nachfolgend abgebildet.

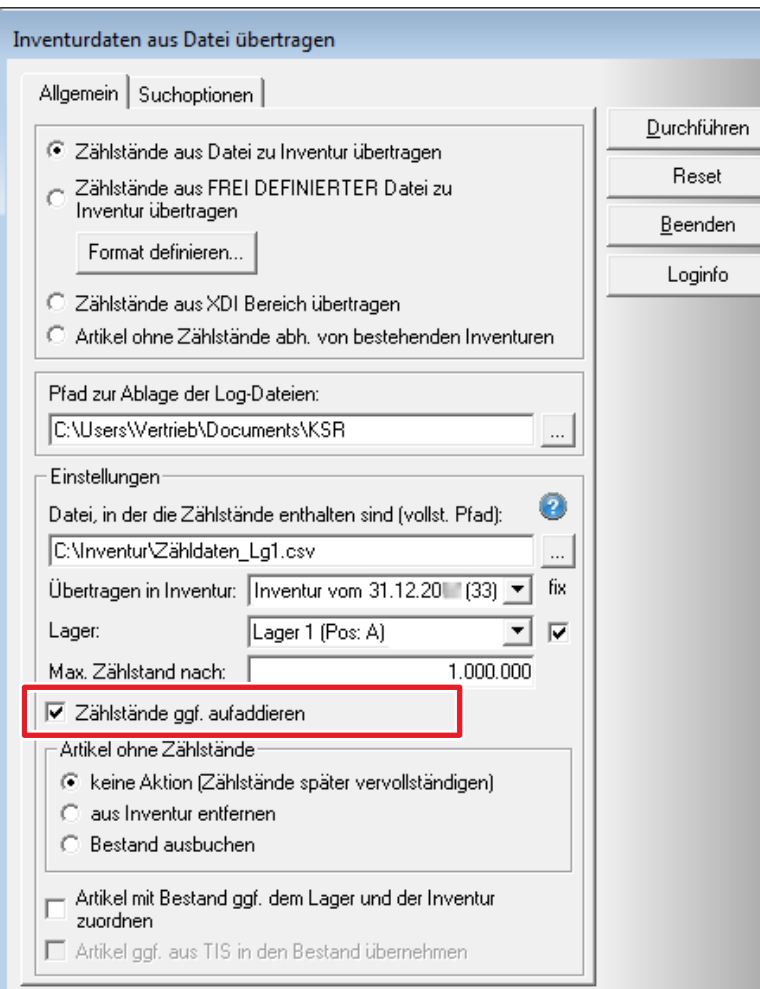

#### **Bitte beachten Sie:**

ein doppelter Zählstand-Eintrag kann auch durch eine versehentliche zweite Zählung/Scannung des Artikel zustande kommen.

In diesem Fall würde die automatische Addition zu einem falschen Bestand führen.

Wägen Sie für Ihren Betrieb individuell ab, ob die automatische Zählstand-Addition aktiviert werden soll oder nicht.

### Fall 4: Inventur-Artikel ohne Zählstand – Einführung

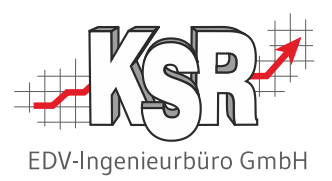

Die Inventurdifferenzen eines Lagers können erst gebucht werden, wenn zu jedem Artikel dieses Lagers der gezählte Bestand erfasst wurde.

Werden beim Buchen des Lagers Artikel mit negativem Ist-Bestand festgestellt, wird die Buchung des Lagers abgebrochen. Eine Meldung informiert Sie, dass negative Bestände vorhanden sind und die Buchungen daher nicht durchgeführt werden konnten. Diese Positionen müssen nachbearbeitet oder gelöscht werden.

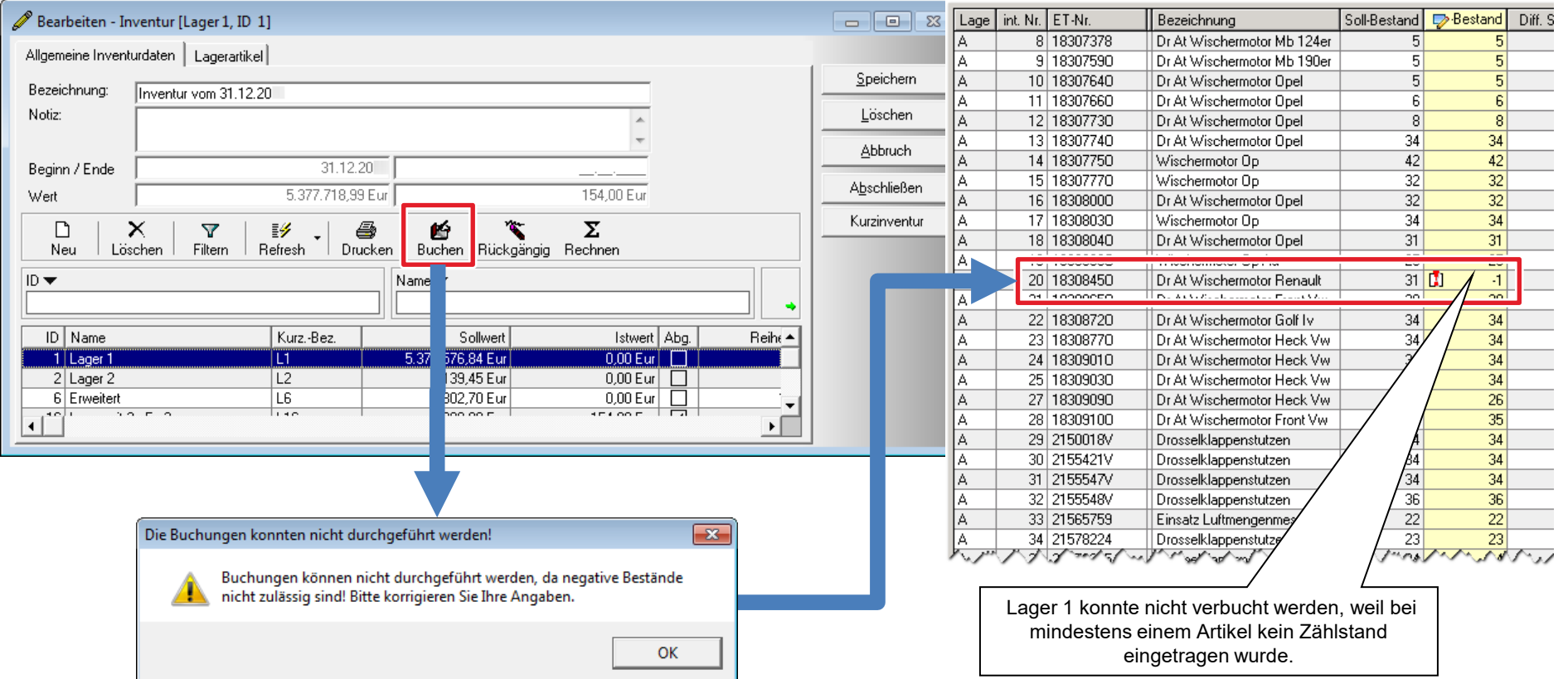

### Fall 4: Inventur-Artikel ohne Zählstand – Artikel finden

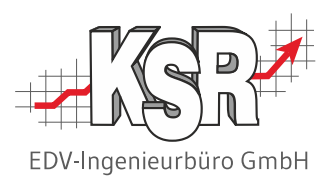

Um die Ursache von nicht erfassten Beständen zu klären, schauen Sie sich die betreffenden Inventurpositionen am besten gesammelt an. Filtern oder sortieren Sie die Inventurliste, wie nachfolgend abgebildet. Handelt es sich um eine größere Anzahl von Positionen, drucken Sie die gefilterte bzw. sortierte Zählliste aus.

#### **Filtern nach Artikeln ohne Ist-Bestand**

Mit dem Filtermerkmal "Ist-Bestand" und dem Suchwert "-1" werden nur noch Lagerartikel ohne Ist-Bestand angezeigt.

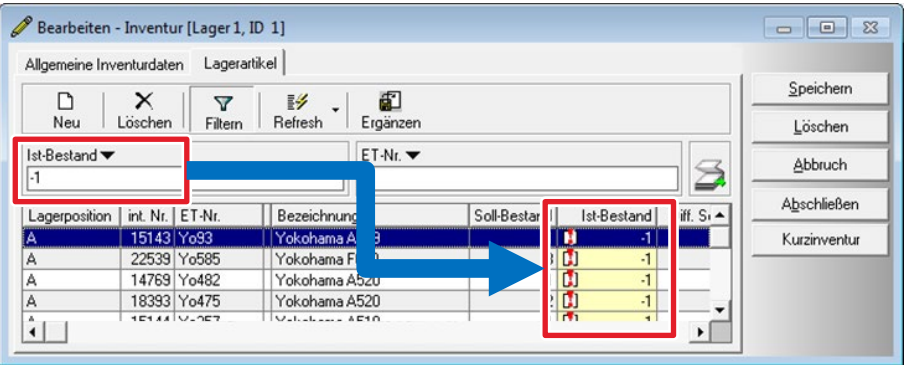

#### **Mögliche Ursachen für fehlende Ist-Bestände:**

#### **Sortieren nach Ist-Bestand**

Klicken Sie auf den Spaltentitel "Ist-Bestand", um die Bestände in aufsteigender Reihenfolge zu sortieren. Alle Artikel mit dem Ist-Bestand "-1" werden dadurch an den Listenanfang gestellt.

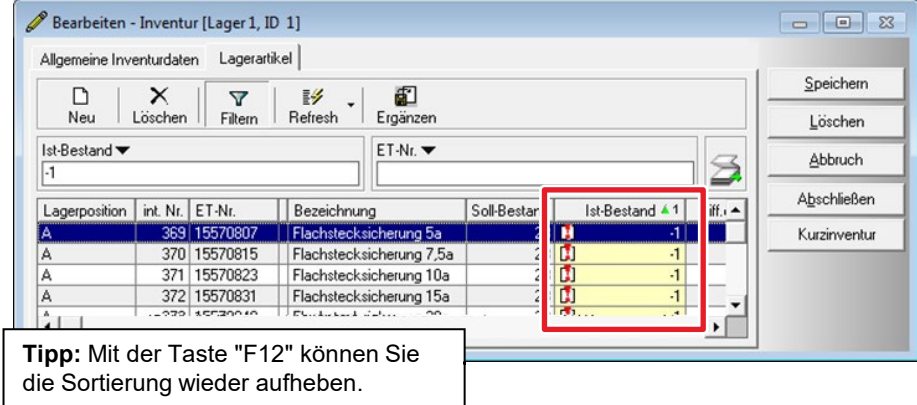

- Bei manueller Erfassung der Zählstände wurde ein Wert versehentlich oder bewusst übersprungen, z. B. bei Zählstand "0". **Maßnahme:** Gleichen Sie Ihre Eingaben nochmals mit der Zählliste ab. Beachten Sie: Wenn "0" Stück gezählt wurden, muss auch in der Spalte "Ist-Bestand" eine "0" erfasst werden.
- Eine Zählliste oder eine Datei mit Zähldaten ging verloren / wurde nicht erfasst. **Maßnahme:** Erfassen Sie die gezählten Bestände manuell nach bzw. lesen Sie die fehlende Datei nachträglich ein.
- Die Inventur enthält Artikel, die nicht zum Inventurumfang gehören. Beispiel: bei der permanten Inventur wird je Inventur nur ein Teil des Lagers gezählt. **Maßnahme:** Löschen Sie diese Artikel wie auf den folgenden Seiten gezeigt.

### Fall 4: Inventur-Artikel ohne Zählstand – Artikel manuell löschen

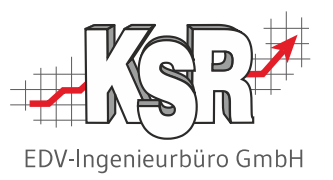

Die Abbildungen auf dieser und der nächsten Seite zeigen, wie Sie Positionen ohne Ist-Bestand aus der Inventur löschen.

**ACHTUNG:** Verwenden Sie die Löschfunktionen besonders vorsichtig, um nicht versehentlich bereits erfasste Positionen zu löschen.

#### **Einzelnen Artikel ohne Ist-Bestand löschen**

- 1. Markieren Sie den zu löschenden Artikel mit der Maus.
- 2. Klicken Sie auf die Schaltfläche "Löschen"
- 3. Klicken Sie im Auswahlmenü auf "Nur aktuelle Position entfernen"

#### **Alle Artikel ohne Ist-Bestand löschen**

- 1. Klicken Sie auf die Schaltfläche "Löschen".
- 2. Klicken Sie im Auswahlmenü auf "Alle Artikel ohne erfassten Ist-Bestand zum aktuellen Lager aus der Inventur entfernen".

#### Nur aktuelle Position entfernen

Alle Positionen des Artikels 'Michelin WR 195-65R15' zum aktuellen Lager aus Inventur entfernen

Alle Positionen zum aktuellen Lager aus Inventur entfernen

Alle Artikel ohne erfassten Ist-Bestand zum aktuellen Lager aus der Inventur entfernen

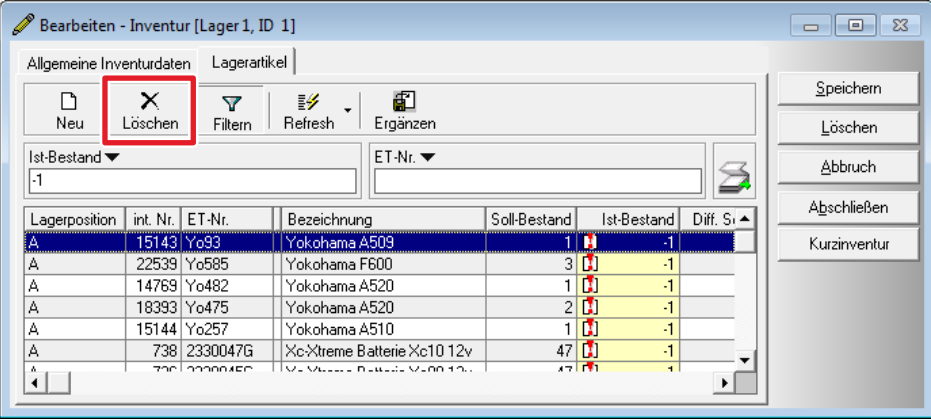

Nur aktuelle Position entfernen Alle Positionen des Artikels 'Michelin WR 195-65R15' zum aktuellen Lager aus Inventur entfernen Alle Positionen zum aktuellen Lager aus Inventur entfernen

Alle Artikel ohne erfassten Ist-Bestand zum aktuellen Lager aus der Inventur entfernen

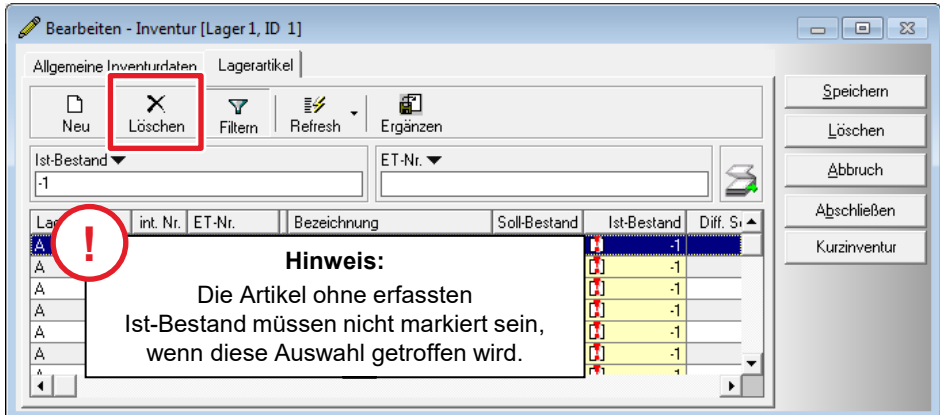

### Fall 4: Inventur-Artikel ohne Zählstand – Artikel autom. löschen

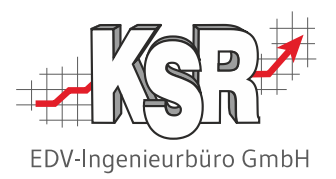

Bei digitaler Zähldaten-Erfassung können Sie die Artikel ohne Ist-Bestand (Zählstand) auch automatisch löschen. Dies kann von Nutzen sein, wenn Sie aus irgendwelchen Gründen eine Inventur nur für einen Teil der gelagerten Artikel durchgeführt haben (=Teil-Inventur). VCS hilft Ihnen mit der nachfolgend beschriebenen Option, die restlichen Artikel aus der Inventur zu löschen.

**Achtung:** Diese Option dürfen Sie erst aktivieren, wenn Sie die letzte Zähldaten-Datei einlesen.

Anderenfalls erhalten Sie beim Einlesen der nächsten Datei nur noch Fehlermeldungen, weil zu den Zähldaten keine Artikel mehr in der Inventur vorhanden sind.

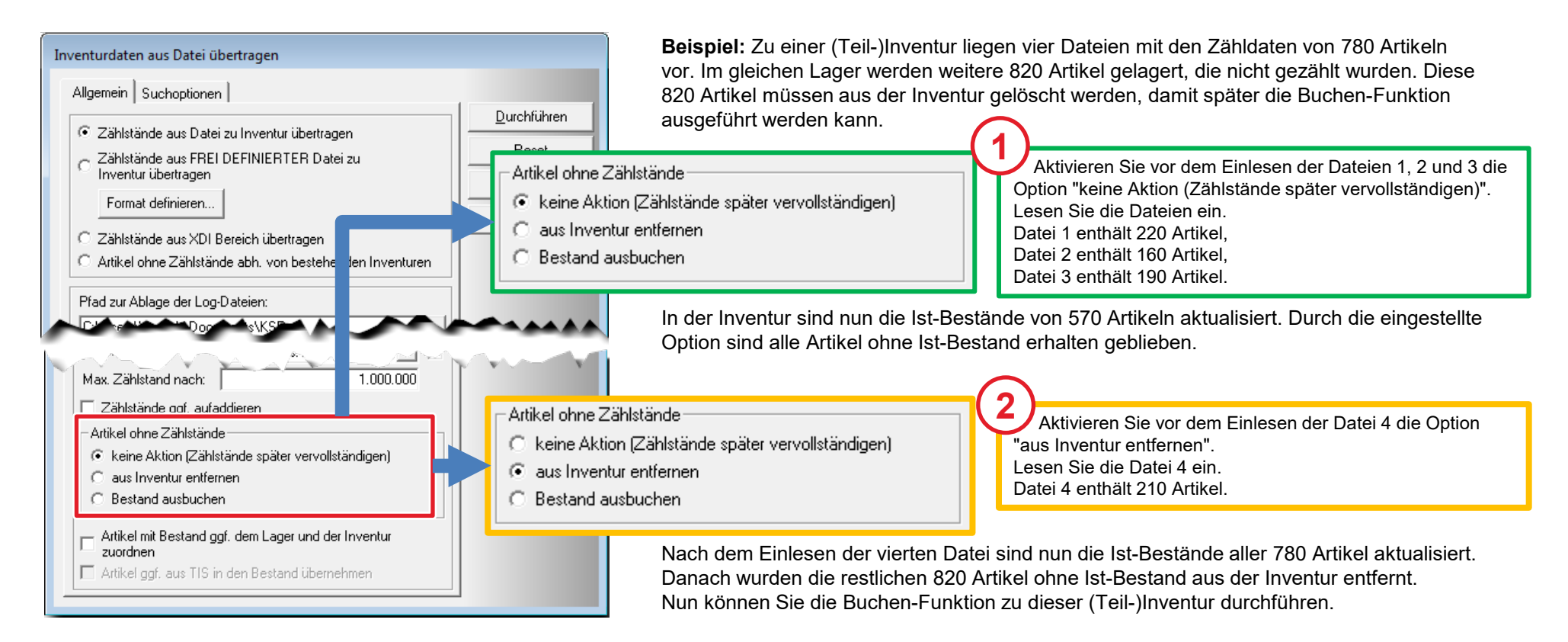

#### Fall 5: Nicht plausibler Ist-Bestand

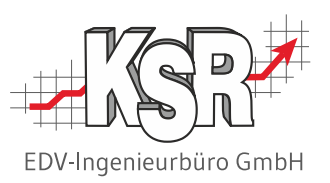

Bei der digitalen Zähldaten-Erfassung werden die Arbeitsschritte "Artikel scannen" – "Artikel zählen" – "Bestand eintippen" in schneller Folge ständig wiederholt. Dabei können leicht Erfassungsfehler entstehen, z. B. durch eine mehrfach gedrückte Taste oder einen voreiligen Scan.

Um diese falsch erfassten Werte aufzudecken, können Sie beim Einlesen der Zähldaten einen Plausibilitätswert vorgeben. Wenn Sie z. B. sicher wissen, dass von keinem Artikel mehr als 999 Stück am Lager sind, dann hinterlegen Sie diesen Wert als maximalen Zählstand.

Beim Einlesen der Zähldaten wird automatisch jeder Bestandswert mit dem maximalen Zählstand verglichen.

> Mögliche Ursache: Erneuter Artikel-Scan statt Eingabe des gezählten Bestandes.

Mögliche Ursache: Zu langes/wiederholtes Drücken der Taste "5".

Bestände, die darüber liegen, werden nicht übernommen. Stattdessen erhalten Sie einen Hinweis im Protokoll und Sie können den Bestand nochmals zählen und nacherfassen.

#### **Beispiel einer fehlerhaften Zähldaten-Datei mit dem zugehörigen Protokoll-Eintrag:**

Lager1 Zaehldaten1 - Editor

18307590.5 18307640.5

18307660.6 18307730.8

18307740.343

18307750,42 18307770,32 18308000,18308030 18308030, 34 18308040, 31 <mark>18308060,2555</mark>

18308070, 24

Datei Bearbeiten Format Ansicht ?

18308080,196 111

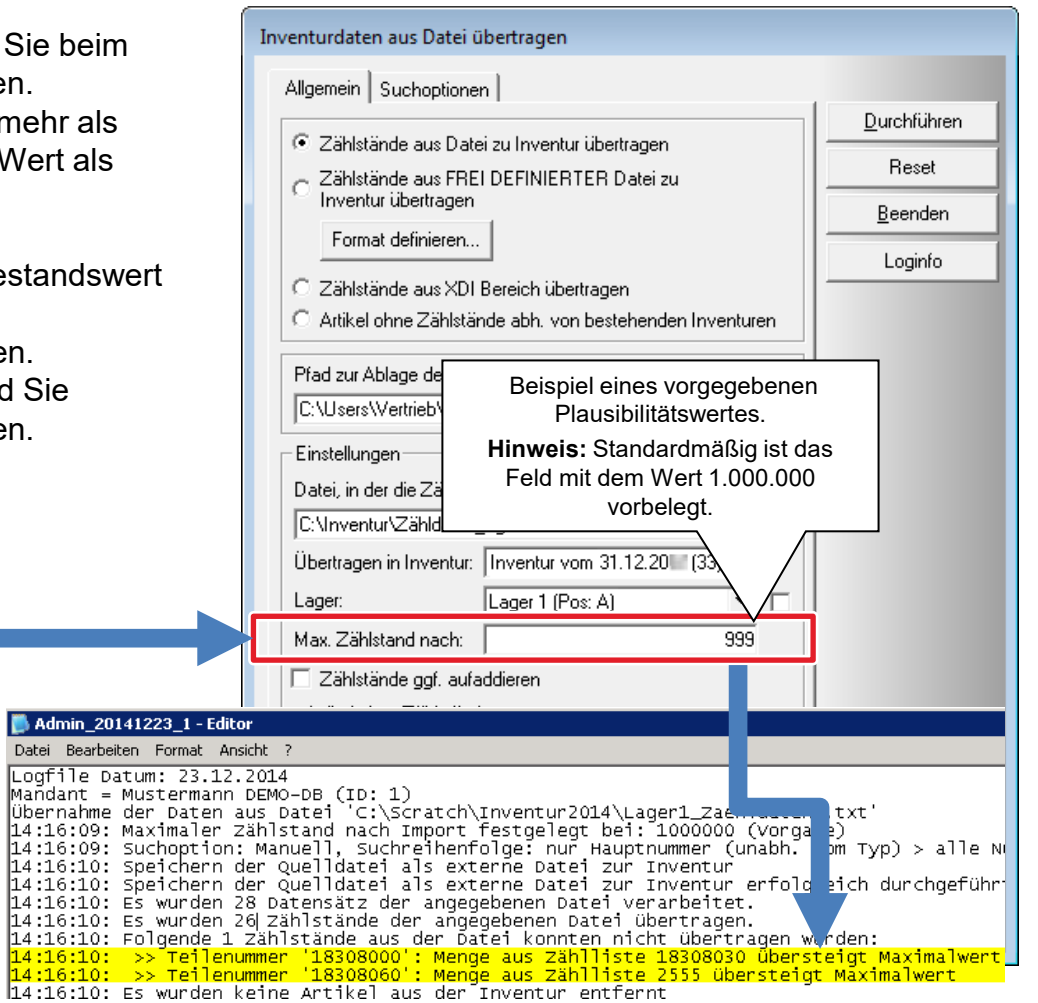

### Spalten anzeigen oder verbergen - Lagerliste, Lagerartikel, Lager-Buchungen

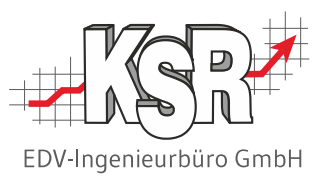

Über "Refresh" können Sie "Layout verändern" aufrufen und mit Aktivieren / Deaktivieren von Spalten die Listen an Ihre Bedürfnisse anpassen. Fett gedruckte Spaltennamen werden immer angezeigt.

Spalten der Lagerliste im Register "Allgemeine Inventurdaten".

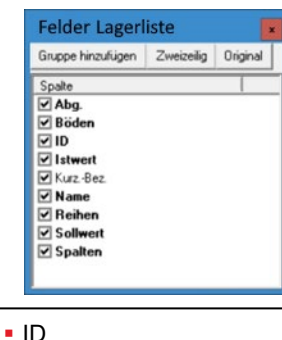

- Name
- Kurz-Bezeichnung, Kurz-Bez.
- Sollwert
- Istwert
- Abgeschlossen, Abg.
- Reihen, Spalten und Böden

Spalten der Artikelliste im Register "Lagerartikel":

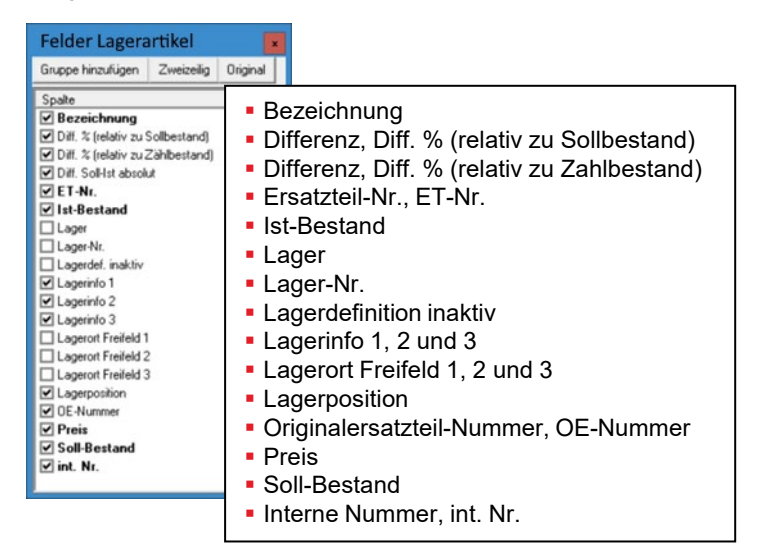

Spalten der Lager-Buchungen in "Artikel + Lager - Lagerbuchungen":

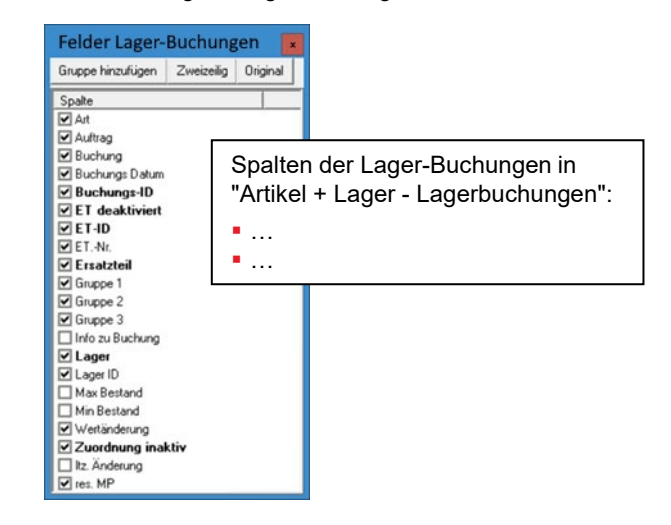

### Versionshistorie

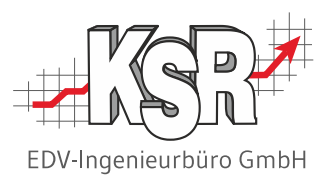

In der Versionshistorie sind Änderungen dieses Dokuments aufgeführt.

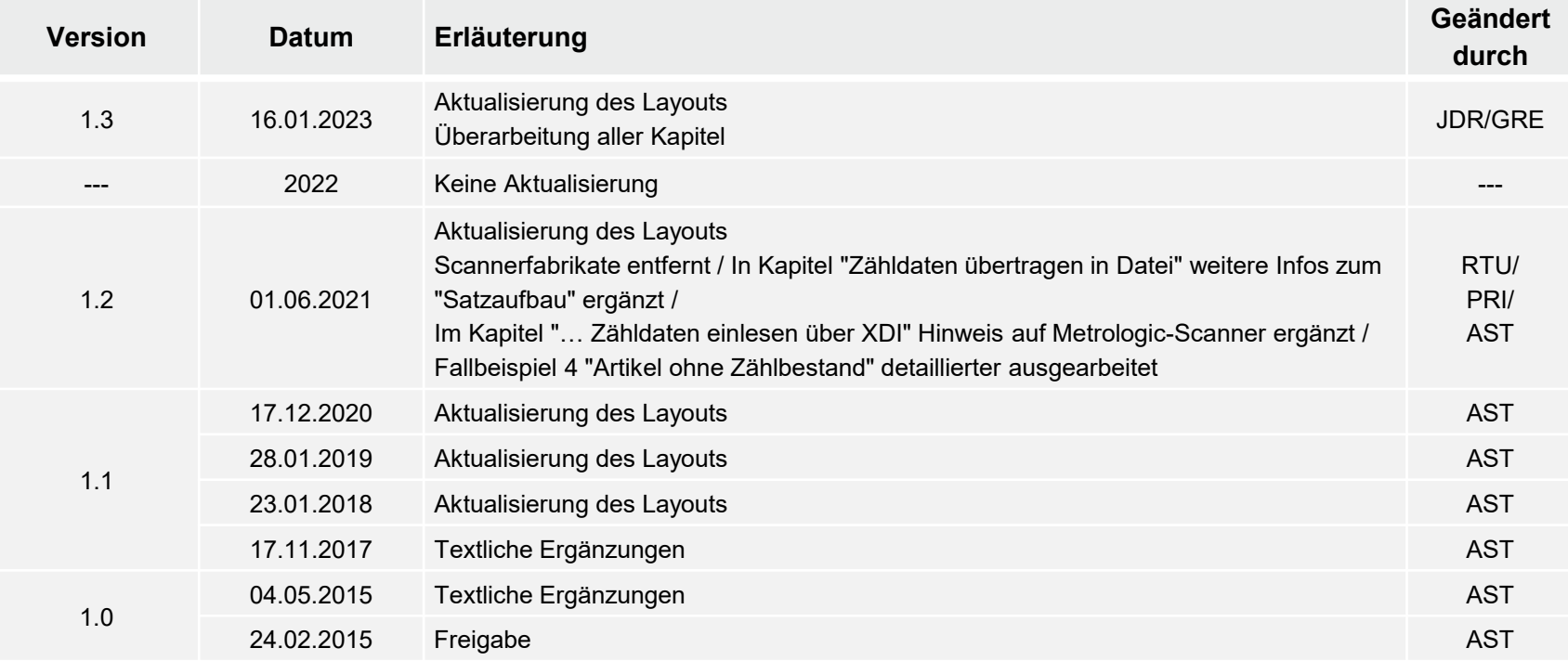

### Kontakt und Support

Sie haben Fragen, wir sind für Sie da!

#### . **KSR EDV-Ingenieurbüro GmbH**

Adenauerstraße 13/1 D-89233 Neu-Ulm

Sie erreichen uns **telefonisch** unter **+49 (0) 731 / 20 555 - 0** Per **Fax** unter **+49 (0) 731 / 20 555 - 450**

#### **Öffnungszeiten**

Montag - Donnerstag 08.00 bis 18.00 Uhr Freitag 08.00 bis 16.30 Uhr

### [KSR-Wissensdatenbank "HELP"](https://help.ksredv.de/)

Informieren Sie sich auf unserer Wissensdatenbank zu Neuerungen und Hilfestellungen zu den Produkten.

### Schulungen

Informieren Sie sich auf unserer Schulungs-Website über Schulungen vor Ort sowie Online-Schulungen.

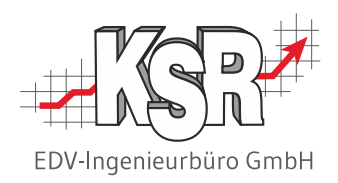

Erstellen Sie eine **Online Support Anfrage (OSA) [osa.ksredv.de](https://osa.ksredv.de/Login.aspx)** und wir rufen zurück

Direkt per **E-Mail [support@ksredv.de](mailto:support@ksredv.de)** » bei technischen Fragen, Support

#### **[info@ksredv.de](mailto:info@ksredv.de)**

» bei Fragen zu Angeboten und Preisen, Vertrieb » bei Fragen zu Rechnungen, Buchhaltung

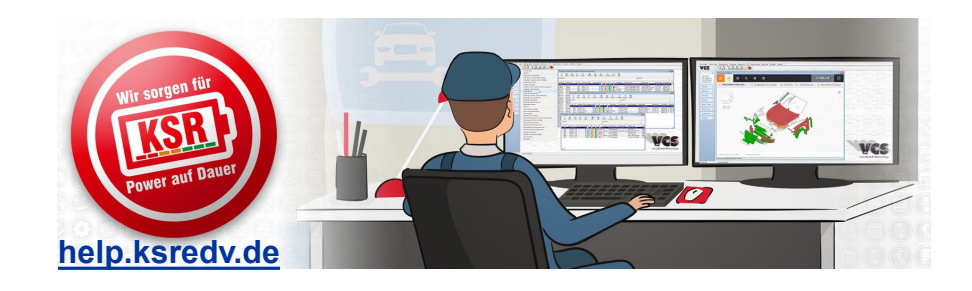

**[schulung.ksredv.de](https://www.ksredv.de/service/schulung/__Schulung.html)**

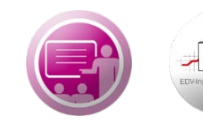

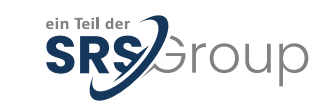